# **Ipsat**

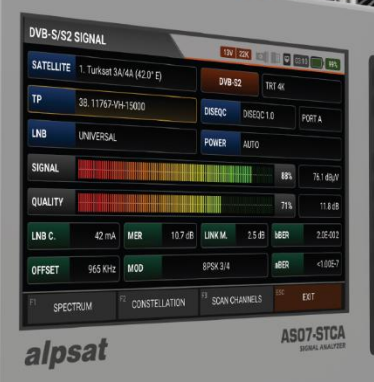

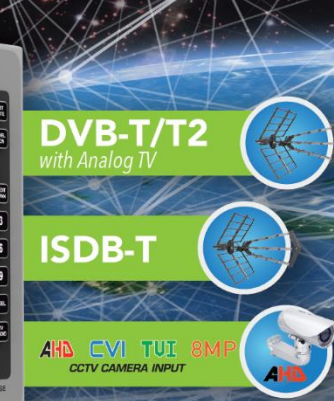

## AS07-STCA 4K

DVB-S/S2

### SATTV-CATV FIELD SIGNAL METERS

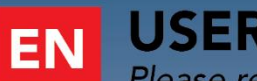

### **USER GUIDE**

Please read this manuel carefully before using your Signal Analyzer.

**BEDIENUNGSANLEITUNG DE** Bitte lesen Sie diese Anleitung sorgfältig durch, bevor das Signal Analyzer.

#### **KULLANIM KILAVUZU TR**

Sinyal Analizörü kullanmadan önce lütfen bu kılavuzu dikkatle okuyunuz.

CE.

#### **Sicherheitsvorschrift:**

#### Zu prüfende Angelegenheiten:

Um Schäden an Ihnen oder Ihrem Gerät zu vermeiden, befolgen Sie bitte unbedingt die folgenden Anweisungen.

Bevor Sie Ihr Gerät reinigen, ziehen Sie das Ladekabel ab, schalten Sie es mit der Ein/Aus-Taste aus und reinigen Sie es mit einem trockenen Tuch.

Verwenden Sie keine Zubehörteile oder Zusatzgeräte, die nicht vom Hersteller des Geräts empfohlen werden, da sie das Gerät beschädigen und die Garantie des Geräts erlöschen lassen können. Schützen Sie Ihr Gerät während des Transports vor Stößen und Stürzen, da es sonst beschädigt werden kann. Tragen Sie Ihr Gerät immer in der Tasche und nicht in Kisten, wie z. B. Werkzeugkästen, oder mit Geräten, die beschädigt sein könnten, da sonst die Garantie für das Gerät erlischt.

Verwenden Sie Ihr Gerät nicht in der Freifläche bei Regen oder Schnee, um es vor dem Kontakt mit Flüssigkeiten zu schützen. Wenn Sie Rauch oder einen anderen Geruch riechen oder andere Geräusche aus dem Inneren des Geräts hören, schalten Sie das Gerät bitte aus und wenden Sie sich an den Kundendienst.

Laden Sie Ihr Gerät mit dem empfohlenen Ladeadapter und dem Feuerzeuganzünder-Ladegerät im Auto auf. Ladegeräte, die nicht für den Gebrauch geeignet sind, beschädigen die Batterien in Ihrem Gerät, und eine Überhitzung kann Folgen wie eine Explosion haben und Ihnen schaden. Achten Sie bei der Verwendung von Ladeadaptern darauf, dass diese über eine 12Volt-3000mAh (Medium +) Versorgung verfügen. Lassen Sie das Gerät nicht offen liegen, die Batterien im Gerät verlieren mit der Zeit ihre Funktion.

Das Ladegerät für den Feuerzeuganzünder, der Ladeadapter und die Batterien sind nicht von der Garantie abgedeckt, da sich ihre Lebensdauer je nach Gebrauch ändert. Achten Sie beim Anschluss Ihres Geräts an LNB und Antennenverstärker auf einen Kurzschluss, sonst kann Ihr Gerät beschädigt werden.

Verwenden Sie geeignete strahlungsarme Kabel für die Signaleingänge/-ausgänge, insbesondere wenn Sie mit hohen Pegeln arbeiten. Verwenden Sie Ihr Gerät nur für Messungen in Systemen, deren Minuspunkte mit dem Erdpotential verbunden sind.

ACHTUNG! Die verwendete Batterie kann bei unsachgemäßer Handhabung eine Brand- oder Verätzungsgefahr darstellen. Zerlegen Sie den Akku nicht, verbrennen Sie ihn nicht und lassen Sie ihn nicht heißer als 60 °C werden.

#### Servicebezogene Fragen:

Versuchen Sie nicht, Ihr Gerät selbst zu reparieren. Wenn Sie die Abdeckung Ihres Geräts öffnen, erlischt die Garantie. Für alle Dienstleistungen im Zusammenhang mit dem Gerät wenden Sie sich bitte an Ihren Händler oder den technischen Kundendienst.

Verwenden Sie die vom Hersteller verkauften oder empfohlenen Batterien.

#### **AS07STCA-4K**

#### **SAT-TERR-KABEL TV FELDMESSGERÄT TECHNISCHE DETAILS**

#### **BESCHREIBUNG:**

Das AS07STCA-4K ist ein leichtes, tragbares, ergonomisches, Benutzer Freundliches und 4K-Bildverarbeitungs-Feldmessgerät, das entwickelt wurde, um die beste Leistung von analogen und digitalen TV-Systeminstallationen zu gewährleisten. Verschiedene CCTV- (AHD/TVI/CVI), HDMI- und CVBS-Videoeingangsfunktionen sind ebenfalls für Systeminstallateure verfügbar. DVB-S/S/S2 Satellitenband, DVB-C Kabelfernsehband (ANNEX A/C / J.83B), DVB-T/T2 Terrestrisches Fernsehband (ISDB-T) und Mobile GSM (2G-3G-4G-5G) Bänder im Bereich von 42-2150MHz.

Der AS07STCA-4K misst viele digitale und analoge Parameter, die Installateure mit verschiedenen Algorithmen in einem schnellen und genauen Bereich benötigen. Er zeigt auf seinem Bildschirm auch Sendungen in den Videoauflösungen SD-HD-FHD-4K HEVC 10bit an. Mit seinen TV-Meter- und Spektrum Analysator-Funktionen ermöglicht es Installateuren, bei allen Diensten einen genauen und schnellen Service anzubieten.

#### **ALLGEMEINE EIGENSCHAFTEN**

DVB S-S2/T-T2/T2/C/J.83B/ISDB-T/GSM MOBILE COMBO Signalanalysator 42-2150MHz 75 Ohm F-Anschluss mit einfachem RF-Eingang 20-100dBuV Satellitenbandmessung (± 3 dB Empfindlichkeit) 20-105dBuV Kabel TV und Terr Messung (± 3 dB Empfindlichkeit) 7" Hochauflösender Touchscreen Bildschirme zur Signalmessung Bildschirme zur Spektralanalyse Bildschirme der Konstellation Bildschirme der Tabelle Messung Mehrstufige Messbildschirme Bildschirme für die Kippgrenzwertmessung RF - aBer - bBer - Per - C/N - Mer - Link Margin Messbildschirme 8MP Videoeingang für AHD-TVI-CVI und PAL CCTV Kameras HDMI-Eingang/-Ausgang und AV-Eingang/-Ausgang H.264, H.265 4K-Videobildanzeige Programmliste und Audio&Video PID-Informationen auf einem Bildschirm. 1,9 GHz Hochgeschwindigkeitsprozessor - 16 GB Speicher 7000mAh 7.4V austauschbare Lit-Ion Batterie, kann 3-4 Stunden arbeiten. Software- und Frequenzplan-Update über LAN-Netzwerk 100M oder USB Windows-PC-Software für die Erstellung von Frequenzplänen Programmierbar 50 KABEL TV Plan, 50 Terresterial Plan, 250 Satellitenspeicher 10.000 Frequenz- und Kanalspeicher Numerische Silikontastatur mit Hintergrundbeleuchtung Batterieschutz dank automatischer Abschaltfunktion Led-Taschenlampenlicht für dunkle Umgebungen Spannungsprüfungsbildschirm für Endbenutzertests. 2kg mit Batterie Abmessungen 250mm X 180mm X 50mm Betriebsbereich 0 °C bis +50 °C Relative Luftfeuchtigkeit 90 Mit Tragetasche und Silikontasche 12Volt - 3A Ladegerät und Autoladekabel 20 Verschiedene Sprachmenüs

#### Zeitzone und Uhrzeit - Datumseinstellung (die Uhrzeit wird nicht gespeichert)

#### **EIGENSCHAFTEN DES DVB-S/S2**

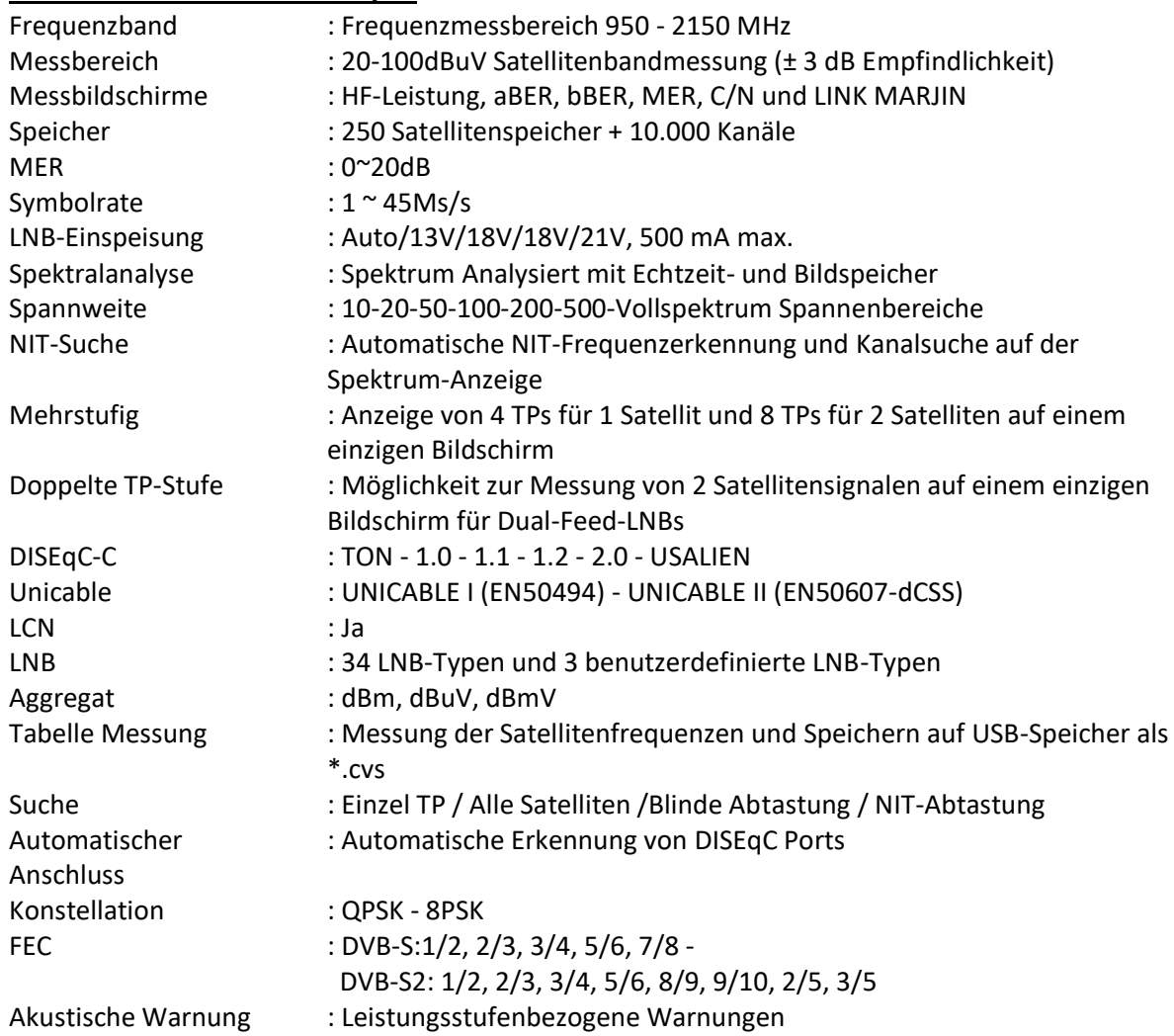

#### **DVB-C & J.83B & DVB-T/T2 & ISDB-T SPEZIFIKATIONEN**

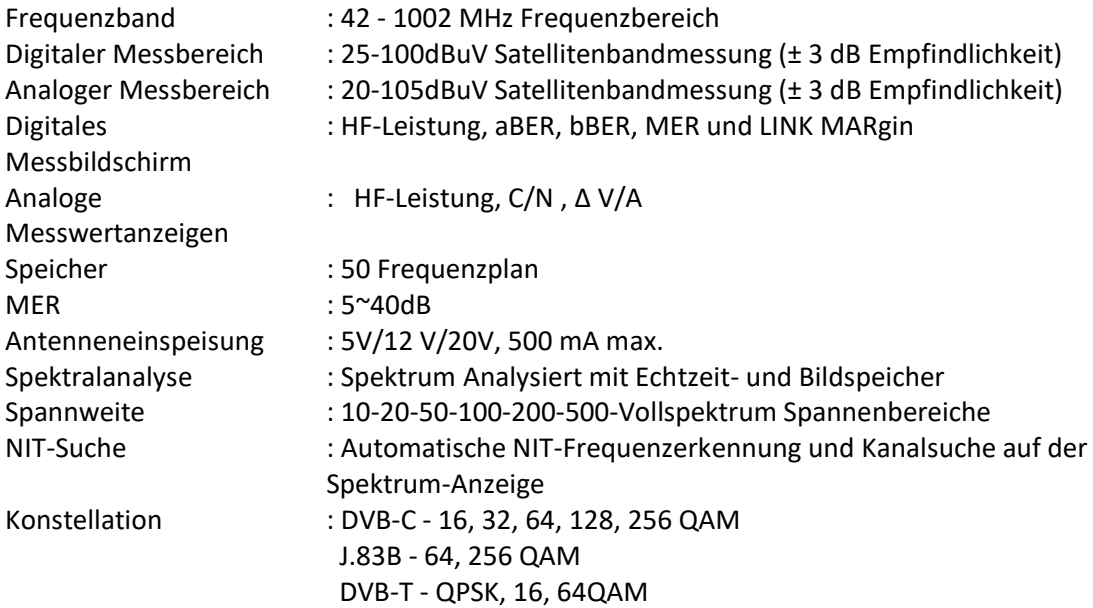

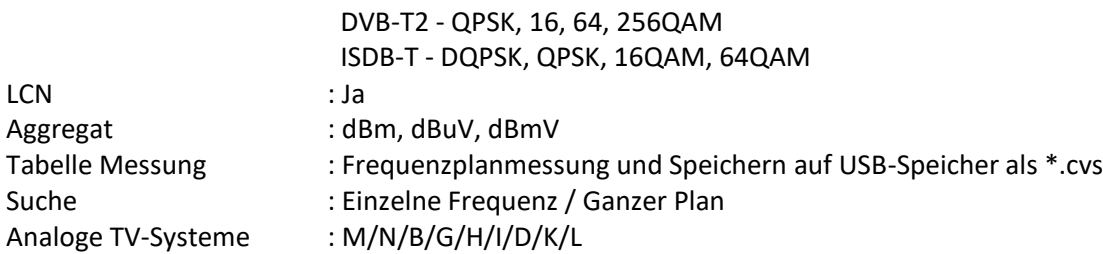

#### **GSM-MOBILEIGENSCHAFTEN**

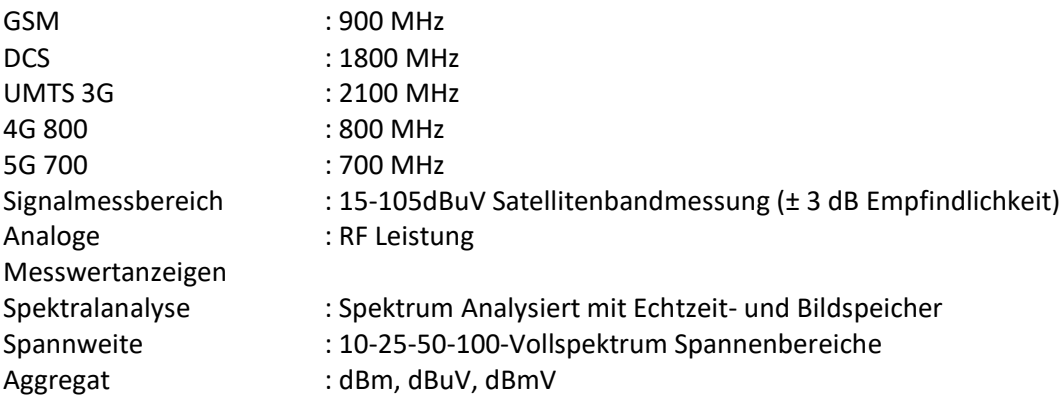

#### **CCTV - A/V - HDMI EINGANGSEIGENSCHAFTEN**

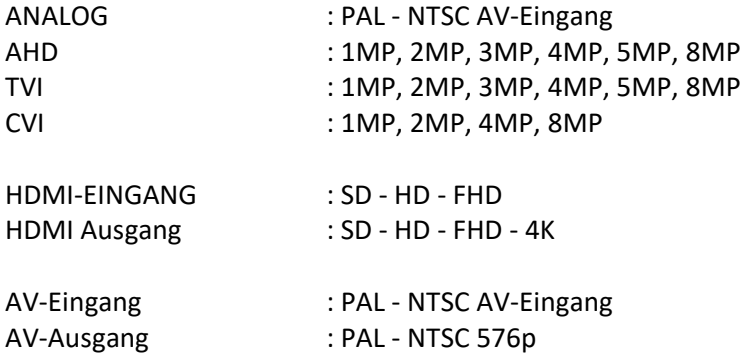

#### **Ansicht des vorderen Bedienfelds**

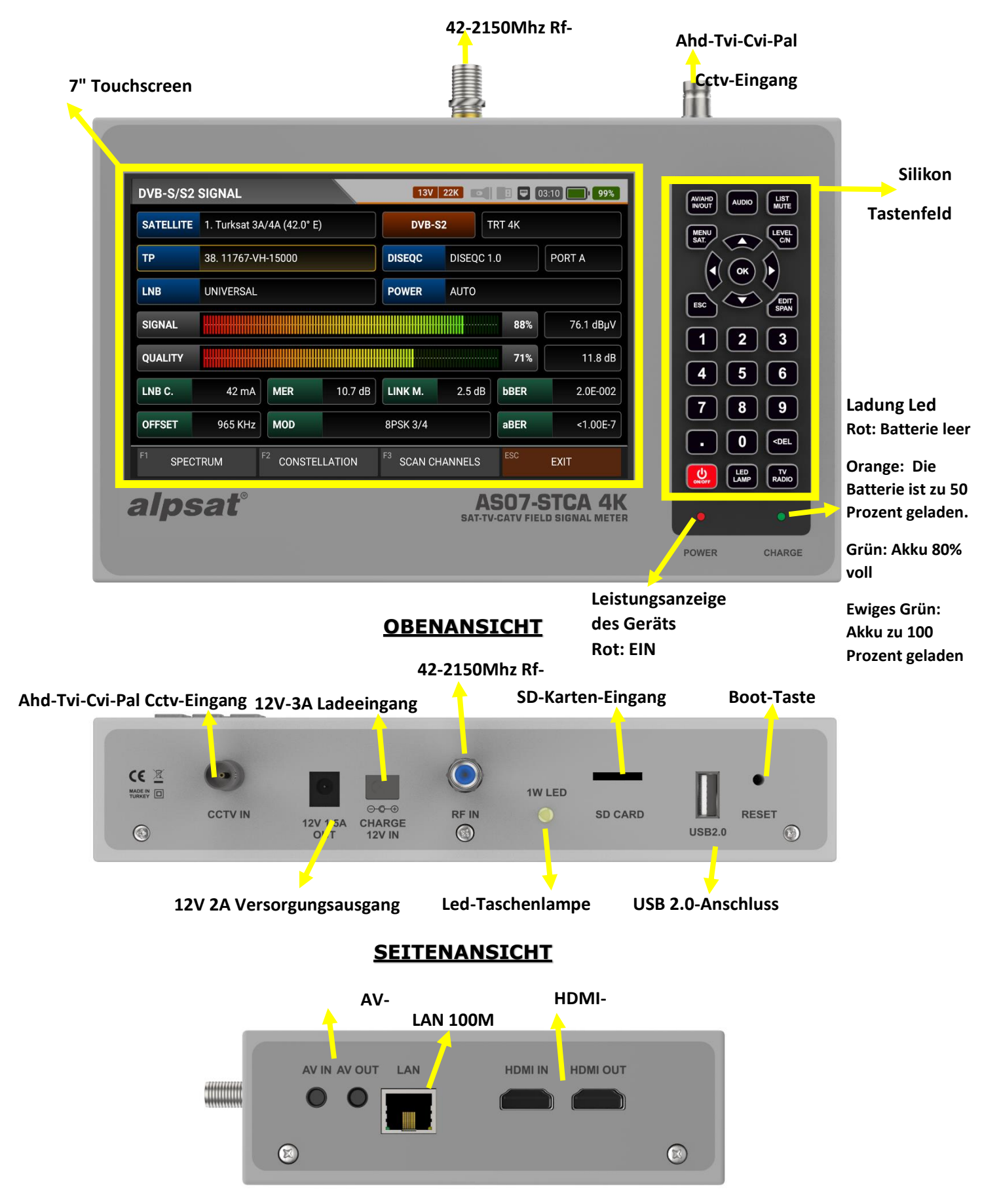

#### **AS07STCA-4K PRODUKTINHALT und AUSRÜSTUNG:**

1 Stück AS07STCA-4K Gerät und Silikon-Schutzhülle:

Dank der Silikonschutzhülle, die im Lieferumfang Ihres Geräts enthalten ist, wird das Produkt vor schädlichen Einflüssen wie Staub, Schmutz und Feuchtigkeit geschützt. Bitte tragen Sie Ihr Gerät nicht in einem Werkzeugkasten. Die Silikonschutzhülle reicht nicht aus, um Einklemmungen und harte Stöße zu überstehen. Ihr Gerät hat möglicherweise keine Garantie mehr.

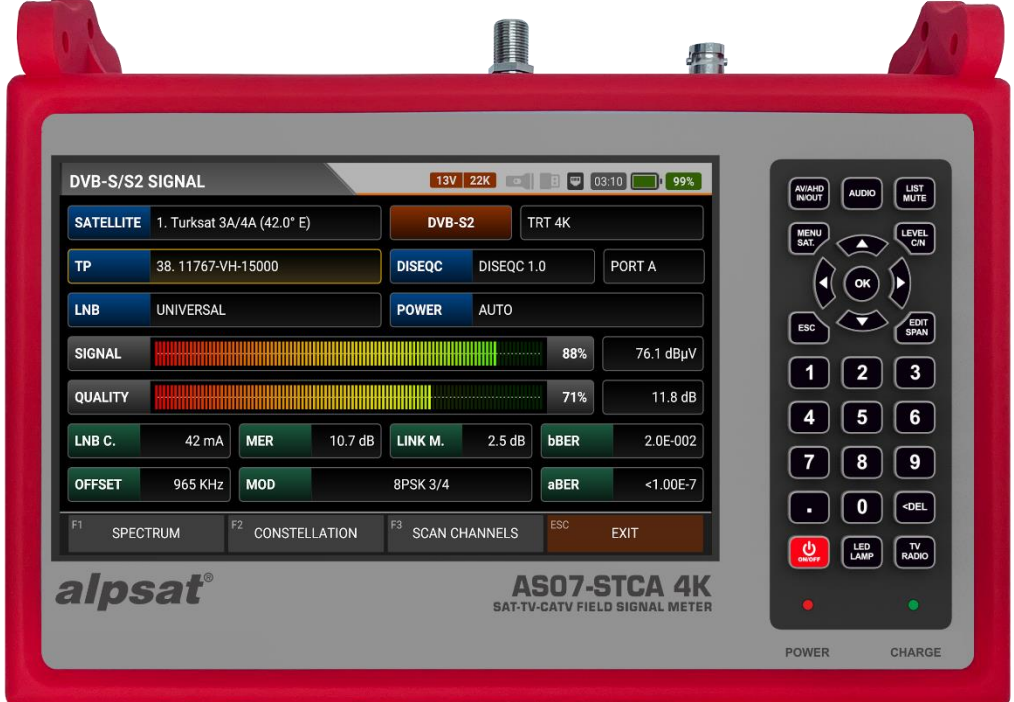

#### 1Stück 12V-3A Ladegerät:

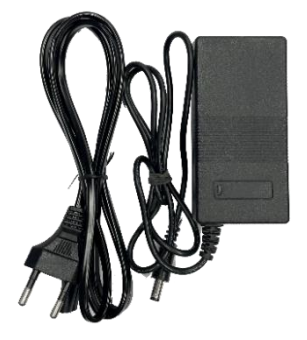

Dank Ihres elektrischen Ladeadapters mit 12 Volt Ausgang können Sie das Gerät ständig aufgeladen halten, so dass Sie Ihr Gerät auch in Umgebungen nutzen können, in denen es keinen Strom gibt. Achten Sie darauf, dass der Ladeadapter nicht eingeklemmt, gestoßen oder überlastet wird. Nicht zu Reparatur- oder Inspektionszwecken öffnen.

#### 1 Stück Feuerzeuganzünder-Ladegerät:

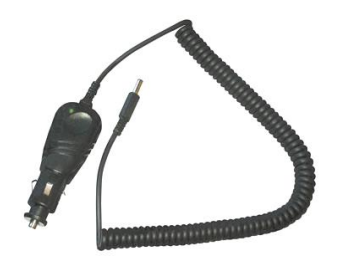

Dank des Feuerzeuganzünder-Ladeadapters mit 12-Volt-Ausgang können Sie das Gerät ständig aufgeladen halten, so dass Sie es auch in Umgebungen nutzen können, in denen es keinen Strom gibt. Mit der Autoladefunktion können Sie Ihr Gerät während der Fahrt aufladen. Achten Sie darauf, dass der Feuerzeuganzünder-Ladeadapter nicht eingeklemmt, gestoßen oder überlastet wird.

#### 1 Stück HDMI-Kabel:

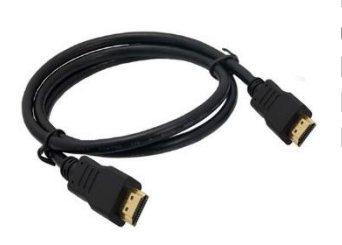

Dank des HDMI-Eingangs an Ihrem Gerät können Sie 1080p Video und Audio von externen Quellen testen. Dank des HDMI-Ausgangs können Sie die Anzeige der Signalmessungsmenüs auf dem Bildschirm auch auf andere Monitore übertragen. Damit können Sie HDMI-Kabel und -Quellen testen.

1 Stück A-V Tos Kabel:

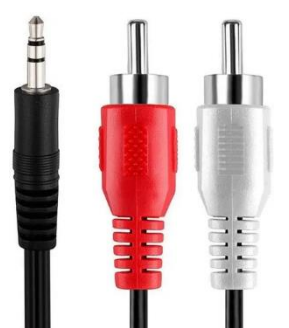

Der AV-Eingang Ihres Geräts ermöglicht es Ihnen, externe Video- und Audiosignale zu testen. Sie können auch Geräte testen, die eine Schärfe- und Richtungseinstellung erfordern, wie z. B. Überwachungskameras.

1 Stück BNC-Zwischenkabel:

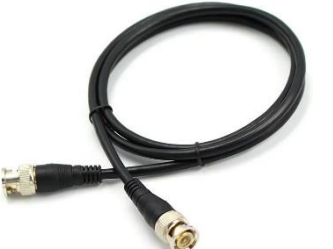

Sie können die Videoeingänge von AHD-TVI-CVI-PAL-Kameras an den CCTV-BNC-Eingang Ihres Geräts anschließen und dann die Einstellungen für Richtung, Winkel und Fokus testen.

1 Stück 12V-Ausgangs-Schaltkabel:

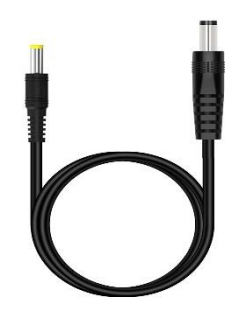

Es handelt sich um ein Zwischenkabel, mit dem Sie die Kamera oder den HF-Verstärker über den 12V-2A-Ausgang Ihres Geräts versorgen können.

#### 2 Stück F-F-Zwischenstecker:

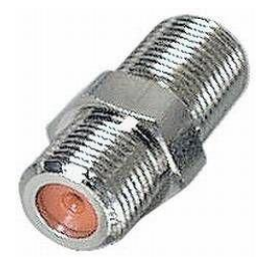

Verwenden Sie immer Ihren F-F Konnektor an Ihrem Gerät. Wenn Sie nur den F-F-Zwischenstecker austauschen, wird der Tuner-Eingang Ihres Geräts nicht durch Situationen wie Abnutzung oder Überbeanspruchung beeinträchtigt.

1 Stück F-Male Antennen-Zwischenstecker:

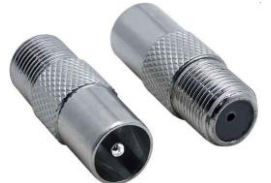

Mit dem F-Male-Zwischenstecker können Sie problemlos Kabel von KABEL TV- und Terr-Antennenbuchsen anschließen.

#### 1 Stück F-Buchse Antennen-Zwischenstecker:

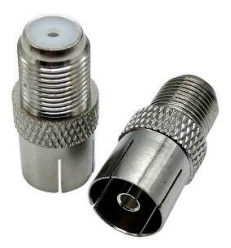

Mit dem F-Female-Zwischenstecker können Sie problemlos Kabel von KABEL TV- und Terr-Antennenbuchsen anschließen.

#### 1 Stück F-Anschluss-Umrüstungsgerät:

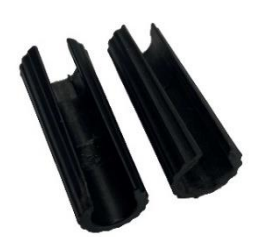

Bei Multischalter- und DISEqC-Verbindungen, bei denen der F-Stecker schwer zu drehen ist, kann man ihn mit diesem Gerät leicht drehen.

#### 1 Stück Tragetasche zum Schutz:

Die Tragetasche und die Schutzhülle schützen Ihr Gerät vor negativen Einflüssen wie Staub, Schmutz und Stürzen. Sie können Ihr Gerät mit dem seitlichen Griff in der Hand und mit dem Neckholder sicher auf der Schulter tragen. Dank der Sonnenblende können Sie ihn auch in sonnigen Umgebungen verwenden. handle and on your shoulder with the neck strap. You can use it in sunny environments with the sun visor.

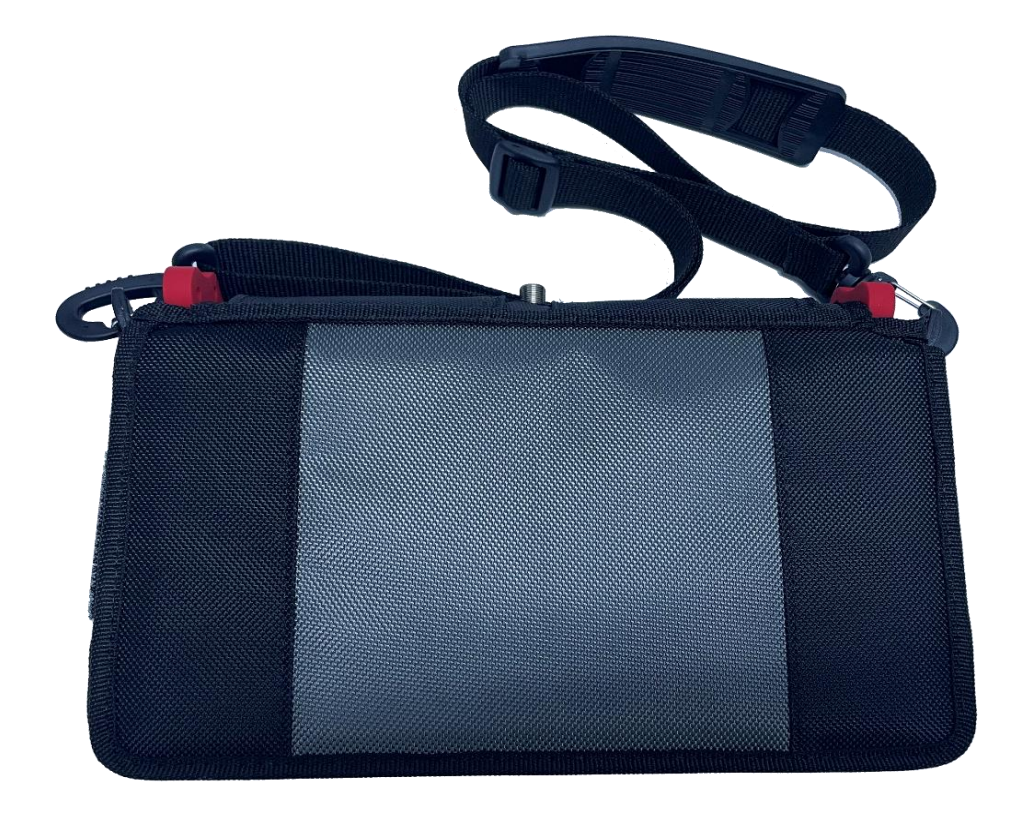

#### **HAUPTMENÜ UND BESCHREIBUNGEN:**

#### **INBETRIEBNAHME DES GERÄTS:**

AS07STCA-4K Schalten Sie Ihr Gerät ein, indem Sie die POWER ON/OFF-Taste gedrückt halten, und wählen Sie die gewünschte Sprache aus dem Feld aus, das beim ersten Einschalten erscheint. (Achtung! Wenn Ihr Gerät in keinem Fall reagiert, können Sie es zurücksetzen, indem Sie die EIN/AUS-Taste 10-15 Sekunden lang gedrückt halten.)

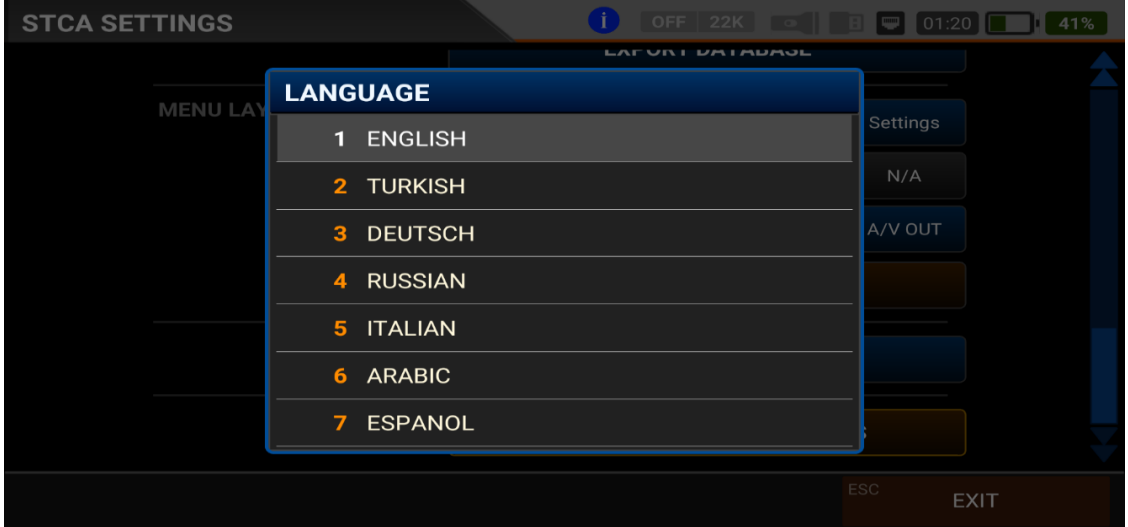

Wählen Sie dann die Zeitzone aus, in der Sie sich befinden oder die Zeitzone, in der Sie Ihr Gerät verwenden möchten. Wenn das Gerät die Zeitinformation zusammen mit dem Satellitensignal empfängt, wenn die automatische Zeitinformation durch die Verbindung mit dem Internet über Lan empfangen wird oder wenn die Zeitinformation manuell eingegeben wird, werden die durchgeführten Messungen zusammen mit der Zeitinformation gespeichert. (die Uhrzeit wird nicht gespeichert, wenn das Gerät ausgeschaltet wird)

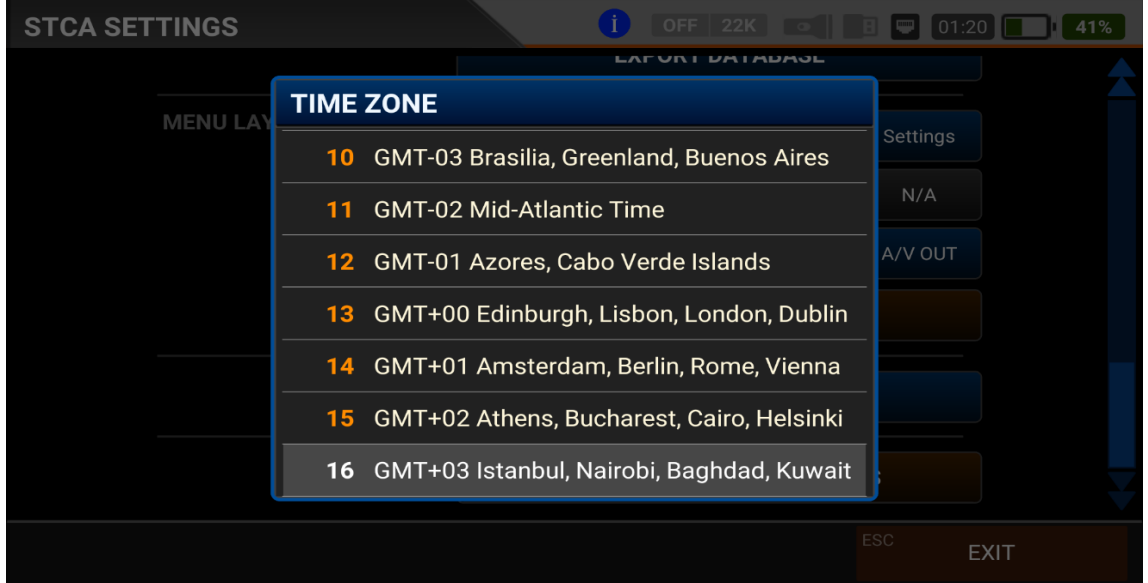

Dann wird der Bildschirm schwarz und das HAUPTMENÜ erscheint. Auf diesem Bildschirm können Sie die Systeme auswählen, die Sie messen möchten, und die Videosysteme auswählen, die Sie anzeigen möchten.

#### **HAUPTMENÜ**

Das Hauptmenü des AS07STCA-4K ist Benutzer Freundlich aufgebaut. Über das Einstellungsmenü können Sie die Funktionssymbole, die nicht auf dem Hauptbildschirm erscheinen sollen, entfernen und ihre Position auf dem Bildschirm ändern.

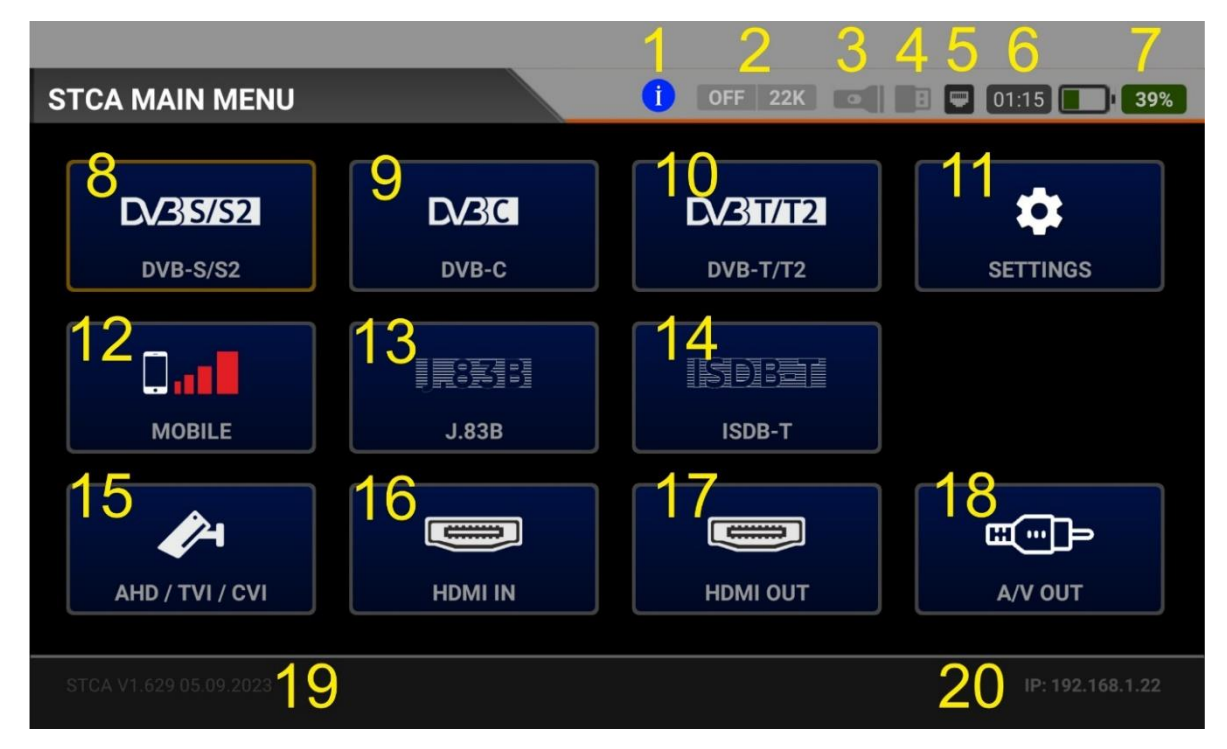

- 1. Hilfe-Seite: Öffnet die Benutzerhandbuchseite des aktuellen Menüs.
- 2. LNB-Einspeisung: 13/18/22Khz zeigt die Ein/Aus-Stellung des Vorschubs an.
- 3. Led Zeigt an, dass die Taschenlampe in Betrieb ist.
- 4. Sie wird sichtbar, wenn der USB-Anschluss eingesteckt ist.
- 5. Dies wird deutlich, wenn das LAN-Kabel an das Netzwerk angeschlossen ist.
- 6. Zeigt die Betriebsdauer der Gerätebatterie an.
- 7. Zeigt den Ladezustand des Geräte Akkus in Prozent an.
- 8. DVB-S/S2:HDMI-EINGANG: Menü für die Signalmessung des Satelliten-TV-Systems.
- 9. DVB-C: Menü zur Messung des Kabelfernsehsignals.
- 10. DVB-T/T2: Messmenü für terrestrische TV-Signale.
- 11.Einstellungen: Mit dem Benutzer Freundlichen Menü können Sie die Bedienung des Geräts individuell anpassen.
- 12. GSM-MOBILE 5G-4G-3G-2G-Gsm Mobiles Down Link-Signalmessmenü.
- 13. J.83B: Menü zur Messung von Kabelfernsehen Anhang B, TV-Signal oder Internetsignalen.
- 14. ISDB-T: Japan-Brasilien-Philippinen usw. Messmenü für terrestrische TV-Signale.
- 15.AHD/TVI/CVI/PAL: Kameraeinstellung und Testmenü mit CCTV-Eingang.
- 16. HDMI-EINGANG: Testmenü für externe 1080p-HDMI-Signale.
- 17. HDMI-AUSGANG: Testen Sie das Menü, indem Sie ein HDMI-Bild an einen Monitor oder ein Display senden.
- 18.A/V OUT: PAL-Videotest mit AV-Ausgang.
- 19.Software-Version und Datum: Wenn das Gerät über Lan mit dem Internet verbunden ist und eine neue Software aufgespielt wird, wird diese Information gelb eingefärbt, um anzuzeigen, dass es sich um eine neue Software handelt. Sie können das Einstellungsmenü aufrufen und die Software aktualisieren.

20.Wenn das Gerät über Lan mit einem Netzwerk verbunden ist, wird es in dieser Fläche angezeigt, wenn es eine IP-Adresse erhält.

Eine Bildschirmanzeige machen: Wenn Sie nach dem Einstecken des USB-Speichers die Leiste oben links auf dem Bildschirm mit dem Finger berühren, wird der Screenshot auf dem USB-Speicher gespeichert.

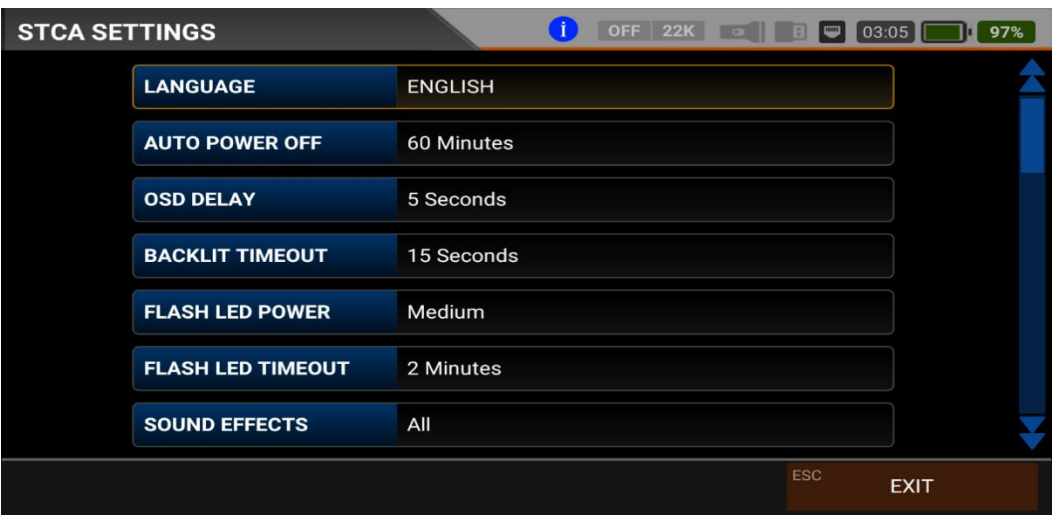

#### **AS07STCA-4K GERÄTEEINSTELLUNGEN**

SPRACHE: Sie können aus Sprachen wie TÜRKISCH / ENGLISCH / DEUTSCH / RUSSISCH / ITALIENISCH / SPANISCH / LOTE / FRANZÖSISCH usw. wählen....

selbsttätige Ausschaltung: 5-10-20-30-30-60 Minuten/Aus, Wenn Sie das Gerät eingeschaltet lassen und keine Taste betätigen, schaltet es sich nach Ablauf der in der automatischen Abschaltung gewählten Zeit automatisch aus. Dies schont sowohl Ihr Gerät als auch die Lebensdauer des Akkus.

OSD-VERZÖGERUNG 1-2-3-4-4-5-10 Sekunden. Sie können einstellen, wie lange die OSD-Menüs auf dem Bildschirm angezeigt werden sollen.

SCHLÜSSELLICHT: Sie können die Dauer der Hintergrundbeleuchtung der Silikontastatur einstellen.

LATERNA LED POWER: Sie können die Stärke des Taschenlampenlichts in Min/Medium/Max ändern.

LATERNE LED DAUER: Sie können die Einschaltzeit der Taschenlampe auf 1/2/3/4/4/5 Minuten einstellen.

TONEFFEKTE: Sie können die Töne, die das Gerät ausgibt, in Alle / Nur Ruftöne / Nur Effekte / Alle ändern.

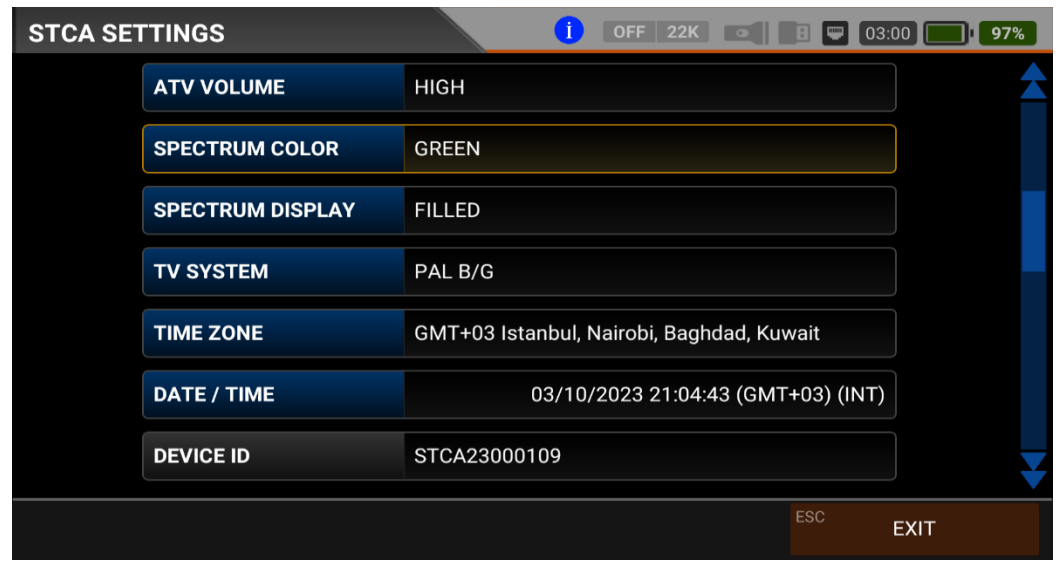

ATV-TON: Hier können Sie den Tonpegel einstellen, der bei der Anzeige des analogen terrestrischen und Kabel-TV-Bildes ausgegeben werden soll.

SPEKTRALFARBE Sie können die Farbe des HF-Pegels im Spektrum Bereich festlegen.

SPEKTRUMANSICHT: Sie können den oberen Punkt der Spektralebene als linear oder ausgefüllt anzeigen.

TV-SYSTEM: Sie bestimmt die Norm, die für die Kanäle ausgewählt wird, die das Gerät in den Menüs Tabellensuche oder Automatische Suche für analoge Fernsehgeräte findet.

ZEITZONE: Sie können alle GMT-Zeitzoneneinstellungen anpassen.

DATUM / ZEIT: Das Datum und die Uhrzeit des Geräts werden automatisch eingestellt, wenn Sie einen Kanal ansehen, wenn das Lan-Kabel eingesteckt wird, oder der Benutzer kann sie jedes Mal, wenn das Gerät eingeschaltet wird, manuell einstellen. Das Gerät speichert die Uhrzeit und das Datum nicht.

GERÄTE-ID: Zeigt die Seriennummer des Geräts an.

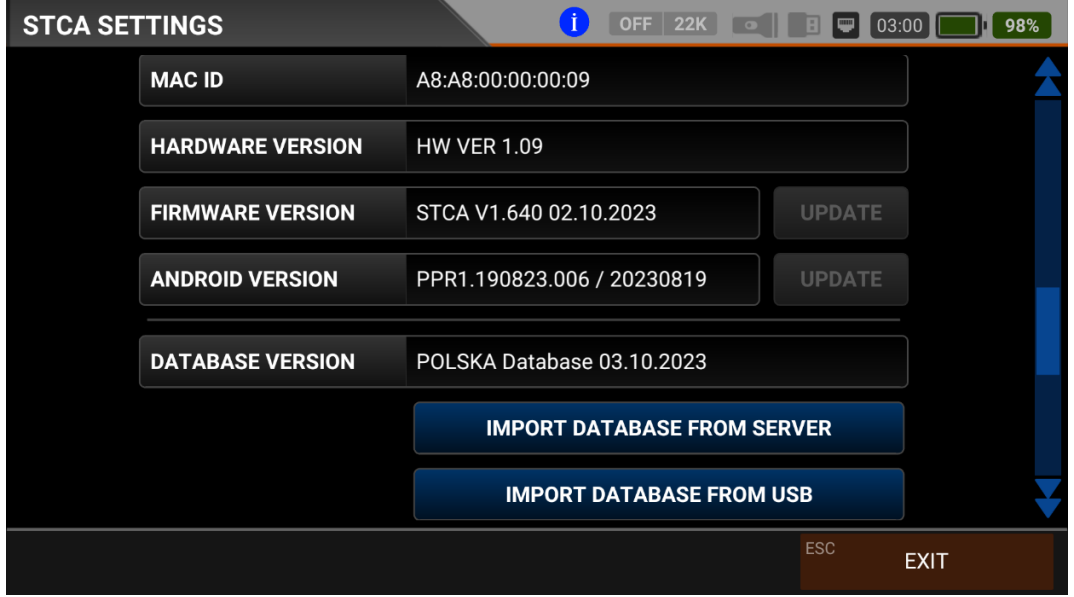

MAC-ID: Sie zeigt die für das Gerät definierte MAC-ID an.

HARDWARE-VERSION: Zeigt die Hardwareversion des Geräts an.

SOFTWARE-VERSION: Zeigt die Version der Gerätesoftware an. Wenn das Feld UPDATE aktiv ist, können Sie die Firmware aktualisieren.

VERSION DES BETRIEBSSYSTEMS: Zeigt die Version des Betriebssystems des Geräts an. Wenn die Kachel UPDATE aktiv ist, können Sie das Betriebssystem des Geräts aktualisieren.

DATENBANKVERSION: Sie zeigt die Informationen über die von Ihnen verwendeten Datenbanken an.

DIE ÜBERTRAGUNG DER DATENBANK VOM SERVER: Sie können die Frequenzpläne Ihres Geräts schnell aktualisieren, indem Sie die vorgefertigte Datenbankdatei mit allen für Ihr Land oder Ihren Kontinent geeigneten Einstellungen und Frequenzplanänderungen vom Server auf Ihr Gerät hochladen.

ÜBERTRAGUNG DER DATENBANK VON USB: Sie können Ihre Datenbanken, die Sie zuvor im PC-Programm gespeichert oder bearbeitet haben, über USB auf Ihr Gerät laden.

ÜBERTRAGUNG DER DATENBANK AUF DEN USB-ANSCHLUSS: Sie können alle vom Gerät verwendeten Satelliten, Frequenzen, Kanäle, Pläne und Einstellungen auf USB speichern und sie später wiederverwenden oder mit dem PC-Programm ändern. Sie können sie mit anderen Nutzern teilen, Sie können verschiedene Datenbankeinträge für verschiedene Regionen auf Ihrem USB-Speicher mitführen.

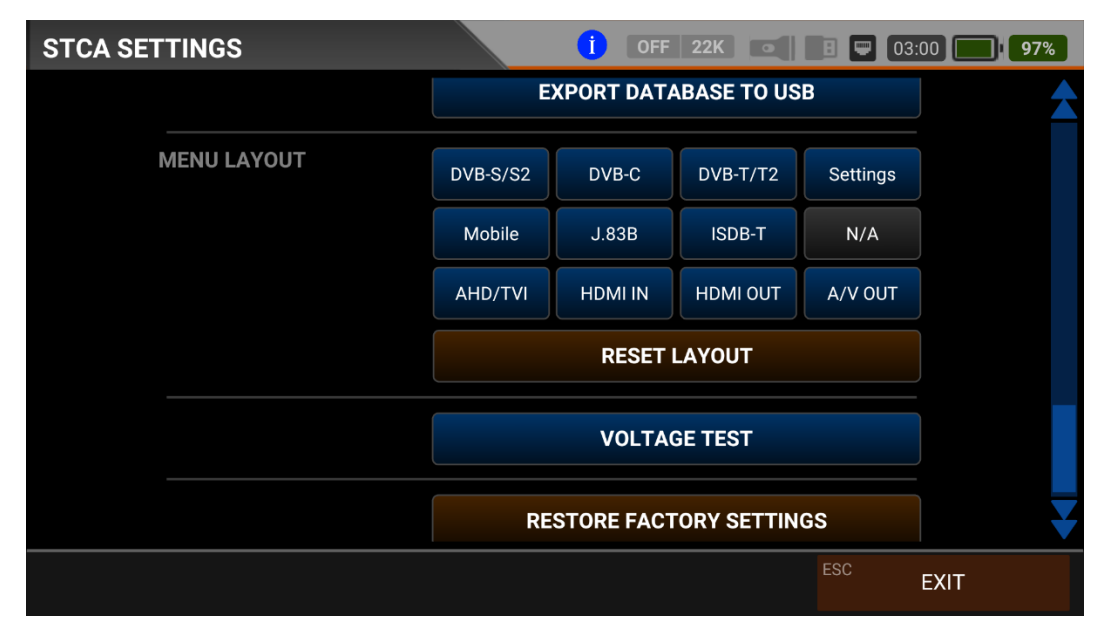

MENÜ LAYOUT: Sie können die Position der Felder im HAUPTMENÜ nach Ihren eigenen Vorstellungen verändern und nicht benötigte Felder entfernen.

LAYOUT ZURUCKSETZEN Wenn Sie die Position der Kästchen im HAUPTMENÜ geändert haben, kehrt es in seinen ursprünglichen Zustand zurück, wenn Sie es zurücksetzen.

DIE WERKSEINSTELLUNGEN WIEDERHERSTELLEN: Sie können den Satelliten, die Frequenz, den Kanal, die Pläne und die Einstellungen auf Ihrem Gerät in ihren ursprünglichen Zustand zurückversetzen. Wenn Sie viel bearbeitet haben und diese Informationen nicht verlieren wollen, können Sie Ihr Gerät in seinem besten Zustand auf einen USB-Speicher übertragen, indem Sie DATENBANK EXPORTIEREN sagen. Sie können diese Datenbank nach jedem Factory Reset in das Gerät laden.

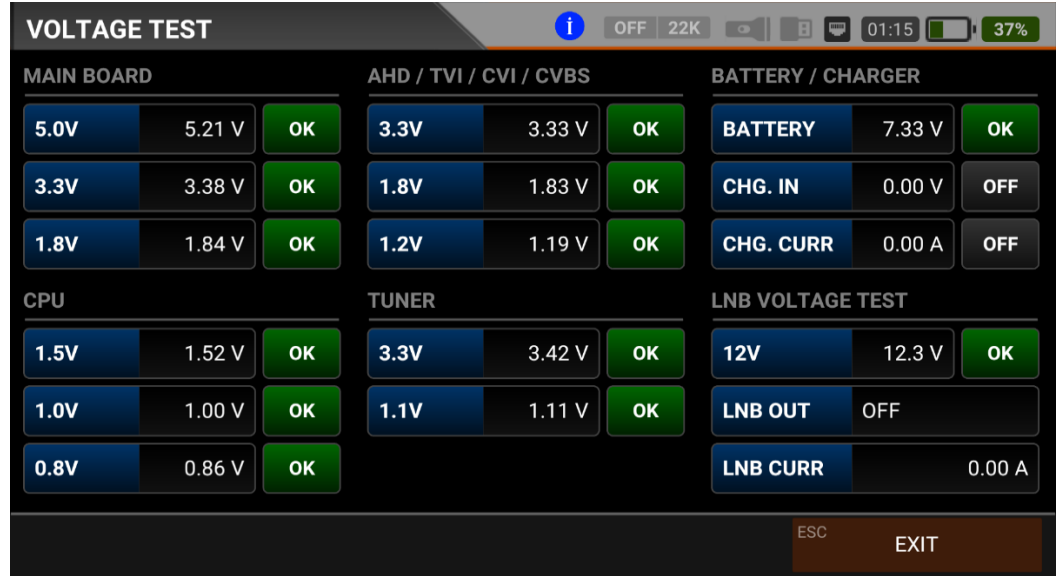

SPANNUNGSPRÜFUNG Sie können die Werte der Versorgungsspannungen der elektronischen Schaltungen sehen, die einen stabilen Betrieb des Geräts gewährleisten. Wenn sie innerhalb der gewünschten Werte liegen, wird in den Feldern OK in GRÜNER Farbe geschrieben. Wenn Sie glauben, dass es ein Problem mit Ihrem Gerät gibt, können Sie in diesem Menü erste Informationen abrufen und bei roten Fehlermeldungen den Kundendienst kontaktieren.

#### **DVB-S/S2 SATELLITENFERNSEHEN MESSUNG BETRIEBSANLEITUNG:**

Rufen Sie das DVB-S/S2-Menü Ihres AS07STCA-4K über den Touchscreen oder die Richtungs- und Pfeiltasten auf der Silikontastatur auf.

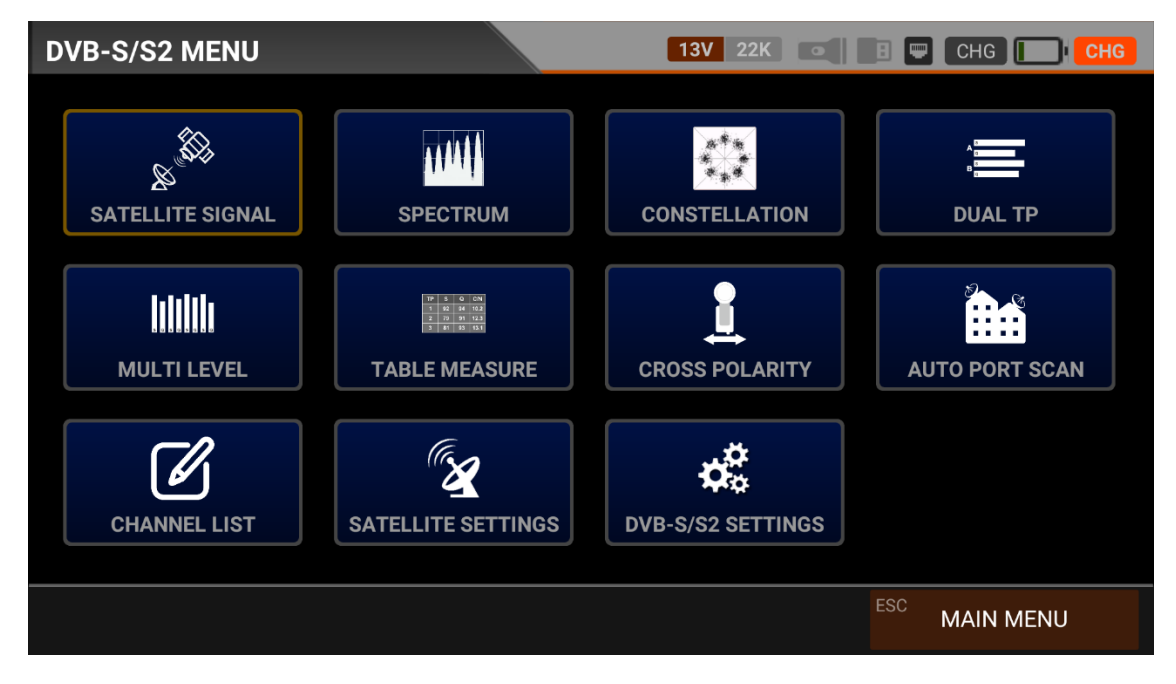

#### **DVB-S/S2-EINSTELLUNGEN:**

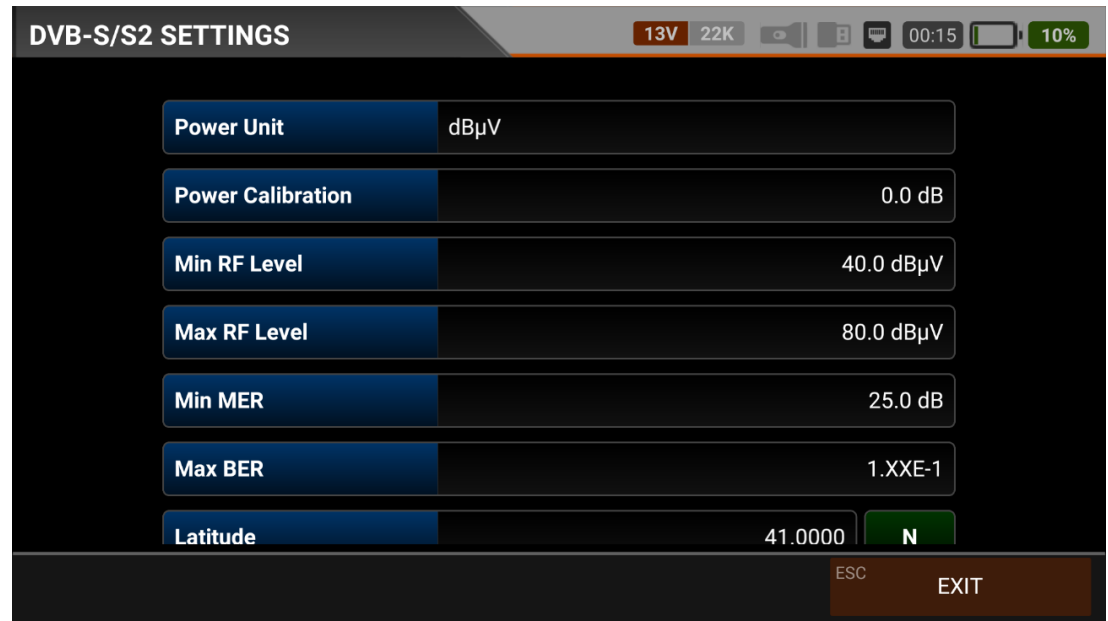

Leistungsteil: Sie können die Signalpegel auf dem Display in den Einheiten dBuV/dBm/dBmV ablesen.

Kalibrierung der Leistung: Die Fehlertoleranz der Messwerte kann sich je nach Umgebungstemperatur und Nutzungsdauer erhöhen. Aus diesem Grund können Sie die Pegel genau kalibrieren, indem Sie diesen Wert auf plus + oder minus - ändern.

Min. RF-Pegel: Liegt das Signal bei der Messung unter diesem HF-Pegelwert, ist die korrekte Installation nicht bestätigt.

Maximaler RF-Pegel: Wenn der von Ihnen zu bestimmende HF-Signalpegel über diesem Wert liegt, kann dies das System beschädigen oder eine korrekte Verteilung verhindern.

Min MER: Wenn der MER-Wert unter diesen Wert fällt, wird nicht bestätigt, dass das Gerät korrekt installiert ist.

Maximale BER Sie können auswählen, wie hoch die Datenrate der Bitfehlerrate sein darf.

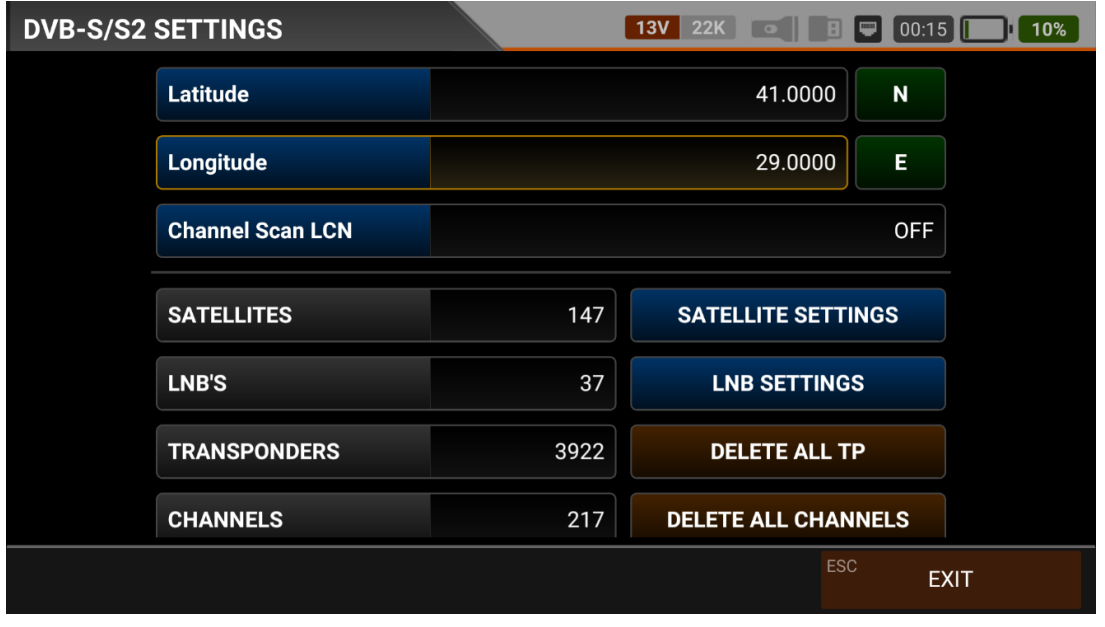

Breitengrad: Sie können den Breitengrad Ihres aktuellen Standorts eingeben. Längengrad: Sie können den Längengrad Ihres aktuellen Standorts eingeben. Durch die Eingabe dieser beiden Werte können Sie die automatische Verarbeitung von Einstellungen wie z. B. der DISEqC-Engine in Abhängigkeit von Ihrem Standort aktivieren.

LCN-Abtastung: Das Gerät sortiert die Kanalzuordnung auf den gescannten Plattformfrequenzen nach dem LCN-Wert (logische Kanalnummer).

SATELLITEN: Zeigt die Anzahl der gespeicherten Satelliten an. Sie können in das Menü "Satelliteneinstellungen" wechseln und die Satelliten-/TP-Sequenz selbst hinzufügen, entfernen und ändern.

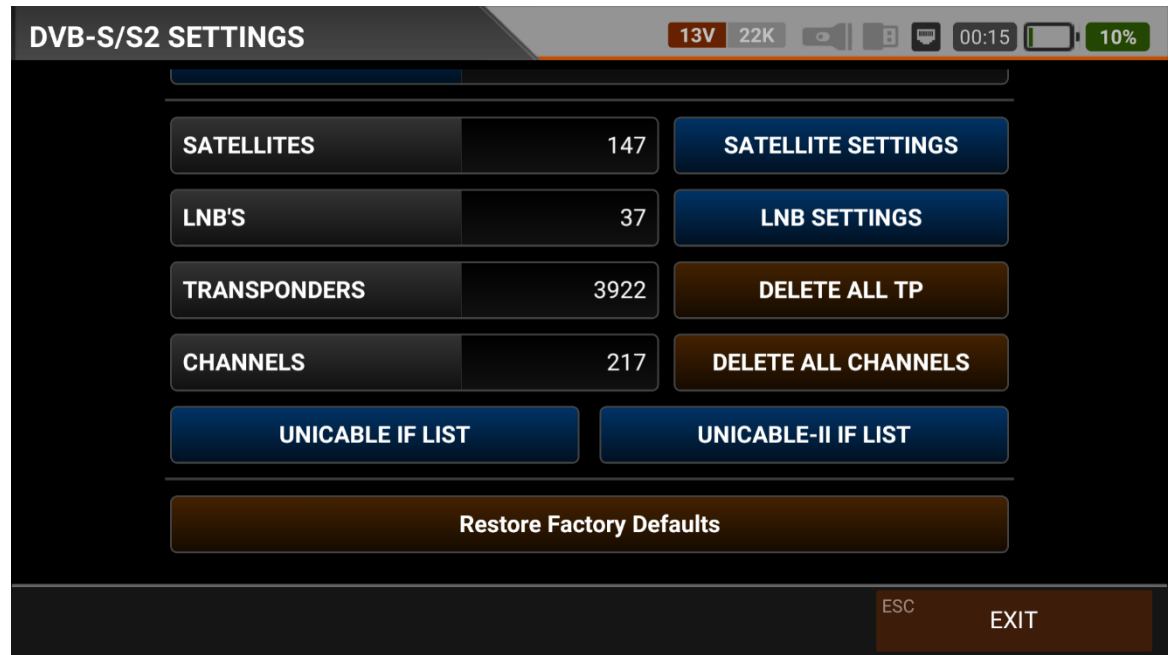

LNBs: Zeigt die Anzahl der LNBs im Speicher an. Sie können in das Menü LNB-EINSTELLUNGEN wechseln und die Benutzer-LNB-Einstellungen ändern, so dass Sie einen nicht im Speicher vorhandenen LNB-Typ hinzufügen können.

TRANSPONDER: Zeigt die Anzahl der TP's im Speicher an. Hier können Sie alle TP's löschen.

KANÄLE: Zeigt die Anzahl der KANAL's im Speicher an. Sie können alle Kanäle von hier auslöschen, um den von ihnen belegten Speicherplatz zu verringern.

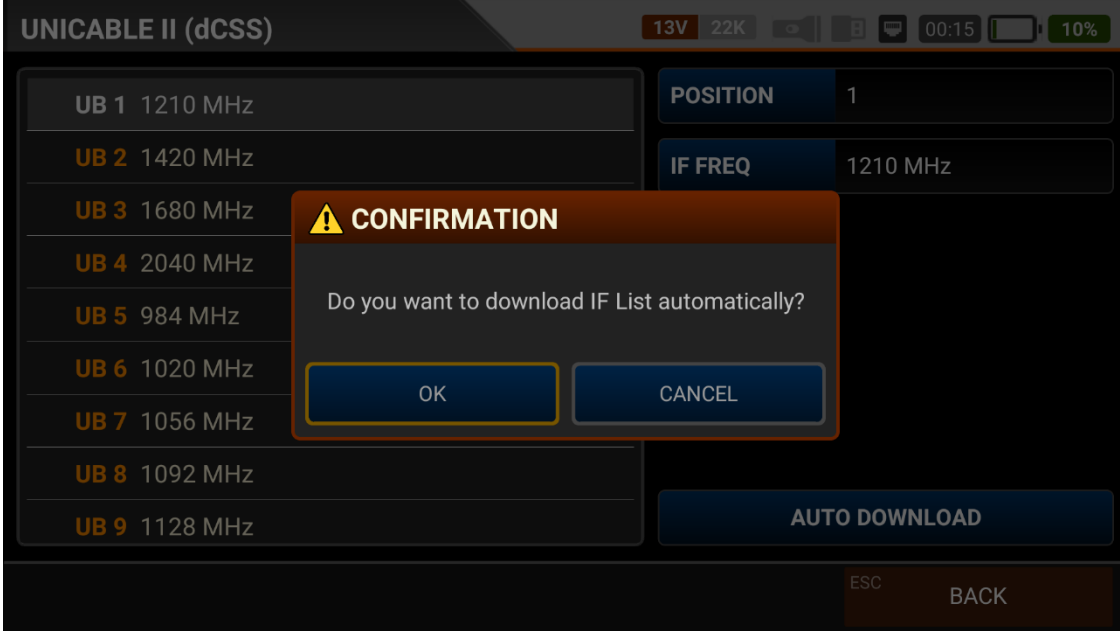

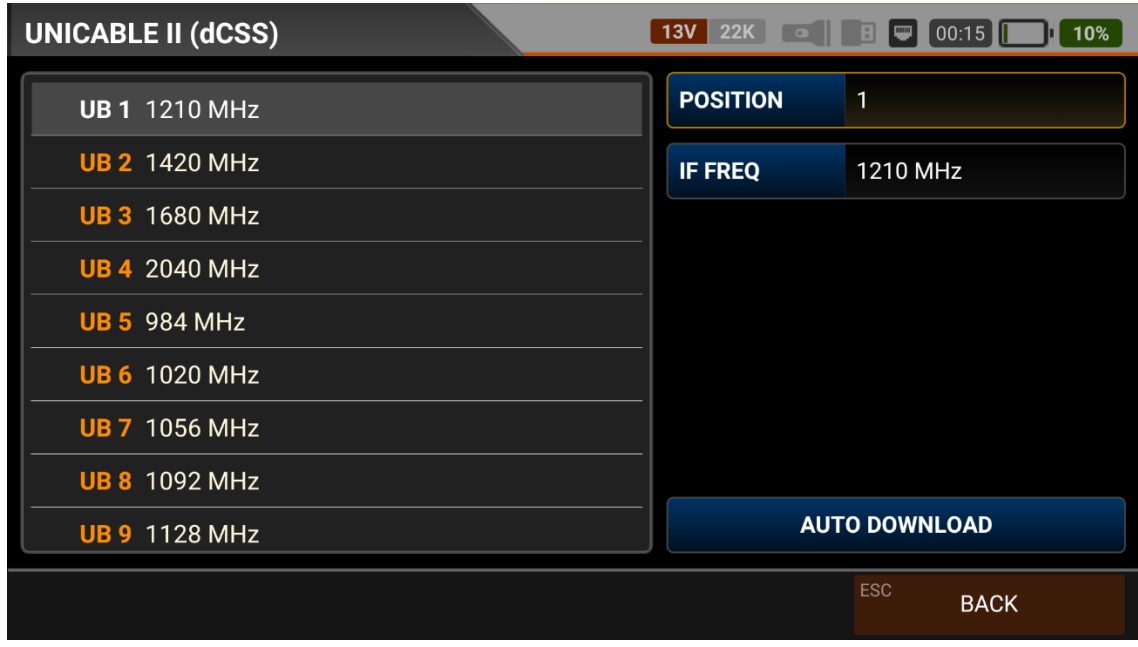

UNICABLE-I IF LISTE: In diesem Menü können Sie die UB-Benutzer Frequenzen von UNICABLE-I in der Norm EN50494 ändern.

UNICABLE-I IF LISTE: Sie können die UB-Benutzer Frequenzen von UNICABLE-II in der Norm EN50607 als automatisch oder manuell in diesem Menü ändern.

Werksreset: Sie können das Gerät veranlassen, alle Informationen im DVB-S/S2- Satellitenmenü auf die Werkseinstellungen zurückzusetzen.

Hinweis Wenn eine Taste des Geräts nicht reagiert, können Sie das Gerät zurücksetzen, indem Sie die EIN/AUS-Taste 10-15 Sekunden lang gedrückt halten, damit das Gerät wieder funktioniert.

#### **SATELLITEN-/TP-EINSTELLUNGEN:**

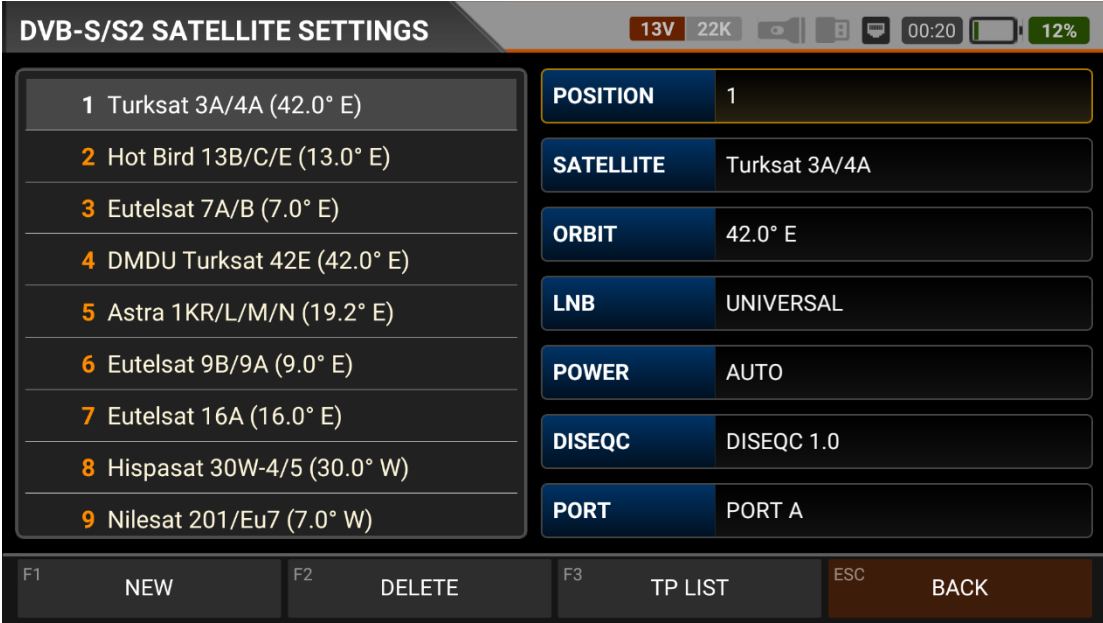

In diesem Menü können Sie die Reihenfolge, den Namen, den Orbit, die LNB-Einstellung, die DISEqC -Einstellungen und andere Parameter des Satelliten ändern.

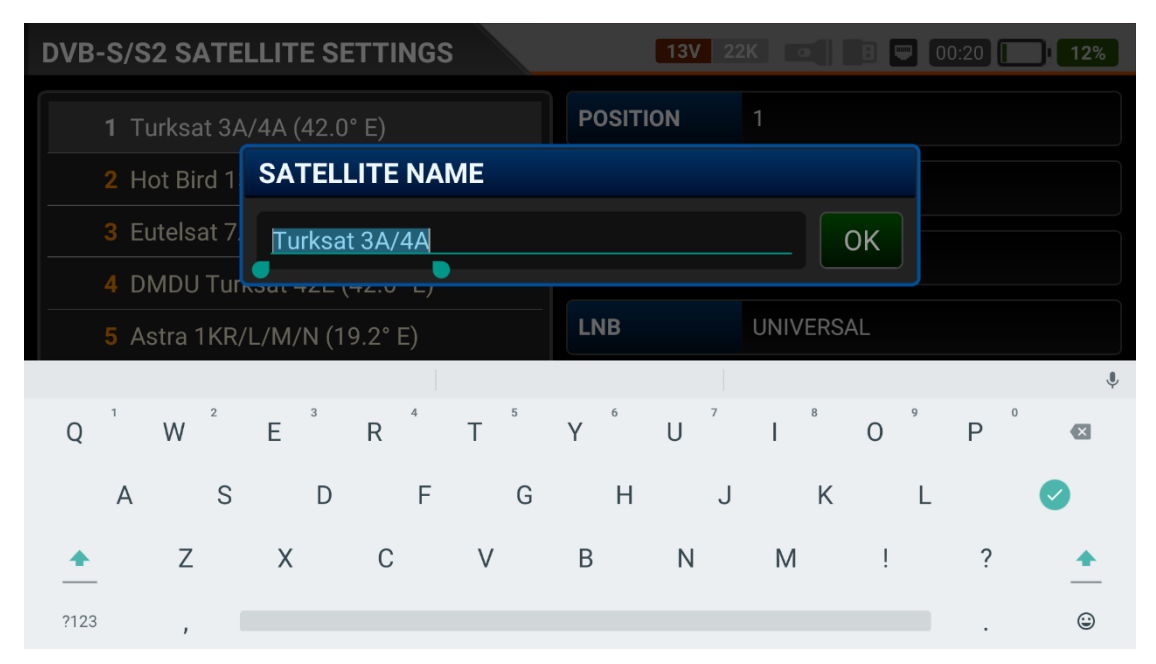

Sie können mit dem Feld "NEU" weitere Satelliten in den Speicher des Geräts aufnehmen, mit dem Feld "LÖSCHEN" den aktuellen Satelliten löschen und den Namen des Satelliten durch Berühren des Satellitennamens ändern.

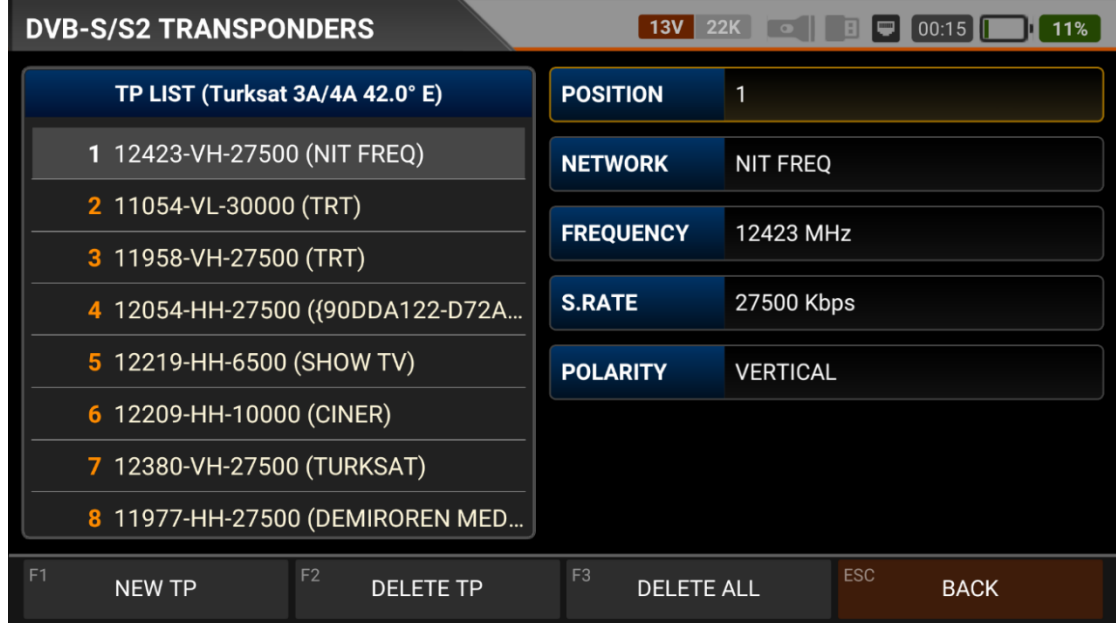

Durch Berühren des Feldes TP-Liste können Sie die TP-Frequenzen auf dem zu messenden Satelliten hinzufügen oder löschen, den TP-Namen ändern und andere Einstellungen vornehmen.

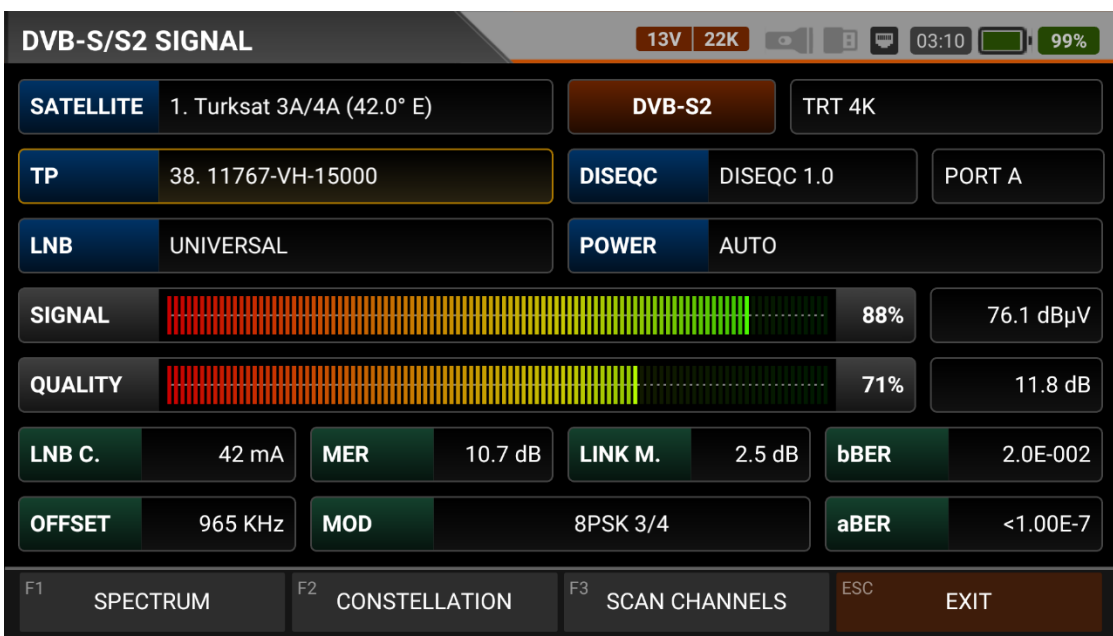

#### **MESSUNG DES SATELLITENSIGNALS DVB-S/S2:**

Ihr AS07STCA-4K ist in der Lage, DVB-S/S2 - QPSK/8PSK Signale zu messen. Es kann auch SD-HD-FHD-4K-TV-Kanäle anzeigen. Sie können den Satelliten, den Transponder, den DISEqC-Typ und den lnb-Typ auswählen, um die Einstellung Ihrer Parabolantenne anzupassen oder die Signalpegel zu überprüfen und die Signalwerte auf dem Bildschirm anzuzeigen. Sie können auch detailliertere Messungen mit den Feldern SPECTRUM und CONSTELLATION durchführen.

SATELLIT: Wenn Sie das Feld berühren oder die Pfeiltaste drücken, werden die Satellitennamen im Speicher des Geräts der Reihe nach angezeigt. Sie können im Menü Satelliten-/TP-Einstellungen einen neuen Satelliten hinzufügen oder diese Reihenfolge ändern.

TP: Sie zeigt die TPs auf dem von Ihnen gewählten Satelliten an. Sie können die TPs mit der rechten und linken Taste oder durch Antippen der Kachel ändern.

DISEqC: In diesem Feld können Sie KEIN/ TONE / DISEqC 1.0 / DISEQC 1.1 / DISEqC 1.1 / DISEqC 1.2 (MOTOR) / USALS / UNICABLE I (EN50949) / UNICABLE II auswählen. Sie können den Anschluss des von Ihnen ausgewählten Switch-Typs aus dem Feld daneben auswählen.

| <b>DVB-S/S2 SIGNAL</b> |                 |                                 | 13V 22K<br>O                       | $\ 00:30\ $<br>19% |
|------------------------|-----------------|---------------------------------|------------------------------------|--------------------|
| <b>SATELLITE</b>       | 1. Turksa       | <b>DISEQC</b>                   | HD                                 |                    |
| <b>TP</b>              | 2.11054-        | 2 TONE                          |                                    | PORT A             |
| <b>LNB</b>             | <b>UNIVERS</b>  | DISEQC 1.0<br>$\overline{3}$    |                                    |                    |
|                        |                 | DISEQC 1.1<br>4                 |                                    |                    |
| <b>SIGNAL</b>          |                 | DISEQC 1.2 (MOTOR)<br>5         | 89%                                | 78.9 dBµV          |
| <b>QUALITY</b>         |                 | <b>USALS</b><br>6               | 87%                                | 16.6 dB            |
| LNB C.                 | 40 <sub>m</sub> | UNICABLE (EN50494)<br>7         |                                    | 1.1E-003           |
| <b>OFFSET</b>          | 962 KI          | UNICABLE II (dCSS)<br>8         |                                    | $< 1.00E - 7$      |
| F1<br><b>SPECTRUM</b>  |                 | F <sub>2</sub><br>CONSTELLATION | <b>ESC</b><br><b>SCAN CHANNELS</b> | <b>EXIT</b>        |

UNICABLE MODE: Durch Auswahl von UNICABLE I (EN50949) / UNICABLE II (dCSS) können Sie das Gerät im UB-Modus betreiben.

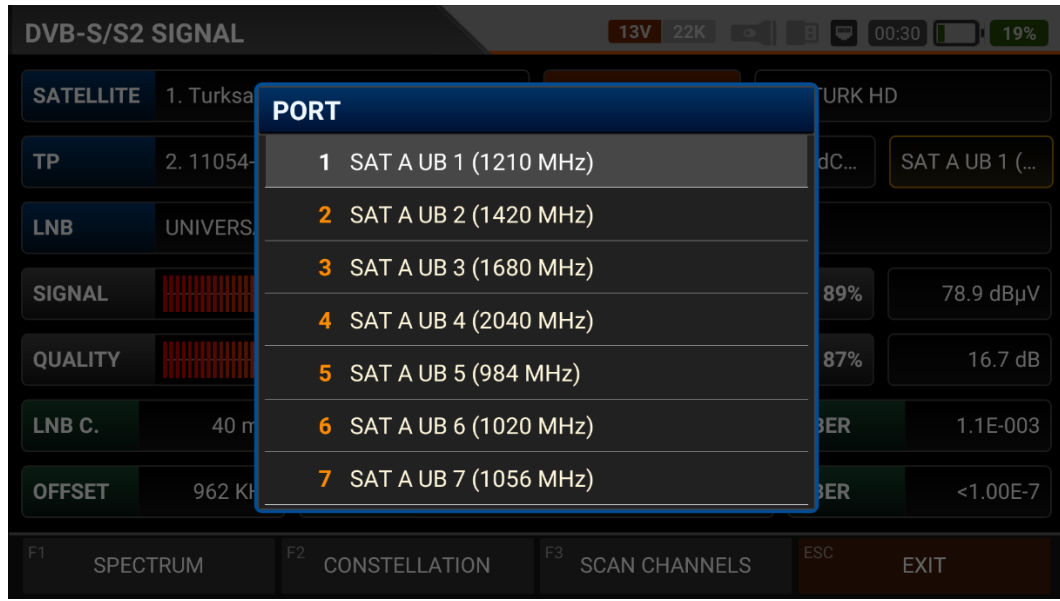

Wenn Sie nach der Auswahl lange auf das Feld tippen, kommuniziert das Gerät mit Unicable II und lädt automatisch UB-Frequenzen herunter.

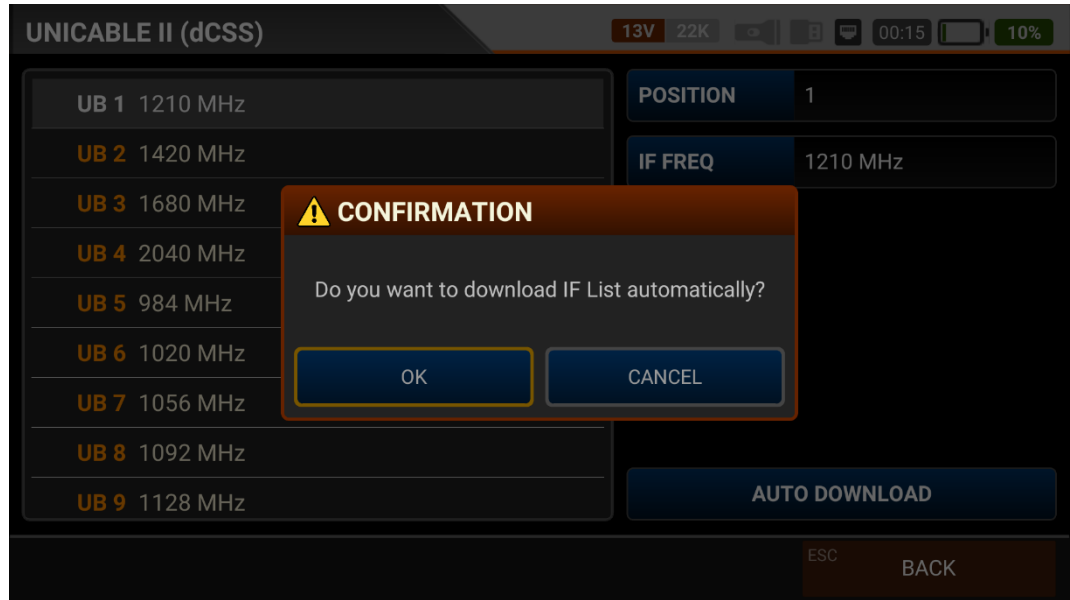

Sie können dann alle UB-Frequenzen, die automatisch kommen oder die Sie manuell geändert haben, eine nach der anderen ändern.

LNB: Das Gerät verfügt über insgesamt 34 fertige LNB-Typen und 3 benutzerdefinierte 37 LNB-Typen.

LEISTUNG: Sie können die LNB-Versorgungsspannung mit den Optionen AUS/13V/18V/13V/13V22KHZ/18V22KHZ/21V/AUTO in diesem Feld ändern.

SIGNAL Sie können den HF-Signalpegel bei der von Ihnen gewählten Frequenz auf dem Bildschirm als Prozentsatz (%) mit Balken von Rot bis Grün sehen. Im Feld rechts daneben sehen Sie den HF-Pegel in "dBuV, dBm, dBmV".

QUALITÄT: Sie können den SNR-Wert bei der von Ihnen gewählten Frequenz auf dem Bildschirm als Diagramm und in Prozent (%) mit Balken von Rot nach Grün sehen. Sie können den SNR-Wert in "db" in dem Feld rechts sehen.

Sie können eine Messanzeige mit größerer Schrift verwenden, indem Sie auf den Signalbalken tippen.

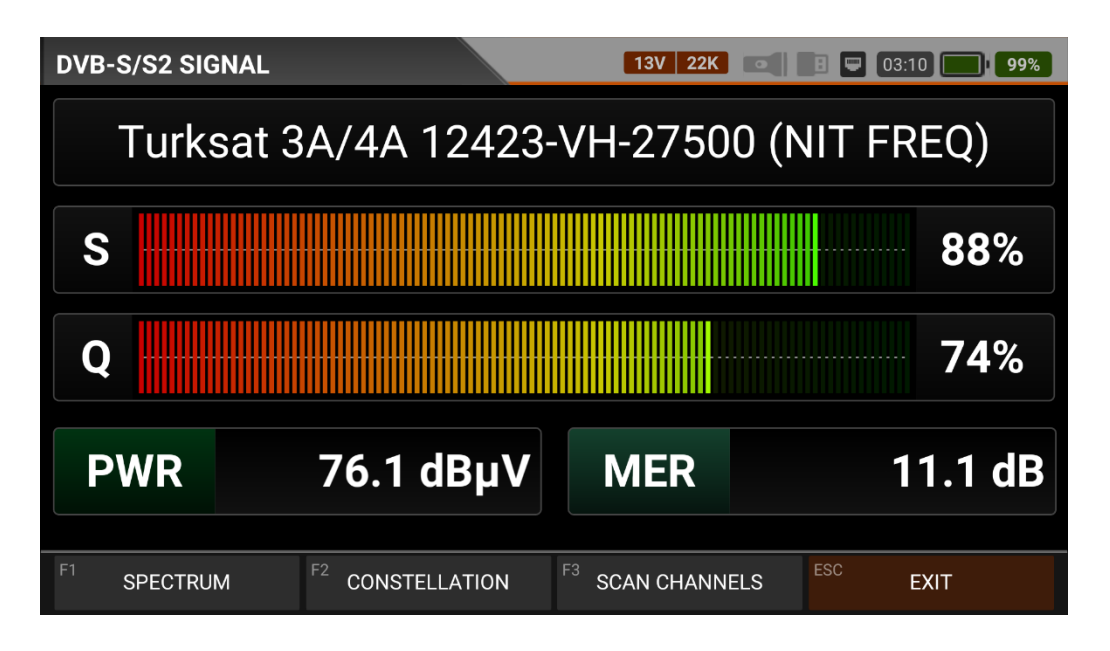

DISEqC1.2 Motor: Wählen Sie zunächst die DISEqC 1.2 Engine aus dem Bereich DISEQC TYP aus, dann können Sie die SIGNAL-Pegel sehen und gleichzeitig Ihre DISEqC 1.2 Engine manuell in die Richtungen OST / WEST drehen, indem Sie die Felder OST / WEST drücken.

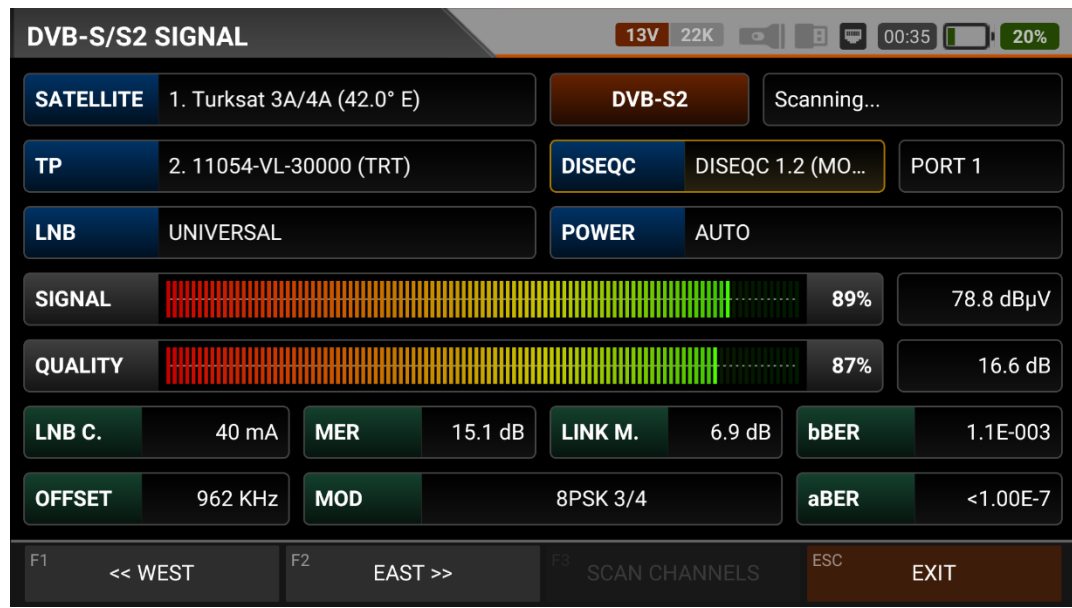

MER: (Modulationsfehlerrate) ist ein Maß zur Messung der Leistung der digitalen Modulation des Signals im Kommunikationssystem. In unserem DVB-S/S2-Gerät wird MER verwendet, um den idealen Pegel des Signals nach Effekten wie Rauschen, geringes Seitenverhältnis, Phasenrauschen, Trägerunterdrückung, Verzerrung usw. durch Messung zwischen 0-20db zu kontrollieren.

LINK MARJIN Sie kann verwendet werden, um festzustellen, wie weit die Gesamtleistung der Frequenz die Sättigungsschwelle überschreitet. Ein Signal benötigt eine Sicherheitsmarge, die den Schwellenwert für einen guten Empfang übersteigt. Die Link-Marge muss größer als Null (0) sein.

bBER: Die vorherige Bitfehlerrate zeigt die Anzahl der Bits im eingehenden Signal ohne Korrektur an. bBER sollte auf dem niedrigsten Niveau liegen.

aBER: Next Bit Error Rate zeigt das Verhältnis der Bits nach der Korrektur im eingehenden Signal. aBER sollte auf dem niedrigsten Niveau sein.

LNB-STROM In diesem Feld sehen Sie den Strom, den der LNB und die Switches vom Gerät beziehen.

OFFSET: Sie zeigt die Frequenzabweichung beim Einrasten auf die TP-Frequenz an.

MOD: Wenn ein ausreichendes Signal von der TP-Frequenz vorhanden ist, werden Modulation und FEC-Wert in diesem Feld angezeigt.

Sie können überprüfen, ob die Signalpegel auf den höchsten Werten liegen. Mit den Tasten RECHTS / LINKS können Sie die Reihenfolge der Satelliten oder Transponder ändern. Wenn Sie das Signal in der oberen rechten Ecke auffangen, erscheinen die Namen der TV-Kanäle. Sie können auf diese Kachel tippen, um die Kanalansicht anzuzeigen. Auf diese Weise können Sie überprüfen, ob Sie sich auf dem richtigen Satelliten befinden. Wenn Sie das Menü Kanäle anzeigen aufrufen, können Sie die Kanäle auf der linken Seite auswählen.

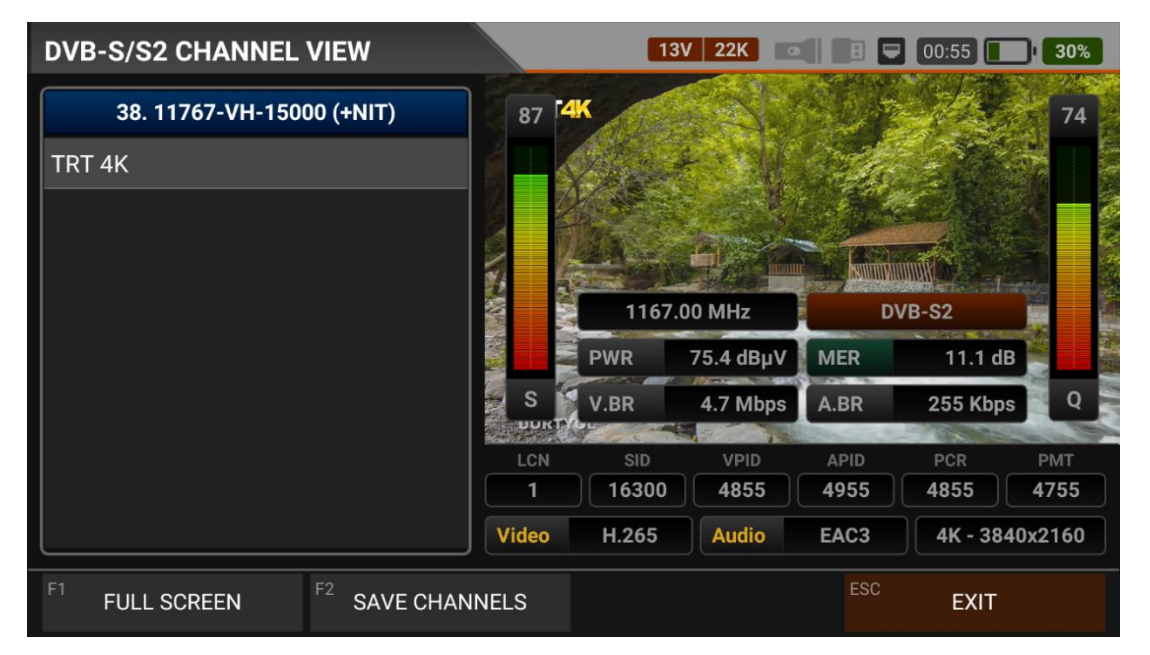

Sie können das Bild vergrößern, indem Sie darauf tippen, und Sie können sowohl die Bildals auch die Signalpegel, die AV-Bitraten und die PID-Werte auf demselben Bildschirm sehen, indem Sie die Taste STUFE drücken.

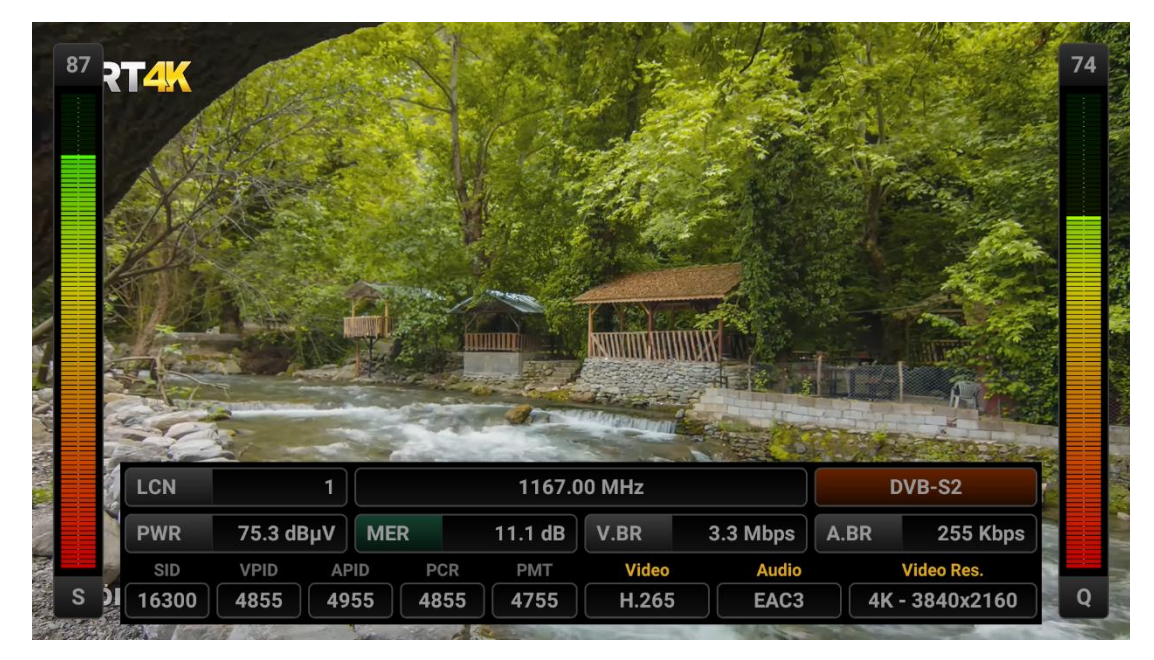

#### **DVB-S/S2-SPEKTRUMANALYSE:**

Dieser Modus zeigt die Stärke der Signale in einem bestimmten Frequenzbereich an und hilft Ihnen, Anomalien im HF-Signal visuell zu erkennen. Wählen Sie im Menü DVB-S/S2 SIGNAL das Feld SPECTRUM ANALYSIS. Der Marker beginnt oberhalb der zu messenden TP-ZF-Frequenz. (Wenn Sie direkt vom Hauptmenü aus einsteigen: Nachdem Sie Ihre Einstellungen für Satellit, TP, LNB-Spannung und DISEqC vorgenommen haben, können Sie auf das ANFANG Feld tippen und zum Spektrum-Bildschirm wechseln).

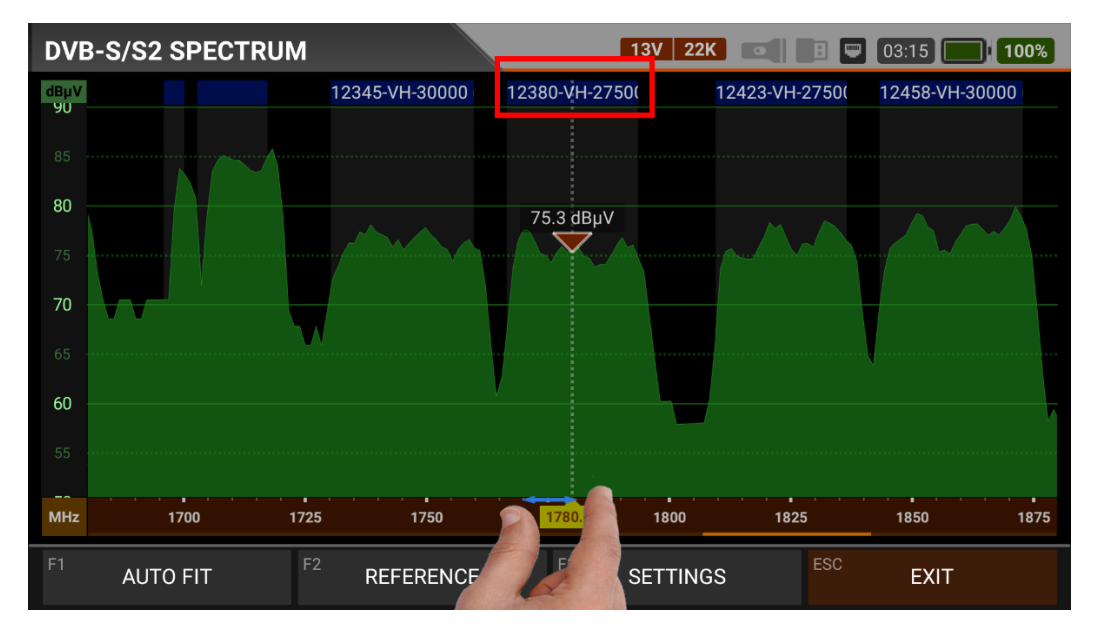

Sie können den SPAN (Frequenzbereich) mit der Taste EDIT auf dem Spektrum-Bildschirm oder mit zwei Fingern in der roten Fläche ändern. Wenn Sie das Spektrum-Menü aufrufen, indem Sie eine Frequenz auswählen, sehen Sie die ausgewählten TP-Frequenzen und andere TP-Frequenzen derselben Polarität in der roten Box. Damit können Sie den gesamten TP-Frequenzplan in der gewählten Polarität steuern. Sie können das rote Markierungsdreieck zu dem Punkt schieben, den Sie messen möchten, indem Sie mit dem Finger auf den Bildschirm tippen.

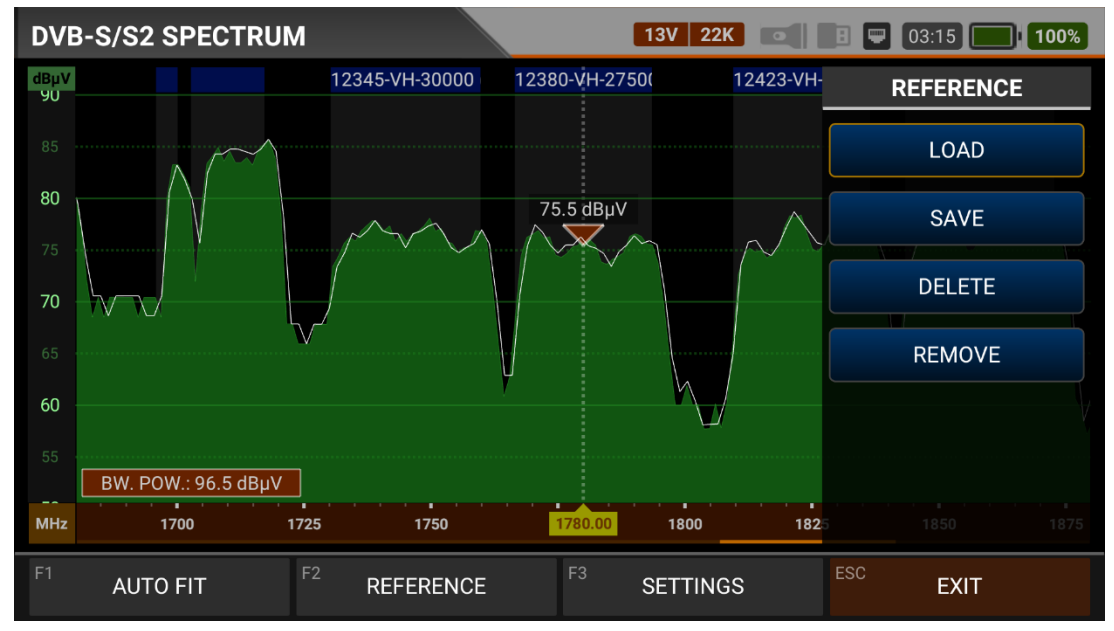

REFERENZ: Sie können die obersten Punkte des Spektrums als weiße Linie speichern, sie in späteren Zusammenstellungen wieder abrufen und mit denselben Einstellungen neu installieren.

UNTERBRINGEN: Durch Antippen dieses Feldes können Sie die Min-/Max-Pegel der Signale auf dem Bildschirm anzeigen lassen, so dass Sie die niedrigsten und höchsten Signale im gesamten Spektrum leicht erkennen können.

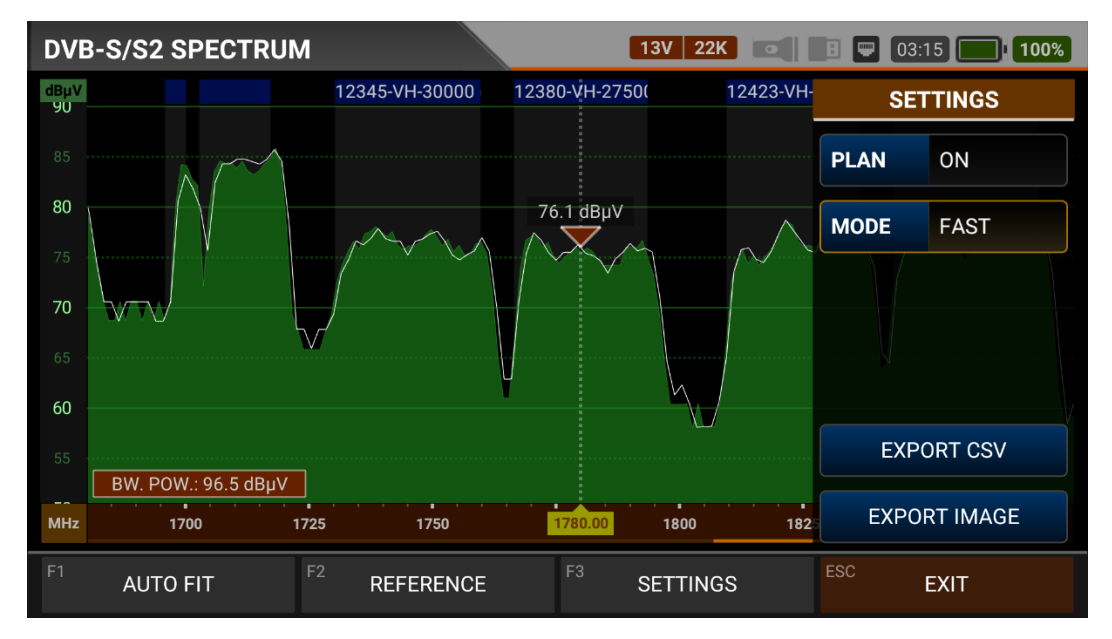

EINSTELLUNGEN: In diesem Menü können Sie den durch blaue Balken gekennzeichneten Tp-Frequenzplan ein- und ausschalten. Sie können die Betriebsart des Spektrums schnell und präzise ändern. Sie können die Spektrums anzeige als \*.CSV-Datei und als IMAGE-Datei auf USB exportieren.

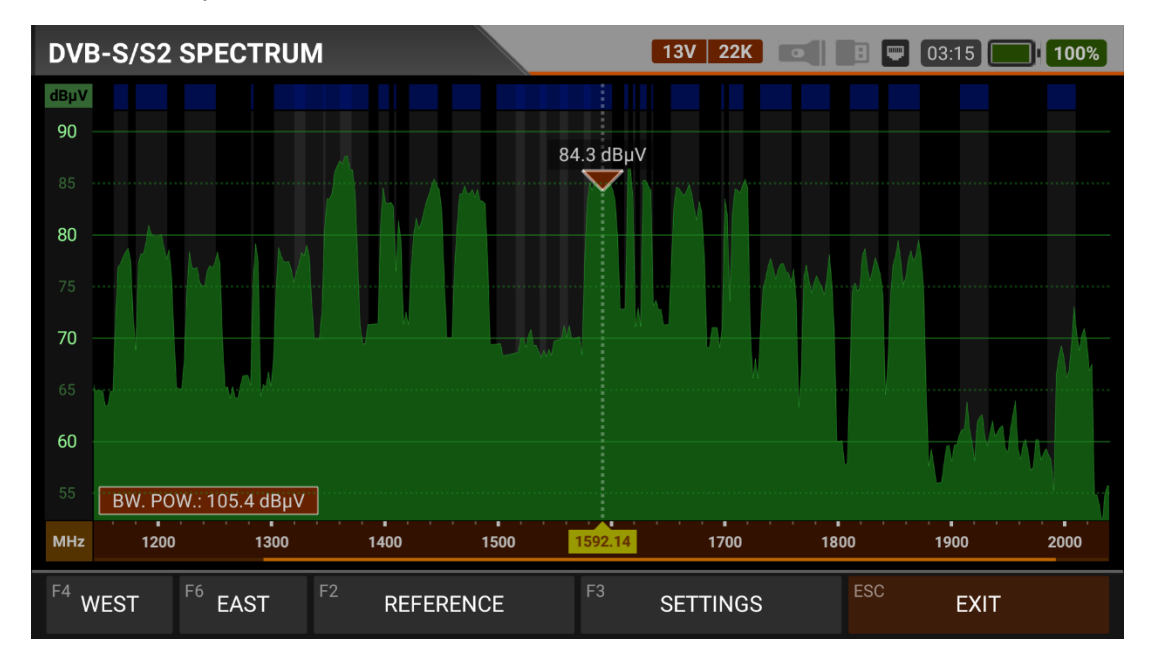

Wenn Sie die Funktion der DISEqC im Menü Spektralanalyse verwenden möchten, wählen Sie zunächst die DISEqC 1.2 aus dem Abschnitt DISEqC TYP aus. Dann können Sie die Spektrums Pegel sehen und gleichzeitig Ihre DISEqC 1.2 Engine manuell in die Richtungen OST / WEST drehen, indem Sie die Felder OST / WEST drücken.

#### **DVB-S/S/S2-KONSTELLATION:**

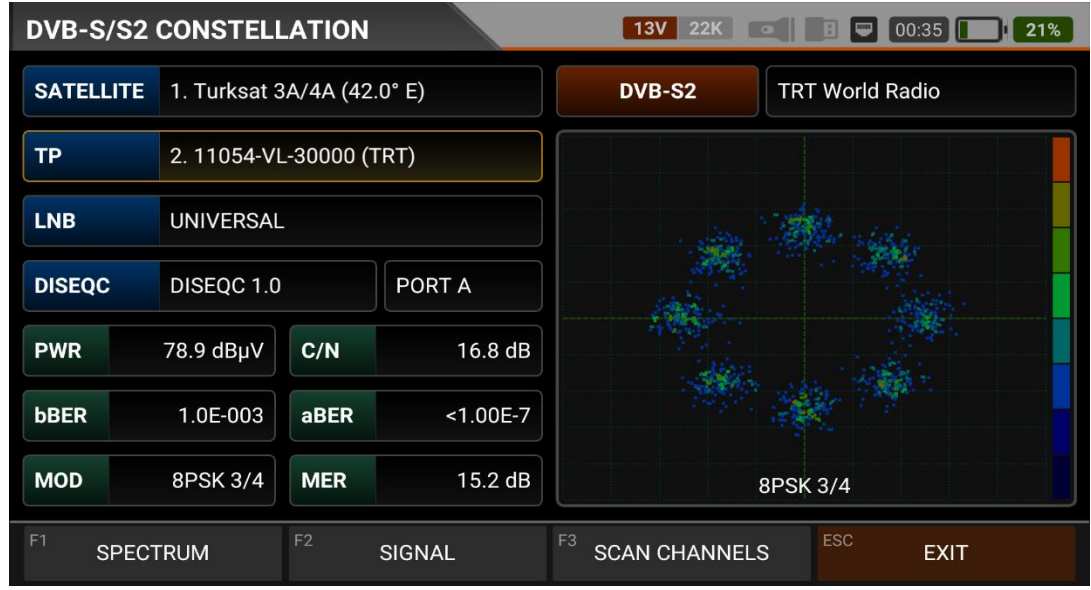

Das Menü Konstellation zeigt die Genauigkeit der Koordinaten der zu einem beliebigen Zeitpunkt empfangenen digitalen I/Q-Symbole in einer Grafik an. Auf diese Weise können Sie auch die Genauigkeit der Modulation (z. B. Qpsk, 8psk) erkennen. Im Konstellationsdiagramm der Tp-Frequenz, die Sie durch Berühren des Feldes Konstellation im Menü DVB-S/S2-Signal messen, sehen Sie eine Ansammlung von 4 Koordinatenpunkten bei QPSK-Signalen und 8 Koordinatenpunkten bei 8psk-Signalen. Je näher diese Ansammlung von Koordinatenpunkten zueinander und in einer engeren Fläche liegt, desto höher ist die Genauigkeitsrate.

#### **DVB-S/S2-Kanalabtastung:**

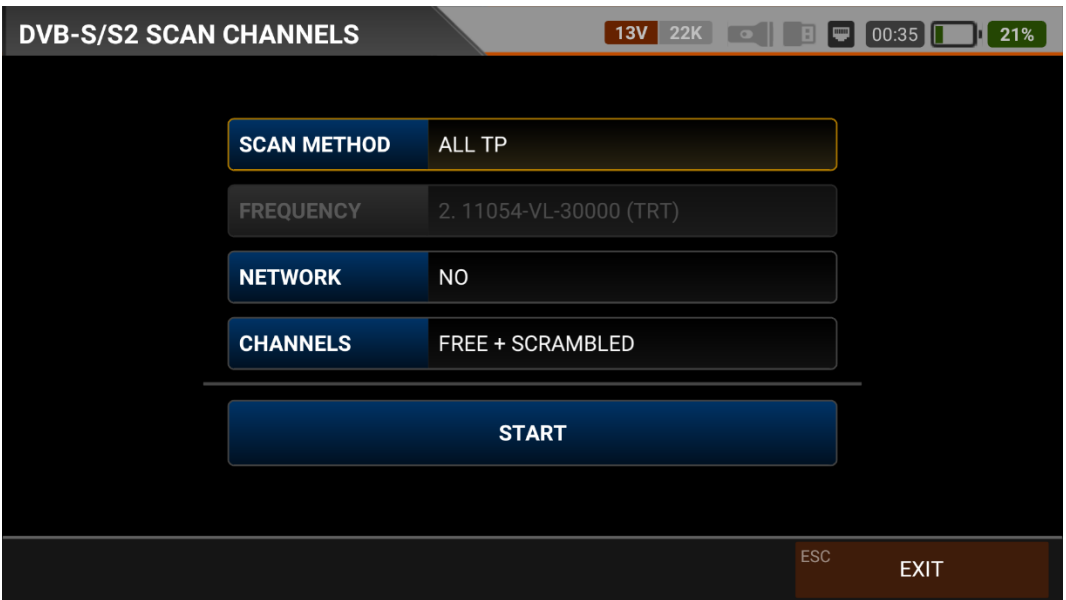

Nachdem Sie die Signalpegel optimiert haben, können Sie einen Kanalabtastung durchführen, indem Sie auf das Feld "Kanäle abtasten" tippen.

Kann Abtastung vorgänge als einzelne TP / alle TP und blinde Abtastung durchführen, dann können Sie die gefundenen Kanäle zur KANALLISTE hinzufügen und dann können Sie von der Kanalliste aus beobachten und messen.

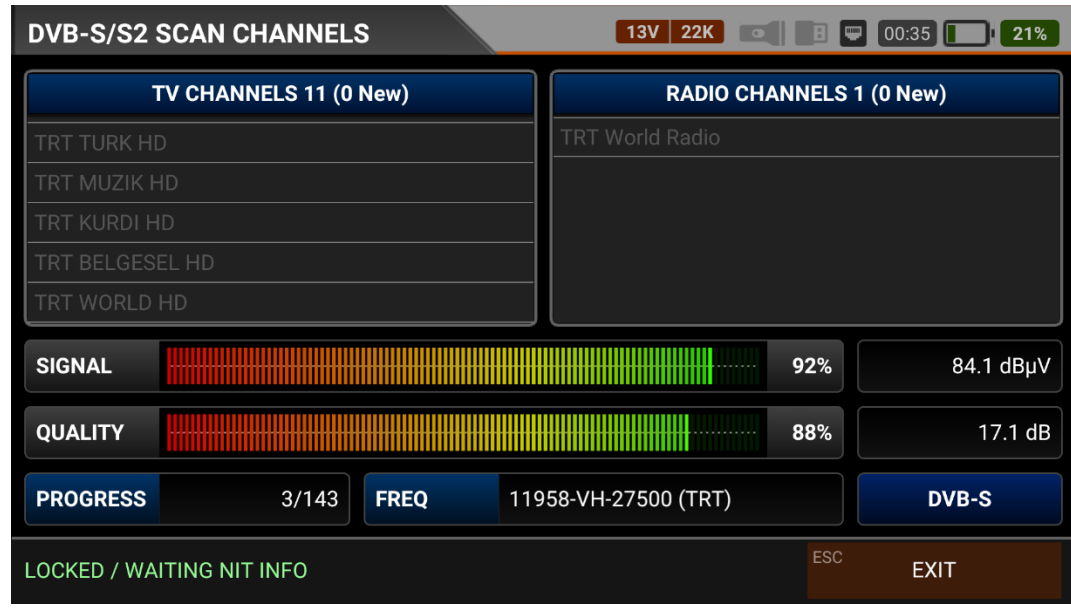

#### **DVB-S/S/S2 DOPPELTE TP-MESSUNG:**

Wählen Sie DVB-S/S2, indem Sie das Menü DOPPELTE TP-KONTROLLE im MENÜ berühren. Im Menü Mehrstufige Kontrolle werden die Signalpegel einer Frequenz von 2 verschiedenen Satelliten an 2 verschiedenen DISEqC-Schaltstellen auf demselben Bildschirm angezeigt. Auf diese Weise können Monoblock-Lnb, Mehrfach-Lnb-Verbindungsgeräte-Installationen oder Multiswitch-Tests sehr einfach durchgeführt werden.

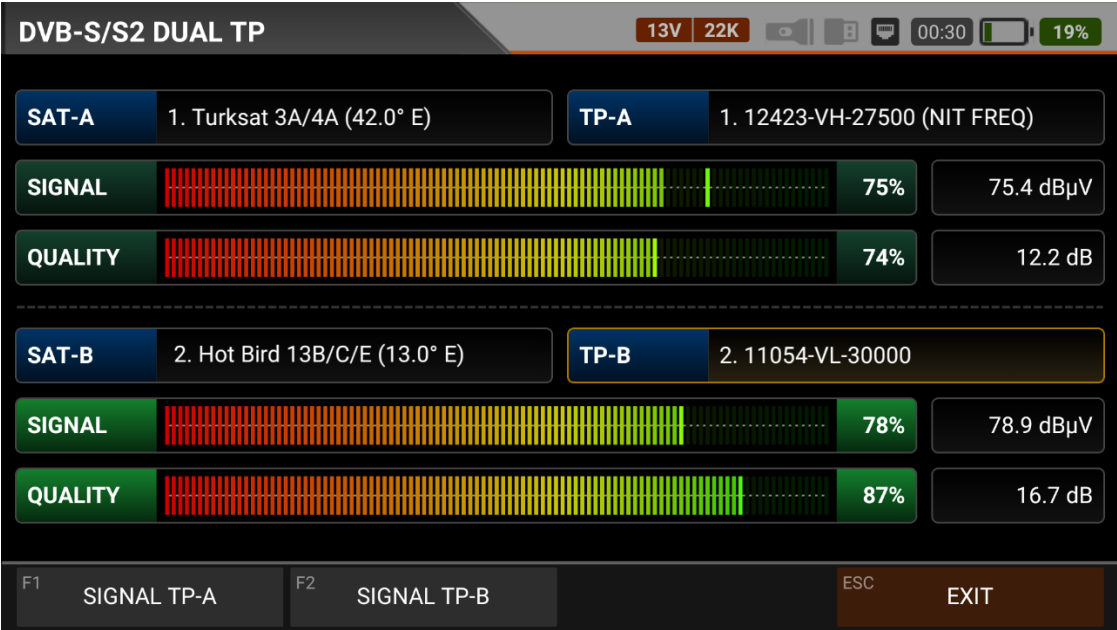

#### **DVB-S/S2 MEHRPEGELMESSUNG:**

Wählen Sie im DVB-S/S2-Menü die mehrstufige Kontrolle aus. Mit dem Menü mehrstufige Kontrolle können die Signalpegel mehrerer TP-Frequenzen gleichzeitig auf demselben Bildschirm angezeigt werden.

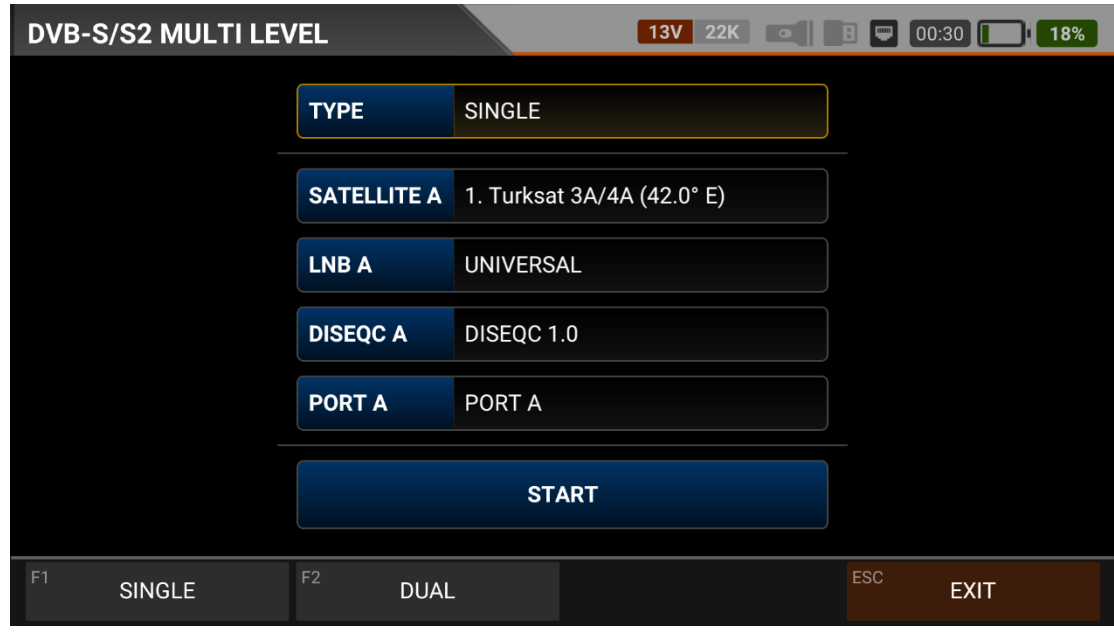

EINE EINZIGE SATELLITENSTEUERUNG: Wählen Sie als Typ " Einzel" und tippen Sie auf " Anfang", nachdem Sie die erforderlichen Satelliteneinstellungen vorgenommen haben. Wie auf dem Bildschirm unten zu sehen ist, können die Signalpegel von 4 verschiedenen Frequenzen von einem Satelliten auf demselben Bildschirm angezeigt werden. So können Sie überprüfen, ob die Signalpegel und die Antennenabstimmung auf allen Frequenzen korrekt sind. In de staat de staat de staat de staat de staat de staat de staat de staat de staat de staat de

Sie können die Anschlüsse der Quattro LNbs, die die Multischalter speisen, einzeln betrachten.

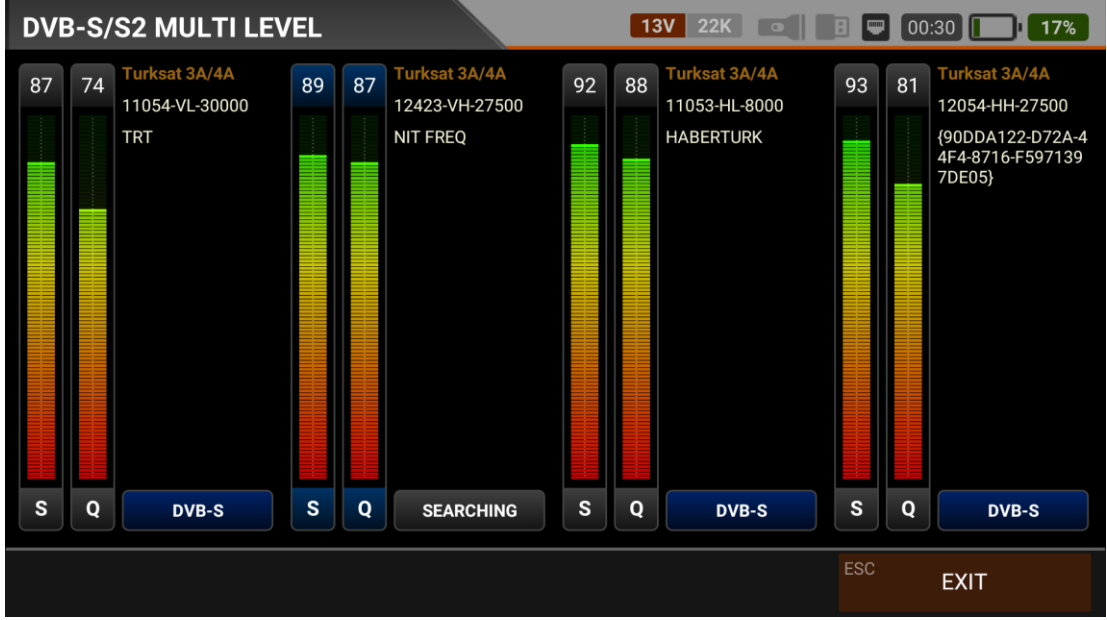

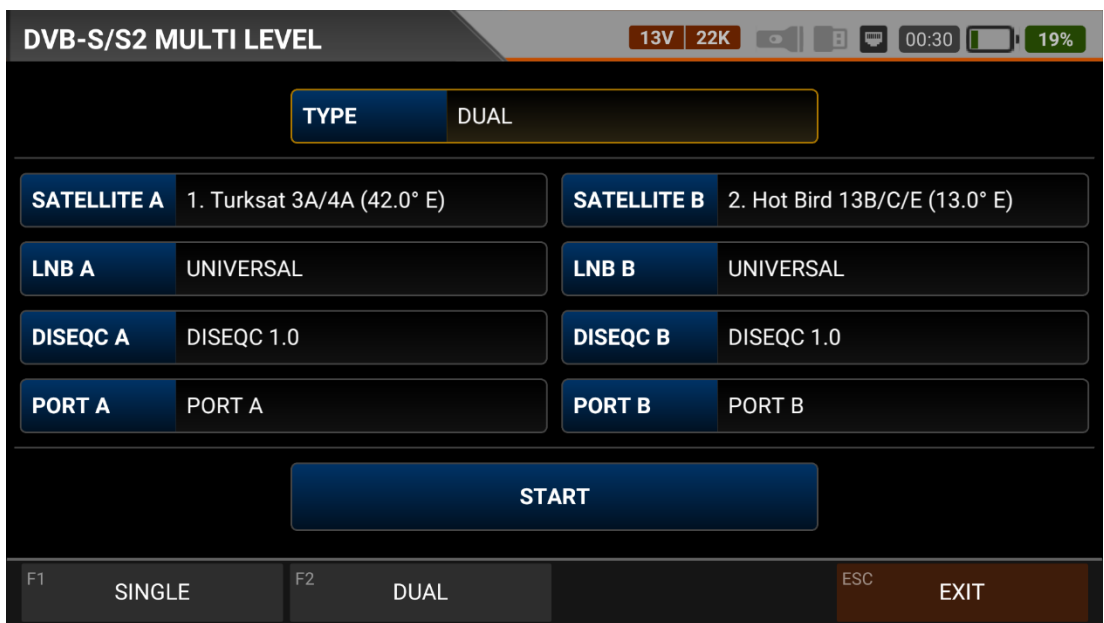

DOPPELTE SATELLITENSTEUERUNG: Wählen Sie als Typ DOUBLE und tippen Sie auf das Feld ANFANG, nachdem Sie die erforderlichen SATELLITEN-Einstellungen vorgenommen haben. Wie in der folgenden Abbildung zu sehen ist, können die Signalpegel von 8 verschiedenen Frequenzen von 2 Satelliten auf demselben Bildschirm angezeigt werden.

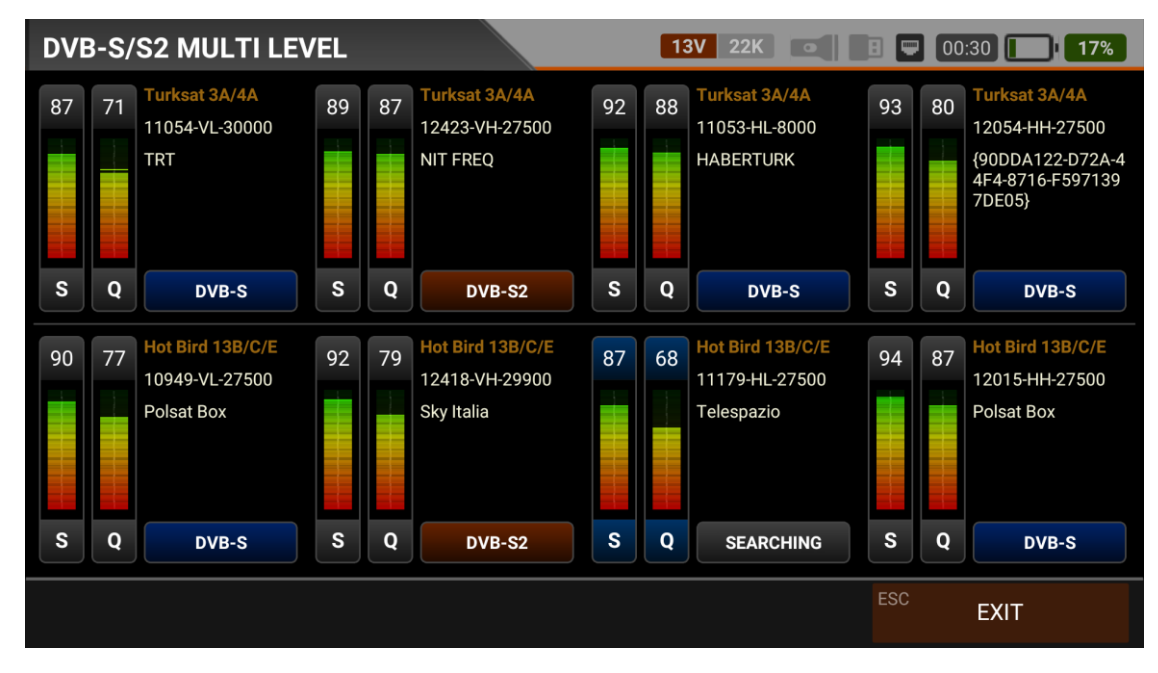

Sie können die Genauigkeit von Multischalter- und Systembaugruppen testen, indem Sie alle Frequenzen auf demselben Bildschirm sehen. Das Gerät sortiert die TPs auf allen Satelliten nach ihrer VL/VH/HL/HH-Polarität. Auf diese Weise können Sie die Genauigkeit von 8 Kabeln von 2 Satelliten in Multischaltern überprüfen.

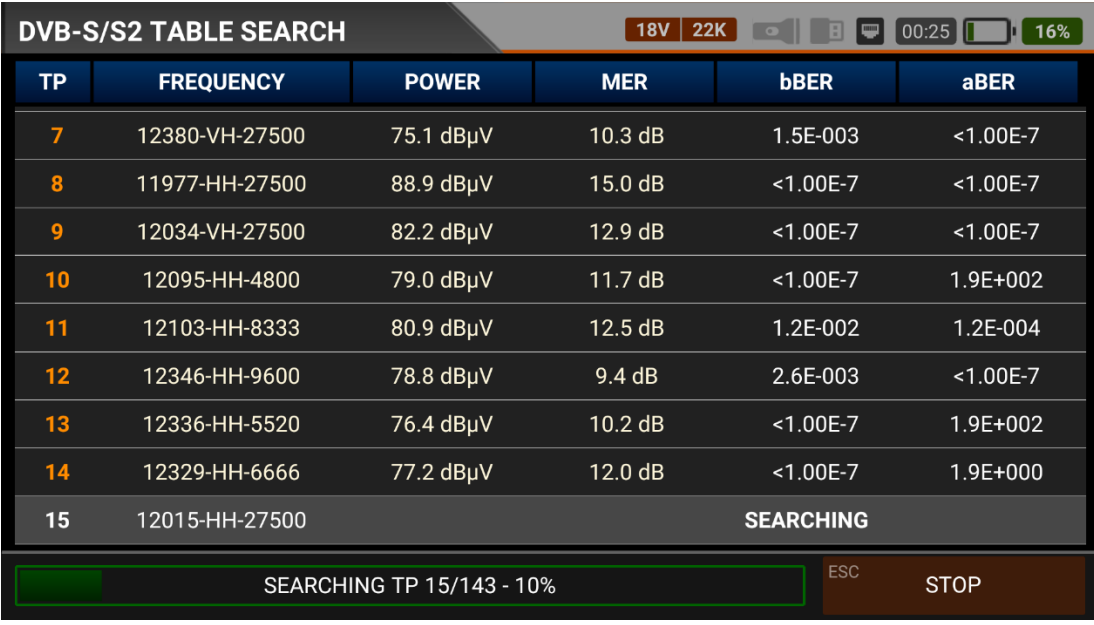

#### **DVB-S/S/S2 TABELLENMESSUNG:**

Wenn Sie die Antenneninstallation abgeschlossen haben oder zum Teilnehmerdienst gehen, können Sie die Signalwerte aller TPs des von Ihnen gewählten Satelliten mit dem Menü TABELLENMESSUNG überprüfen.

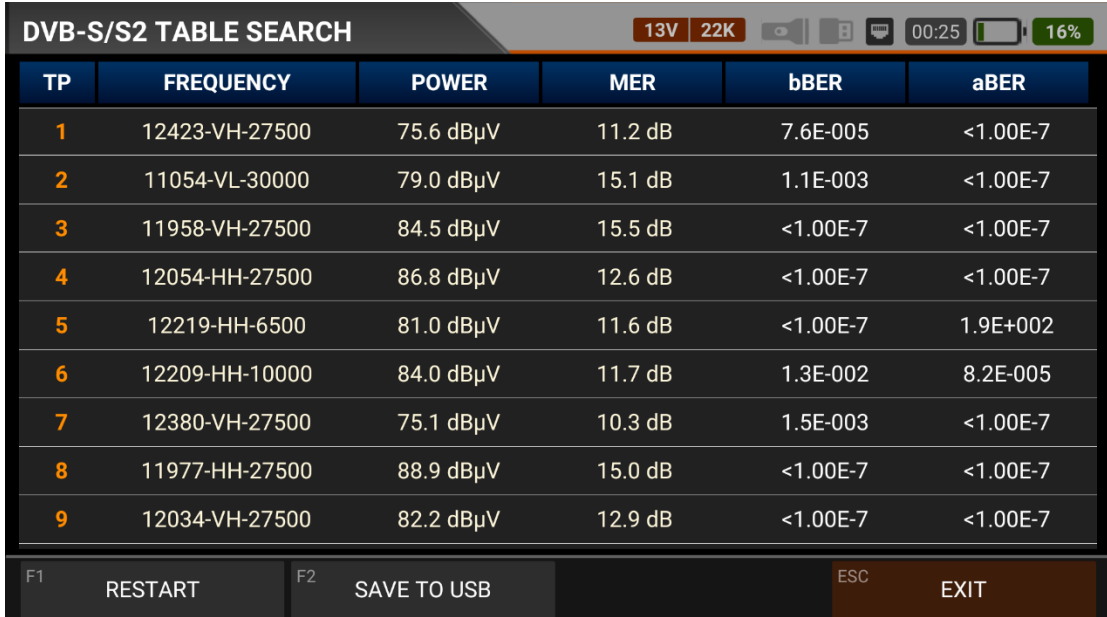

Sie können sehen, welcher TP ein Problem hat und die Frequenzen miteinander vergleichen. Nachdem alle TPs gescannt wurden, sehen Sie die Tabellen auf den Bildern. Nachdem alle Vorgänge abgeschlossen sind, können Sie die gesamte Tabelle auf USB speichern und die Messung mit der Schaltfläche "Speichern auf USB" speichern.

#### **DVB-S/S/S2 KREUZWEISE POLARITÄT:**

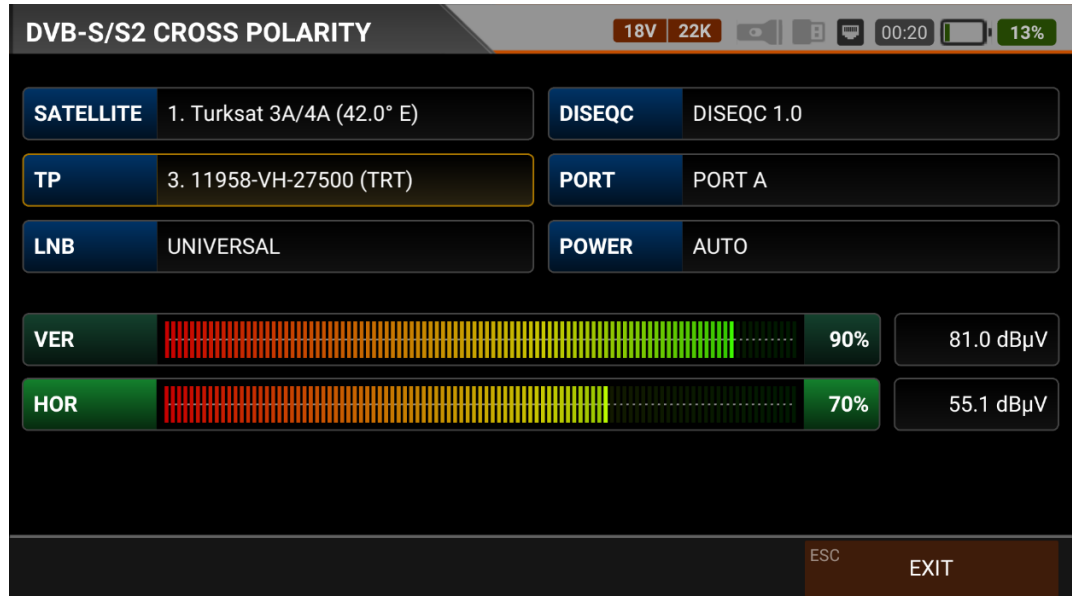

Der Zweck dieses Menüs besteht darin, den LNB entsprechend dem Signalpegel mit der entgegengesetzten Polarität der gewählten Frequenz einzustellen. Wir setzen den oberen der beiden Signalpegel auf den höchsten Pegel. Bewegt sich das untere Signal in die gleiche Richtung wie das obere, sollten beide auf den höchsten Wert eingestellt werden. Bewegt es sich in die entgegengesetzte Richtung, wird der Vorgang beendet, nachdem das obere Signal auf den höchsten und das untere auf den niedrigsten Wert eingestellt wurde. Auf diese Weise wird die LNB-Richtung auf den höchsten Pegel eingestellt.

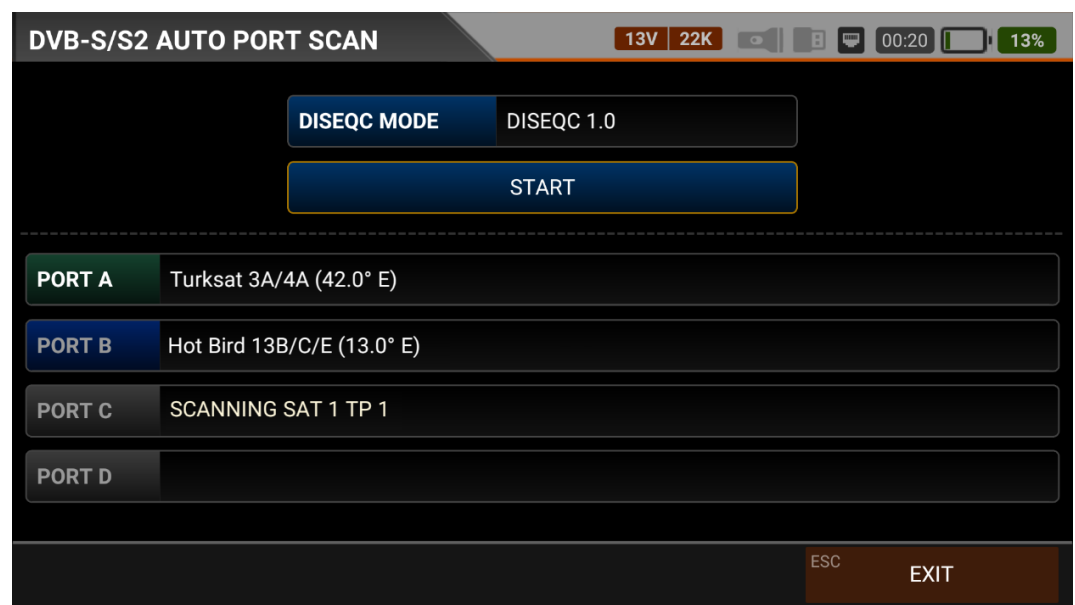

#### **DVB-S/S2 AUTOMATISCHES ABTASTEN VON PORTS:**

Wir können sehen, auf welchen Satelliten die Parabolantenne ausgerichtet ist oder welche Satelliten an welche Ports unseres DISEqC switches angeschlossen sind. Auf diese Weise müssen Sie sich nicht in die Nähe der Antenne begeben oder ein Kabel suchen. Für jeden Port wird die Portsuche anhand des Ergebnisses durchgeführt, ob auf den ersten 4 Frequenzen des Satelliten eine Signalverriegelung vorhanden ist. Die Protokolle DISEqC1.0 und DISEqC1.1 sind in Ihrem Gerät installiert und einsatzbereit. Sie können es in allen 4 und 8 DISEqC Schaltern verwenden.

#### **DVB-S/S2-KANALLISTE**

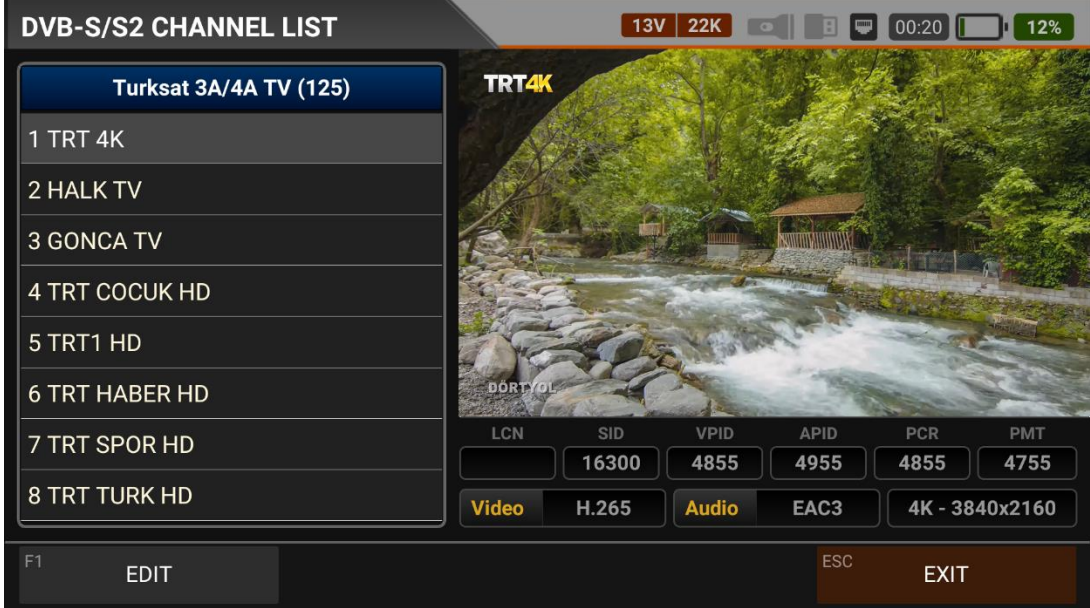

DVB-S/S2 Sie können sie auf den Bildschirm bringen, indem Sie im Menü auf Kanalliste tippen. Im Menü Kanalliste können Sie TV- und Radiokanäle einzeln oder nach Satellitennamen auswählen, löschen und verschieben. Sie können die Kanäle auf der linken Seite auswählen. Sie können das Bild vergrößern, indem Sie darauf tippen, und Sie können sowohl die Bild- als auch die Signalpegel, die AV-Bitraten und die PID-Werte auf demselben Bildschirm sehen, indem Sie auf die Schaltfläche " Stufe " drücken.

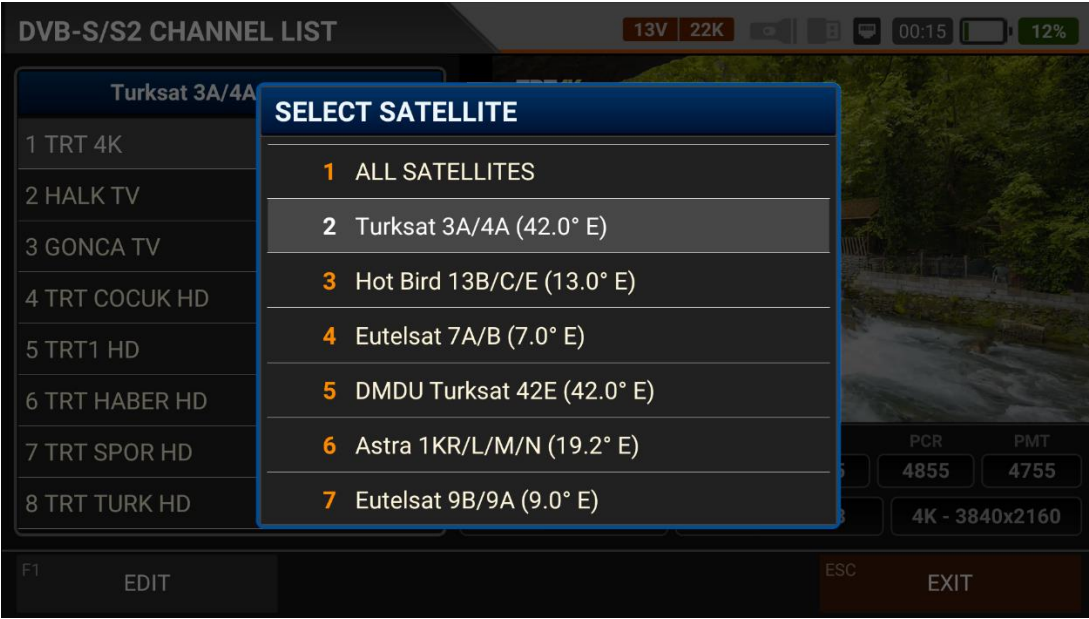

Sortieren nach Satelliten: Drücken Sie nach dem Aufrufen des Menüs KANALLISTE die Taste MENU oder tippen Sie auf den Satelliten und wählen Sie dann SATELLITE auf dem Display. In diesem Fall werden nur die Programme des von Ihnen gewählten Satelliten angezeigt. Mit der Taste TV / RADIO können Sie die Liste der Radiosender auf dem Bildschirm sehen.

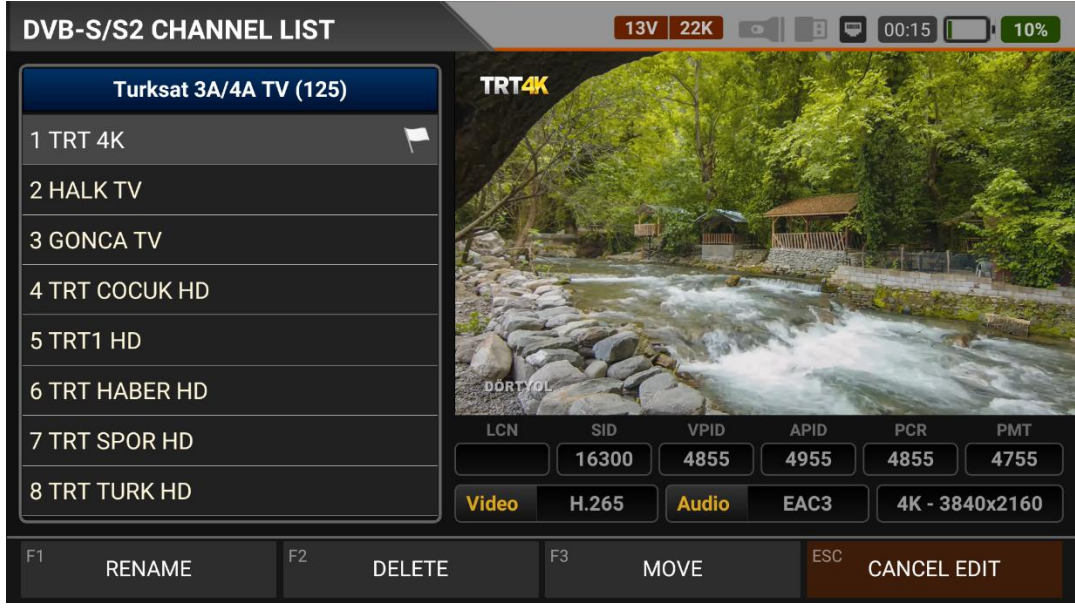

Sie können den Namen ändern, den Kanal löschen und den Kanal verschieben, indem Sie auf die Kachel Bearbeiten tippen.

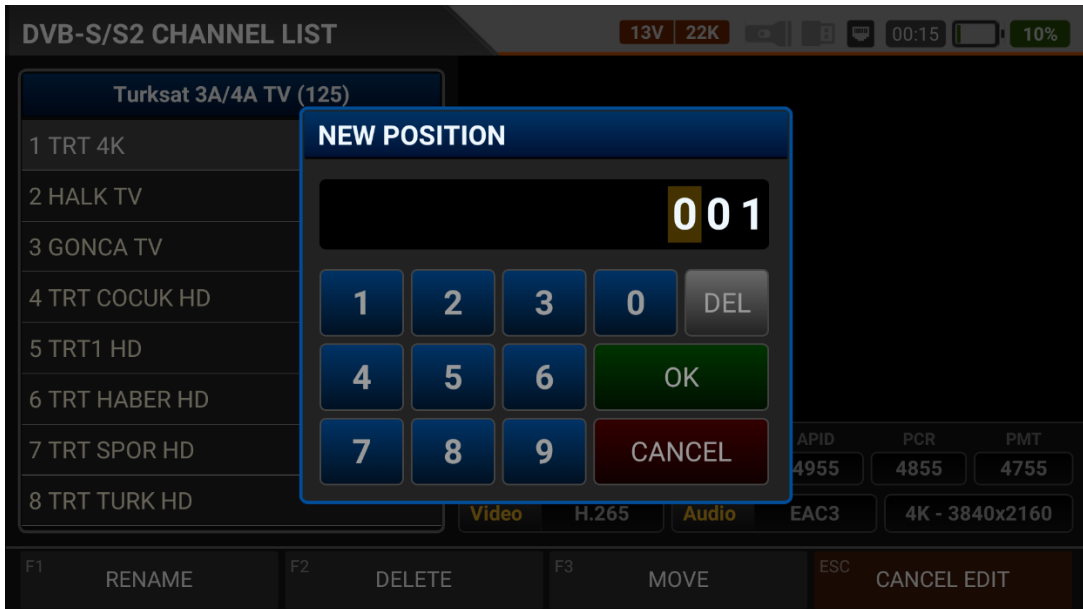

Sie können die Nummer der neuen Position eingeben, an die die Kanäle verschoben werden sollen, wenn Sie auf einen Kanal tippen, oder Sie tippen auf alle Kanäle, die Sie gemeinsam verschieben möchten, und drücken auf die Verschiebe-Kachel. Einzel- und Sammelkanäle werden jeweils an die neue Position verschoben.

#### **DVB-T/T2/ANALOGES TERRESTRISCHES FERNSEHEN MESSUNG GEBRAUCHSANWEISUNG:**

Rufen Sie das DVB-T/T2-Menü Ihres AS07STCA-4K über den Touchscreen oder die Richtungs- und Pfeiltasten auf der Silikontastatur auf.

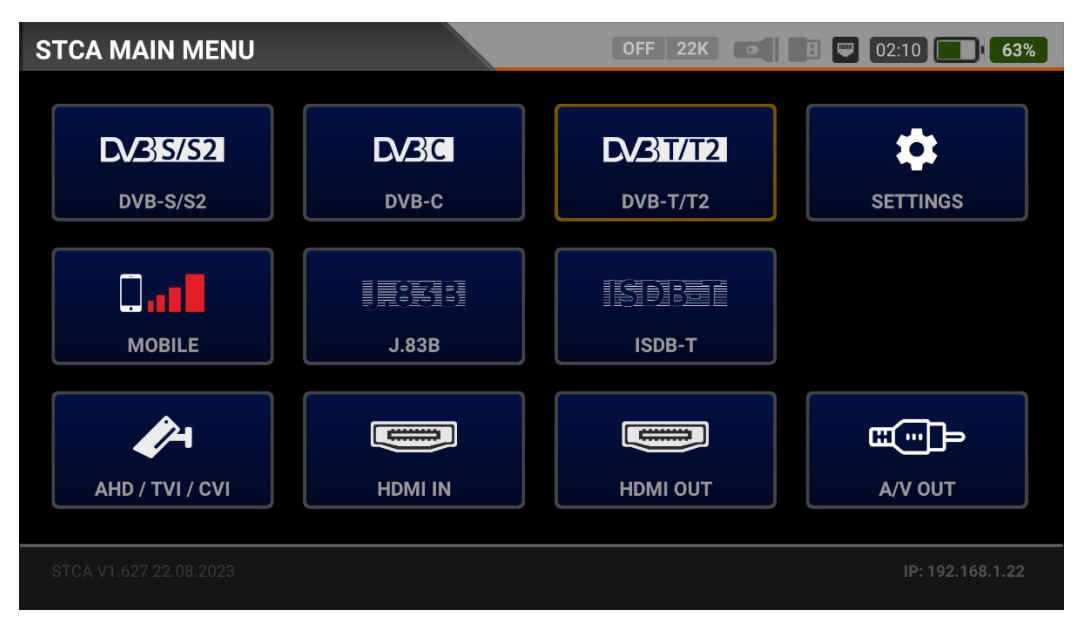

#### **DVB-T/T2-EINSTELLUNGEN:**

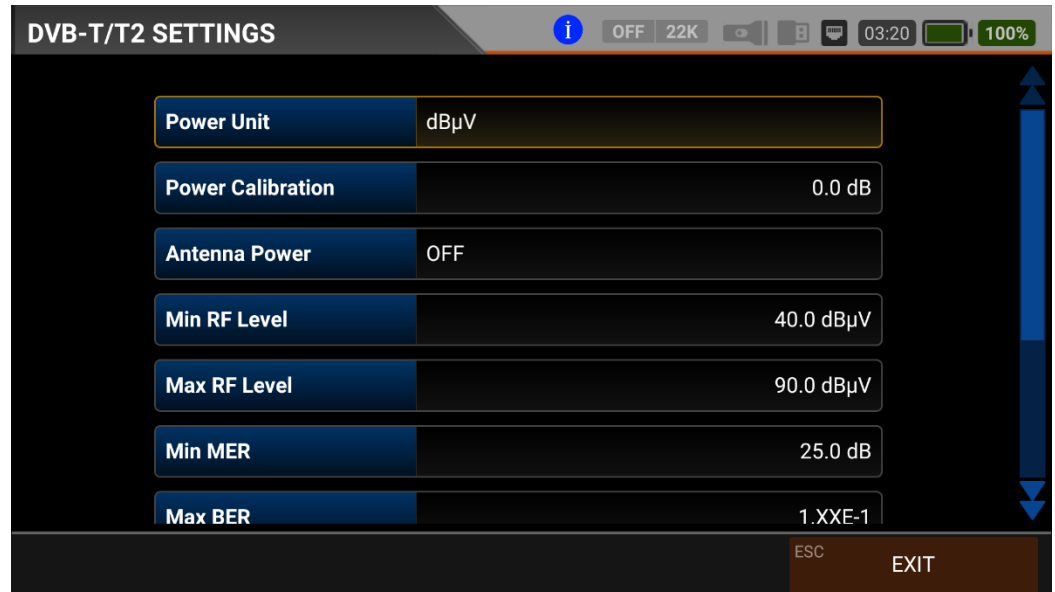

Leistungsteil: Sie können die Signalpegel auf dem Display in den Einheiten dBuV/dBm/dBmV ablesen.

Kalibrierung der Leistung: Die Fehlertoleranz der Messwerte kann sich je nach Umgebungstemperatur und Nutzungsdauer erhöhen. Durch Ändern dieses Wertes auf plus + oder minus - können Sie daher die Pegel annähernd korrekt kalibrieren.

Leistung der Antenne: Sie können Ihren Line-Verstärker speisen, indem Sie Aus / 5V / 12V / 20V wählen.

Min. RF-Pegel: Liegt das Signal bei der Messung unter diesem HF-Pegelwert, ist die korrekte Installation nicht bestätigt.

Maximaler RF-Pegel: Wenn der von Ihnen zu bestimmende HF-Signalpegel über diesem Wert liegt, kann dies das System beschädigen oder eine korrekte Verteilung verhindern.

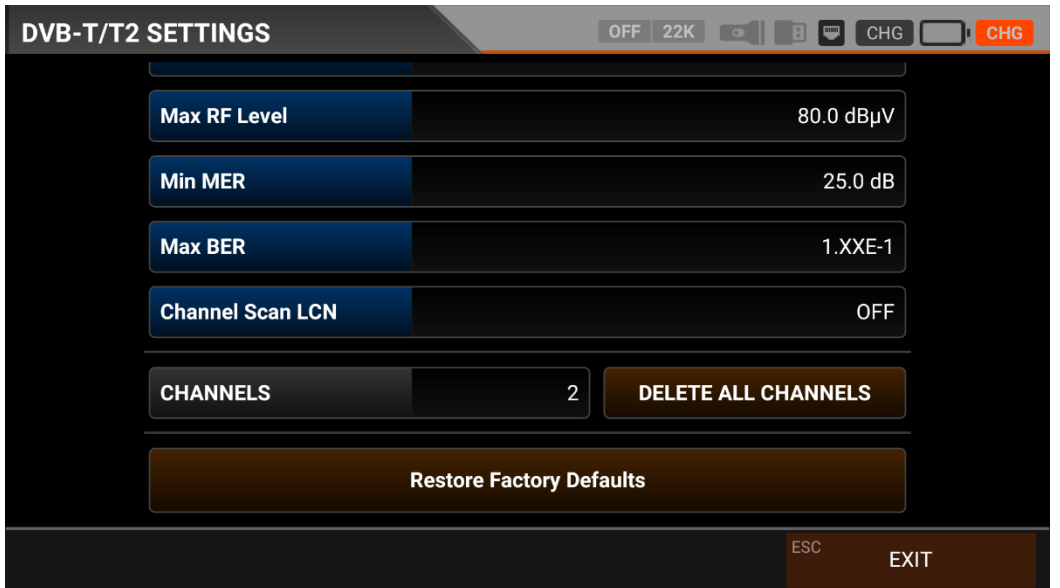

Min MER: Wenn der MER-Wert unter diesen Wert fällt, wird nicht bestätigt, dass das Gerät korrekt installiert ist.

Maximale BER Sie können auswählen, wie hoch die Datenrate der Bitfehlerrate sein darf.

Abtastung des LCN: Das Gerät sortiert die Kanalzuordnung auf den gescannten Plattformfrequenzen nach dem LCN-Wert (logische Kanalnummer).

ALLE KANÄLE LÖSCHEN: Löscht alle Kanäle aus dem DVB-T/T2-Menü.

Werksreset: Stellt alle Datenbankinformationen im DVB-T/T2-Menü auf die Werkseinstellungen zurück.

#### **DVB-T/T2-FREQUENZPLAN:**

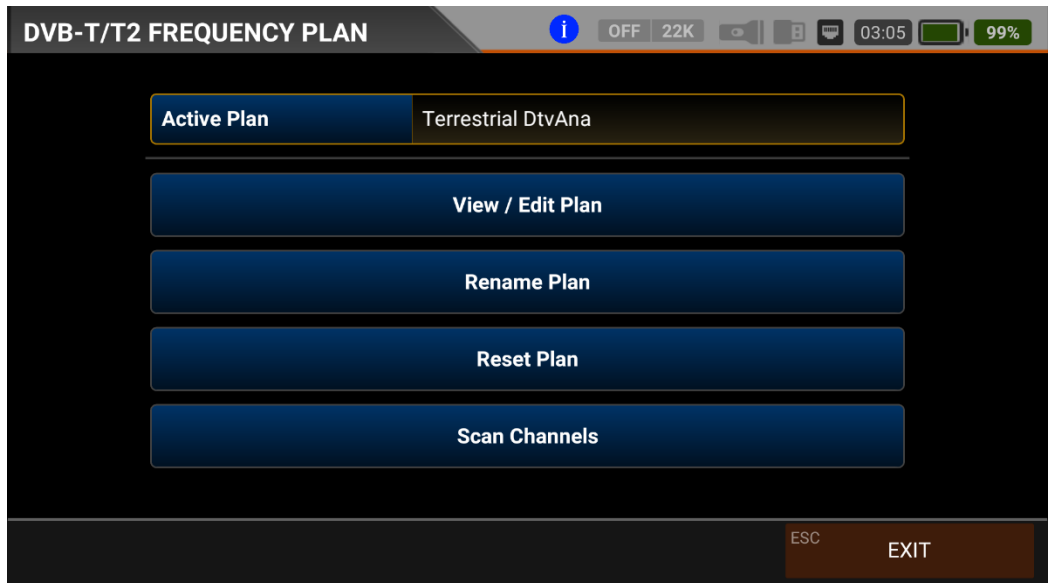

Ihr Gerät kann Dutzende von Frequenzplänen für jedes System in seinem Speicher ablegen, die Sie in Ihren eigenen Installationen oder Betreiberverteilungen verwenden können.

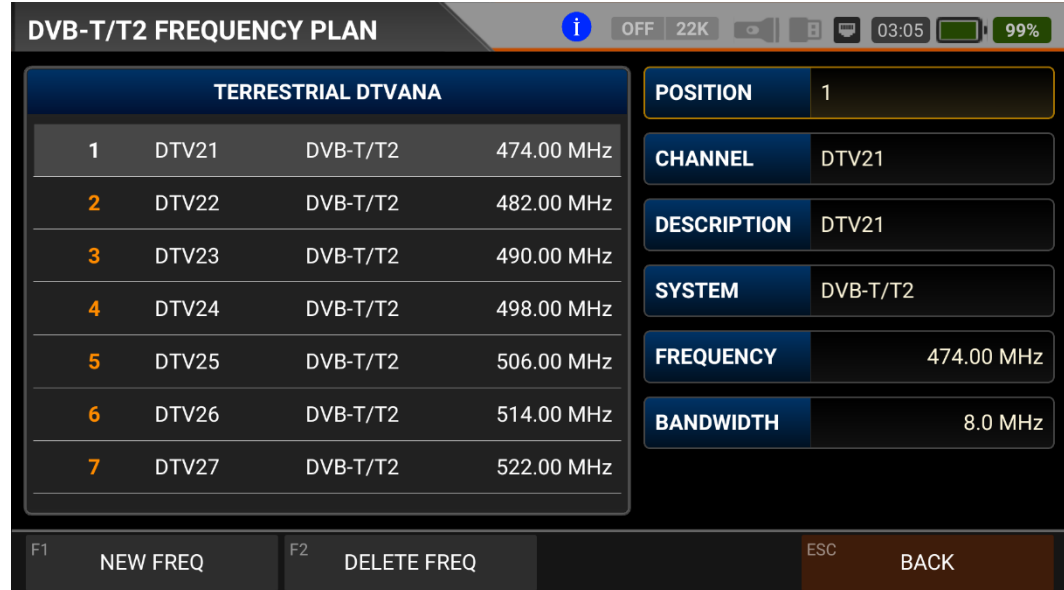

Sie können diese Frequenzpläne manuell am Gerät oder über das PC-Programm ändern. Sie können auf alle Parameter wie Frequenz, BW, TV-System für jede Frequenz zugreifen.

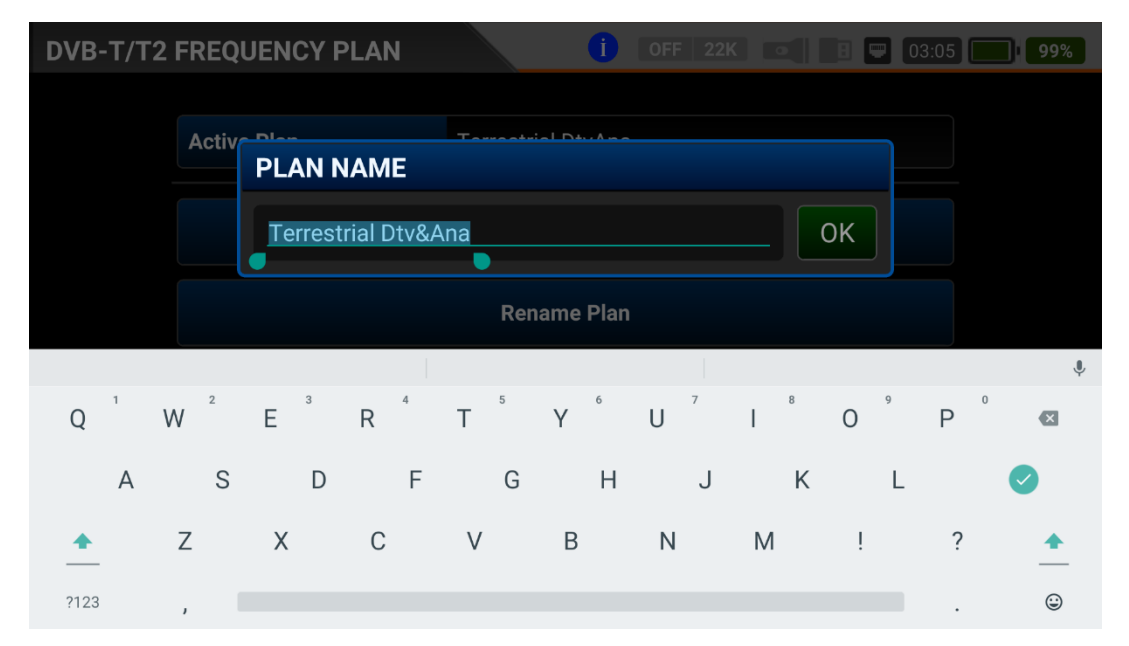

Sie können Ihren Frequenzplänen einen Namen geben oder sie komplett zurücksetzen.

Kanalabtastung: Sie können die für Ihren Frequenzplan geeigneten TV-Kanäle im DVB-T/T2-Band suchen. Sie können diese Kanäle dann beobachten und messen.

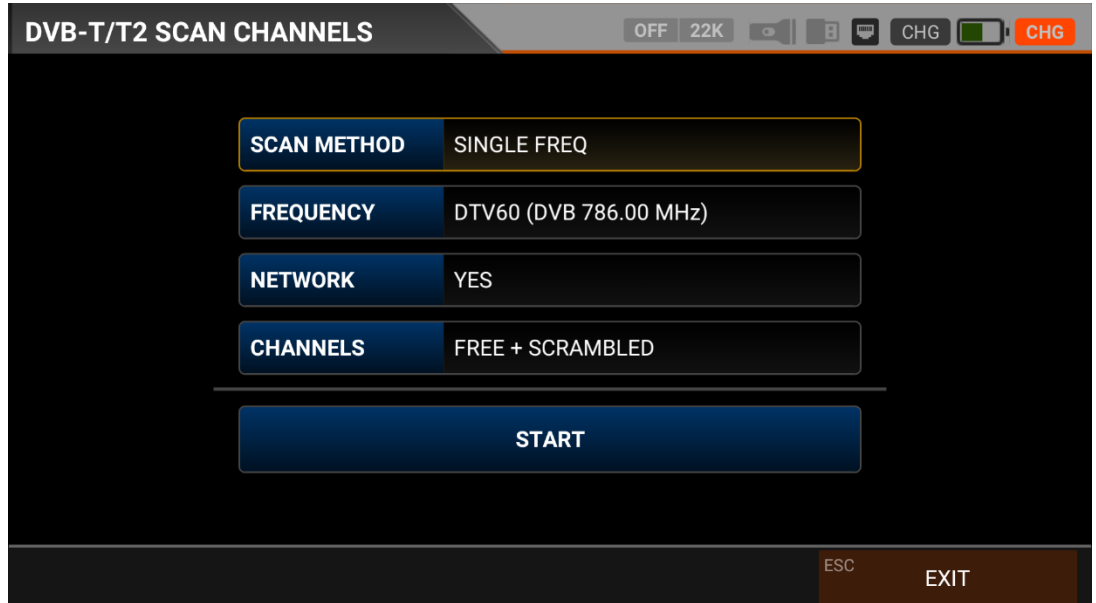

MODUS ABTASTEN: Sie können in 2 Mod abtasten: einzelne Frequenz/ gesamter Plan.

FREQUENZ: Wenn Sie eine einzelne Frequenz suchen, können Sie auswählen, welche Frequenz Sie suchen möchten.

Abtasten des Netzwerks Mit das Abtasten des Netzwerks für Betreiber können Sie alle Frequenzen abtasten.

KANÄLE: Sie können Kanäle in 3 Modi suchen und speichern: UNVERSCHLÜSSELT/ VERSCHLÜSSELT/ UNVERSCHLÜSSELT+ VERSCHLÜSSELT.

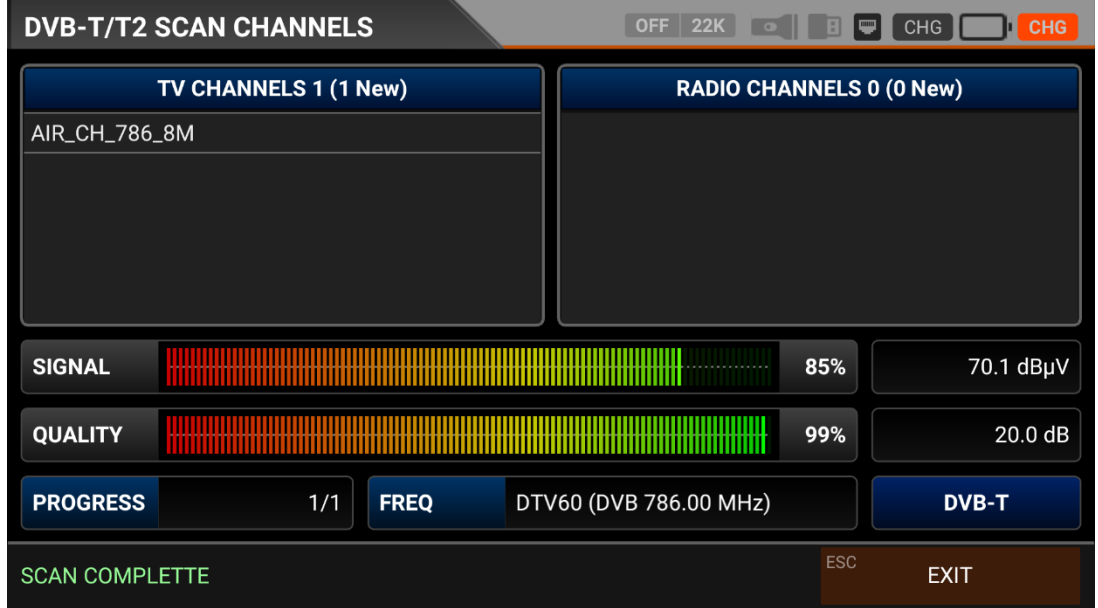

Anschließend können Sie den kanalsuche anfangen, indem Sie auf das Feld Anfang tippen. Auf dem Bildschirm für den Kanalsuchlauf können Sie sehen, welche Frequenzen Sie suchen und wie hoch die Signalwerte sind. Die neu gefundenen Kanäle werden auf dem Bildschirm in weißer Farbe angezeigt.

#### **DVB-T/T2-SIGNALMESSUNG:**

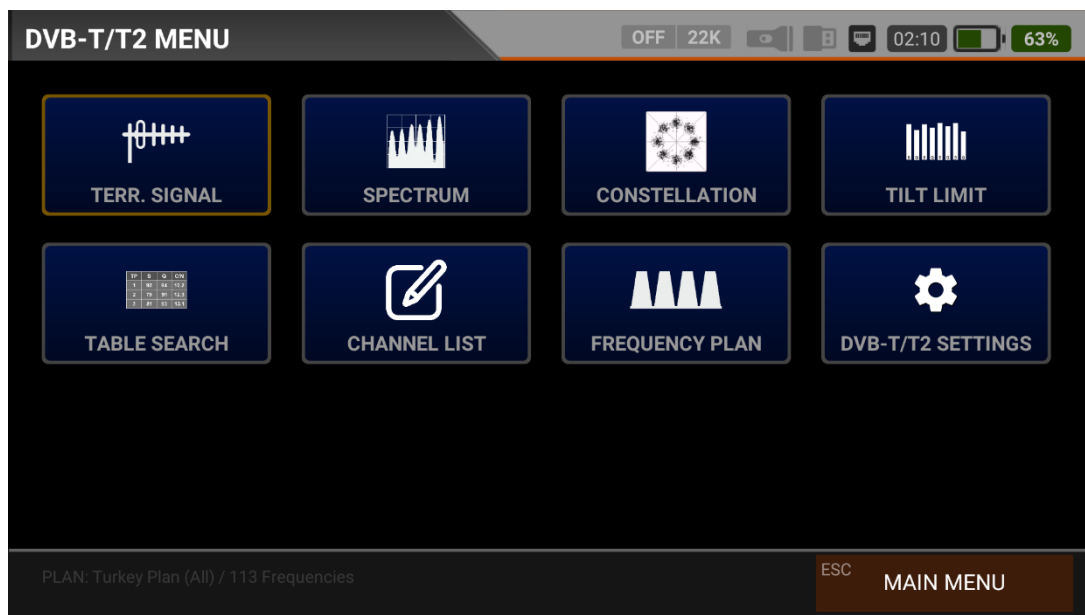

Ihr AS07STCA-4K ist in der Lage, analoge und digitale DVB-T/T2-Signale zu messen. Es kann auch SD-HD-FHD-4K-TV-Kanäle anzeigen.

Zunächst sollte das DVB-T/T2- oder ATV+ DVB-T/T2-System ausgewählt werden, wenn Sie das Signalmessungsmenü aufrufen.

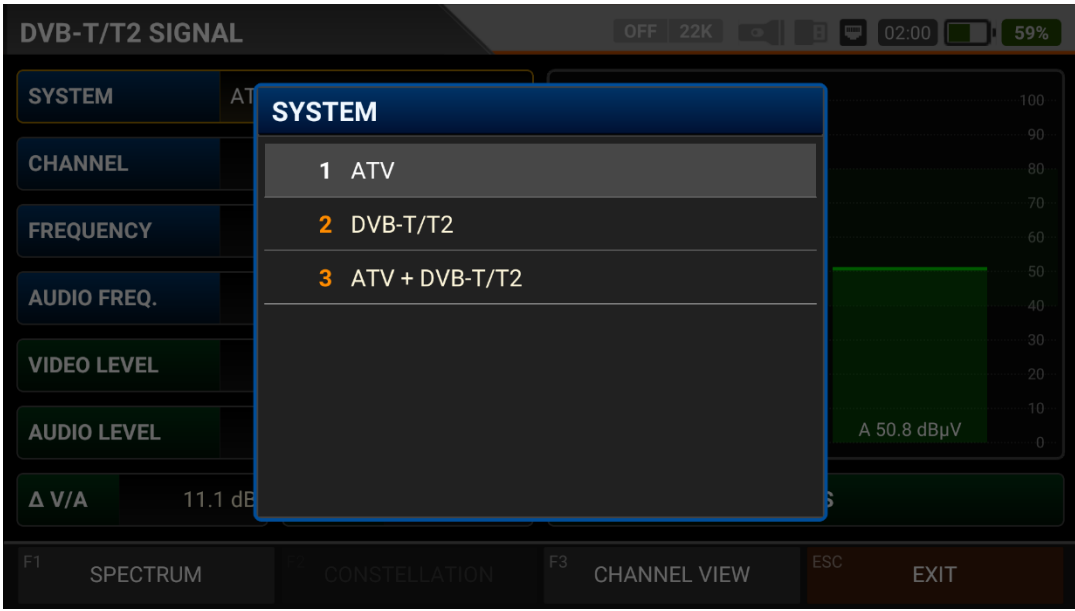

SYSTEM: Er kann ANALOG TV / DVB-T/T2 / ATV+DTV getrennt oder ATV+DTV zusammen im Frequenzplan auswählen. Auf diese Weise werden die Frequenzen dieses Systems auf dem Bildschirm angezeigt. So können Sie Ihre Installationen schneller durchführen.

Sie können die Frequenz auswählen, auf die Sie Ihre digitale terrestrische Antenne abstimmen möchten, oder die Signalpegel überprüfen und die Signalwerte auf dem Bildschirm anzeigen. Über die Felder SPECTRUM, CONSTELATION und KANALSUCHE am unteren Rand können Sie schnell zu anderen Messmenüs wechseln, die mit der von Ihnen gemessenen Frequenz zusammenhängen. Detaillierte Informationen zur Spektralanalyse und zu den Konstellationseigenschaften finden Sie auf den folgenden Seiten.

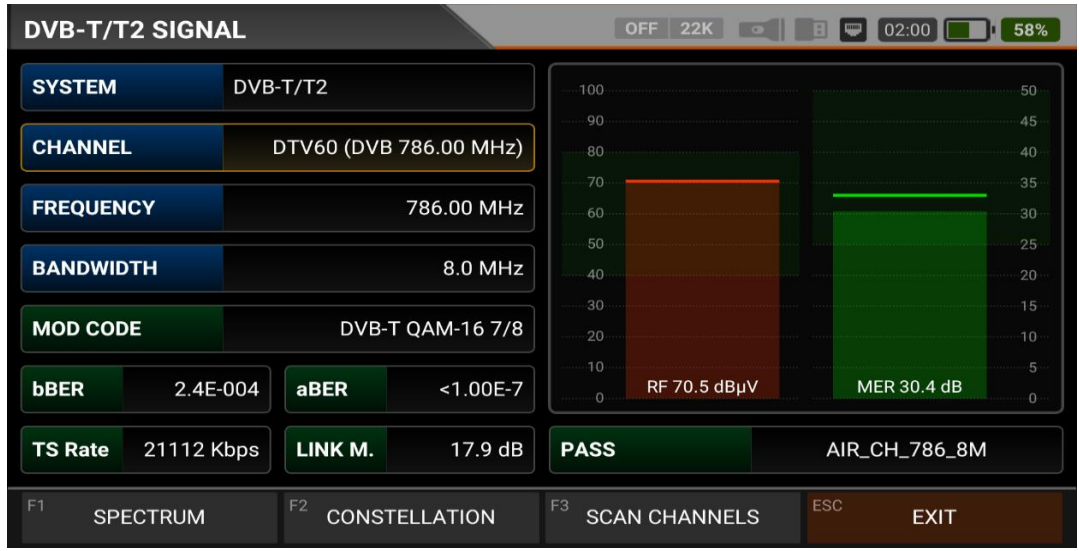

KANAL: Sie können den Kanal, den Sie messen möchten, im Frequenzplan auswählen, indem Sie auf das Feld tippen. FREQUENZ: Sie können die von Ihnen gemessene Frequenz sehen. Sie können sie mit der Schaltfläche BEARBEITEN ändern.

BANDBREITE Für DVB-T/T2 können Sie 1,7/5,0/6,0/6,0/7,0/8,0MHz wählen.

MOD CODE: Nachdem das Signal eingerastet ist, können Sie sehen, in welchem Modus und mit welcher Coderate das DVB-T- oder T2-System empfangen wird. bBER / aBER: Die BER sollte auf dem niedrigsten Niveau liegen, das die Anzahl der Fehler vor oder nach der Korrektur angibt.

TS-Rate: Sie zeigt die Bitrate des Kanals an, nachdem das Signal zusammengeführt wurde. LINK Marjin: Sie kann verwendet werden, um festzustellen, wann die Gesamtleistung der Frequenz die Sättigungsschwelle überschritten hat. Ein Signal benötigt eine Sicherheitsmarge, die den Schwellenwert für einen guten Empfang übersteigt, Link Margin muss größer als Null (0) sein.

RF: Sie können den HF-Pegel anhand des roten Balkens erkennen. <u>MER:</u> Sie können die MER-Rate anhand des grünen Balkens erkennen. Geben Sie die Parameter der zu messende Frequenz ein. Die farbigen dicken Balken auf der rechten Seite des Bildschirms zeigen die Signalpegel an. Unterhalb der Balken werden die Signalpegelwerte durch Zahlen angegeben. Anhand des grünen Bereichs können Sie erkennen, ob die Balken innerhalb der von Ihnen im Einstellungsmenü gewählten Maximalund Minimalwerte liegen. Wiederum auf der linken Seite des Bildschirms sehen Sie die Frequenzparameter und Signalwerte wie MODULATION, BER, MER. Im Feld unten rechts erscheint die Warnung Nicht gesperrt, wenn die Signalwerte nicht ausreichend sind, und das Zeichen gültig, wenn die Signalwerte angemessen sind. Wenn die Signalpegel angemessen sind, werden die Kanalnamen in der unteren linken Leiste angezeigt. Wenn Sie auf dieses Feld tippen, sehen Sie die Kanalnamen bei der von Ihnen gemessenen Frequenz.

KANALSUCHE und ANMELDEN AUF DER KANALLISTE: Drücken Sie das Feld "KANALSUCHE" im unteren rechten Bereich auf einer Frequenz, bei der Sie sicher sind, dass die Signalpegel geeignet sind. Auf dem Bildschirm KANALSUCHE können Sie mit den Optionen UNVERSCHLÜSSELT, VERSCHLÜSSELT oder mit beiden Optionen suchen. Die von Ihnen gesuchten Kanäle werden gefunden, dann wird der Informationsbildschirm auf dem Bildschirm angezeigt und die Kanäle werden in der Liste gespeichert. (Sie können auf die Radiosender zugreifen, indem Sie die Taste TV/RADIO drücken)

#### OFF 22K | | | | | 02:00 | | 58% **DVB-T/T2 SIGNAL SYSTEM** ATV **CHANNEL** A-C6 (ATV 182.25 MHz)  $80^{\circ}$ **FREQUENCY** 182.25 MHz **AUDIO FREO.** 5.50 MHz  $40<sup>1</sup>$ **VIDEO LEVEL** 61.3 dBuV **AUDIO LEVEL** 51.1 dBµV V 61.3 dBµV A 51.1 dBµV  $\Delta$  V/A  $10.2$  dB  $C/N$ **PASS** 39.8 dB  $F<sub>1</sub>$ **SPECTRUM CHANNEL VIEW EXIT**

#### **TERRESTRISCHE ANALOGE SIGNALMESSUNG:**

Auf diesem Bildschirm können Sie die Parameter der Frequenz auswählen, die Sie messen möchten. Sie können dann den Kanalnamen, die Videofrequenz, die Audiofrequenz, die Videoleistung, die Audioleistung und den Unterschied zwischen ΔVIDEO/AUDIO in dB sehen. Und auf der rechten Seite des Bildschirms können Sie Ihre Messung mit Signalstärkebalken visuell beschleunigen, die sich je nach Pegel in rot für die Videofrequenzleistung und in grün für die Tonfrequenzleistung ändern. Anhand des grünen Bereichs können Sie erkennen, ob die Leistungsleiste für den Videopegel und den Audiopegel innerhalb der im Einstellungsmenü ausgewählten Maximal- und Minimalwerte liegt. In dem Feld in der unteren rechten Ecke erscheint eine FEHLER-Warnung, wenn die Signalwerte nicht ausreichend sind, und ein BESTÄTIGUNG-Zeichen, wenn die Signalwerte angemessen sind. Hinweis Über das Feld SPECTRUM am unteren Rand können Sie schnell zu anderen Messmenüs wechseln, die mit der von Ihnen gemessenen Frequenz zusammenhängen. Detaillierte Informationen zu den Eigenschaften der Spektralanalyse finden Sie auf den folgenden Seiten.

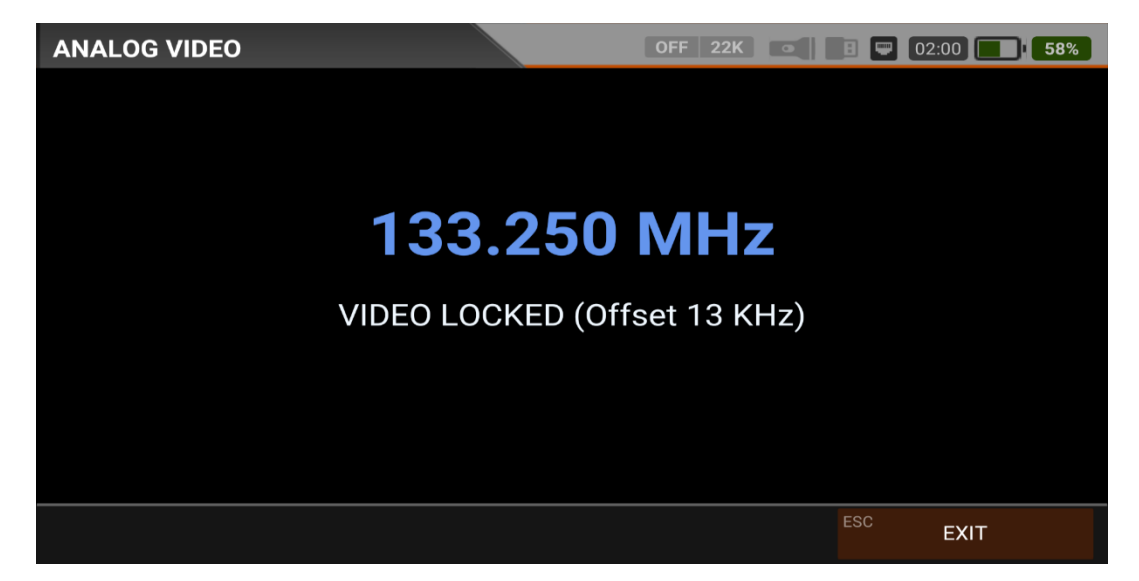

Wenn Sie das Feld KANALANZEIGE unten rechts berühren, können Sie die analogen TV-Kanäle sehen, nachdem die Frequenz gesperrt wurde. Während der Wiedergabe von analogen TV-Kanälen funktionieren keine Menüfunktionen, Sie können die Wiedergabe von analogem TV nur mit der ESC-Taste beenden.

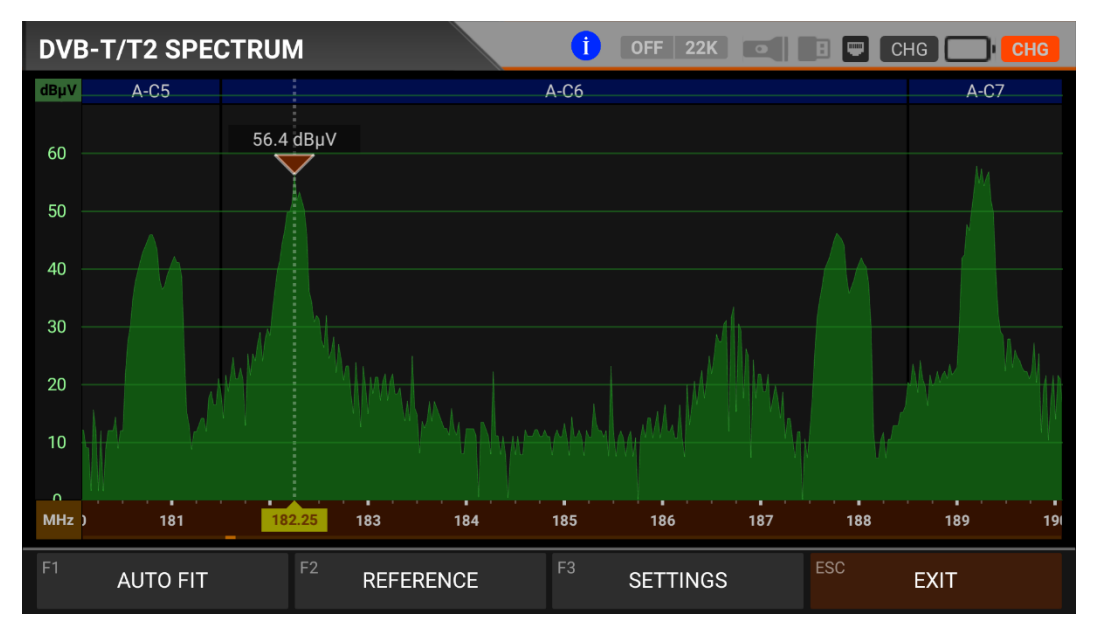

Während der Signalmessung können Sie auf den Spektrum-Bildschirm des Kanals, den Sie messen, zugreifen, indem Sie die Kachel Spektrum berühren. Auf dem obigen Bildschirm sehen Sie das Spektrum eines terrestrischen analogen Fernsehsenders. Sie können auf das Video-Audio-Farbspektrum des von Ihnen gemessenen Kanals zugreifen, indem Sie auf dem Bildschirm für die Signalmessung auf das Spektrumfeld tippen.

Hinweis: Blau markierte Bereiche oben auf dem Spektrumbildschirm zeigen Namen analoger TV-Kanäle und grün markierte Bereiche zeigen DTV-Namen.

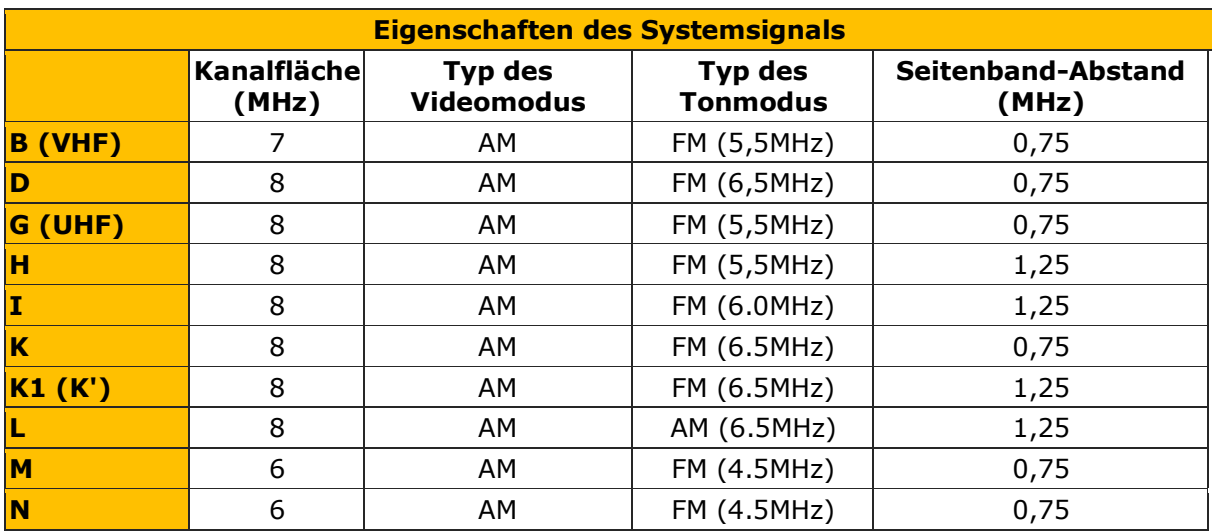

Tabelle Über analoge Fernsehsysteme:

Hinweis Die blau markierten Kästchen am oberen Rand des Spektrums Bildschirms zeigen die Namen der analogen Fernsehsender und die grün markierten Kästchen die Namen der DTV-Sender.

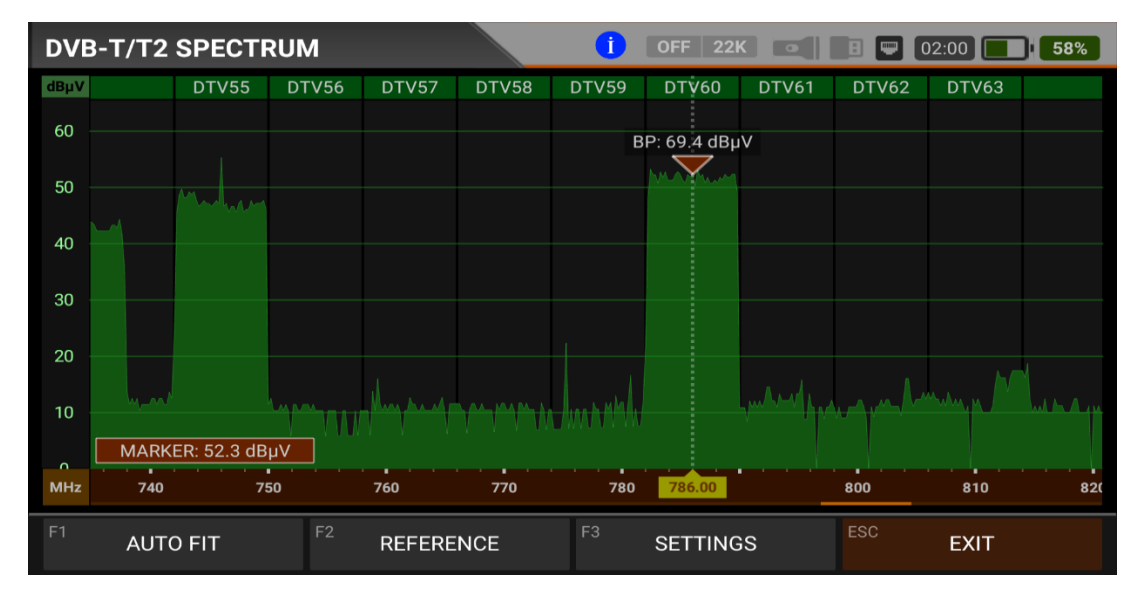

#### **DVB-T/T2-SPEKTRUMANALYSE:**

Wenn der Messmodus DIGITALE SPEKTRUMANALYSE eingeschaltet ist, zeigt das Gerät alle ANALOGEN und DIGITALEN Trägersignale an, die innerhalb des gewählten Frequenzbereichs liegen.Sie können die Namen der Kanäle in den grünen Kästen oben sehen. Sie können die Bandspitzenleistung auf dem Marker sehen, und Sie können auch die momentane Leistung der Marker Linie im unteren linken Teil sehen.

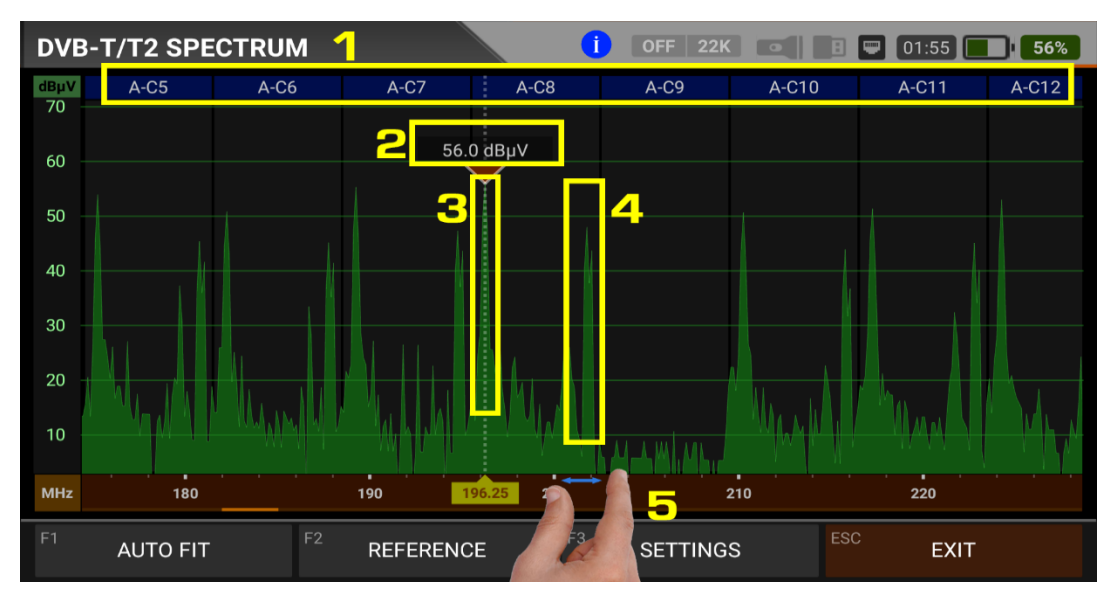

Während der Messung der ANALOGEN SPEKTRUMANALYSE zeigt das Gerät alle ANALOGEN und DIGITALEN Trägersignale an, die innerhalb des ausgewählten Frequenzbereichs liegen. Je nach gewähltem Frequenzplan sehen Sie auf dem Bildschirm die folgenden Informationen.

- 1. Namen der Kanäle: Sie können die Kanalnamen in den blauen Kästchen sehen, und diese Kästchen liegen in der Bandbreite des jeweiligen Kanals.
- 2. Die Markierung auf dem Videoträger des Kanals, den Sie messen möchten, zeigt den HF-Pegel an.
- 3. Es ist der Bildträger im Band.
- 4. Er ist der Tonträger in der Band.
- 5. Sie können den Frequenzbereich (Span) ändern, indem Sie 2 Finger auf der roten Fläche öffnen.

UNTERBRINGEN: Durch Antippen dieses Feldes können Sie die Min-/Max-Pegel der Signale auf dem Bildschirm anzeigen lassen, so dass Sie die niedrigsten und höchsten Signale im gesamten Spektrum leicht erkennen können.

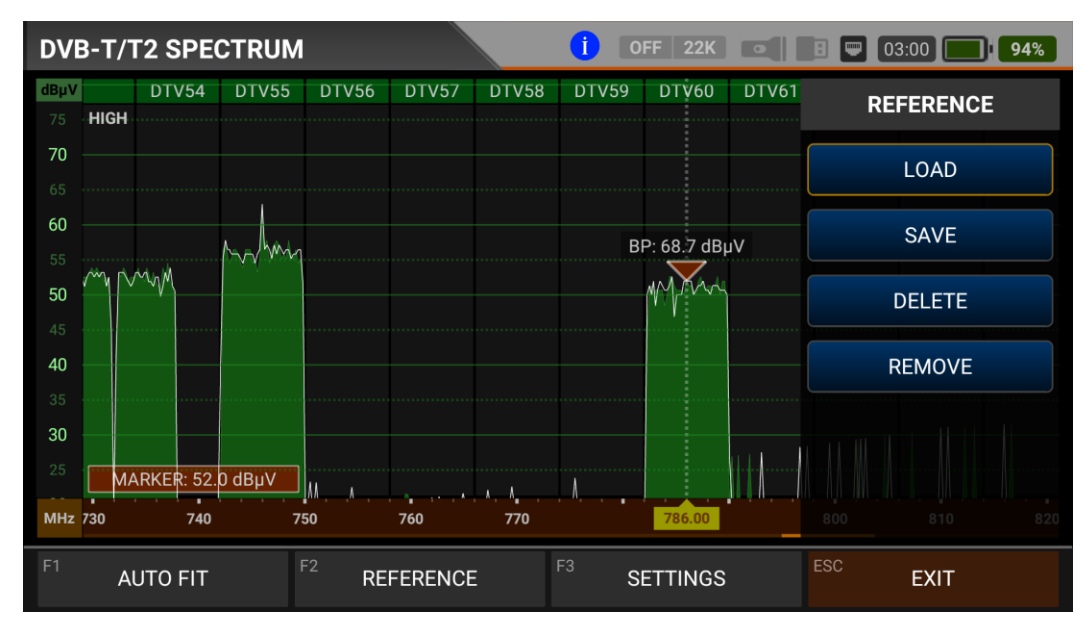

REFERENZ: Sie können die obersten Punkte des Spektrums als weiße Linie speichern, sie in späteren Zusammenstellungen wieder abrufen und mit denselben Einstellungen neu installieren.

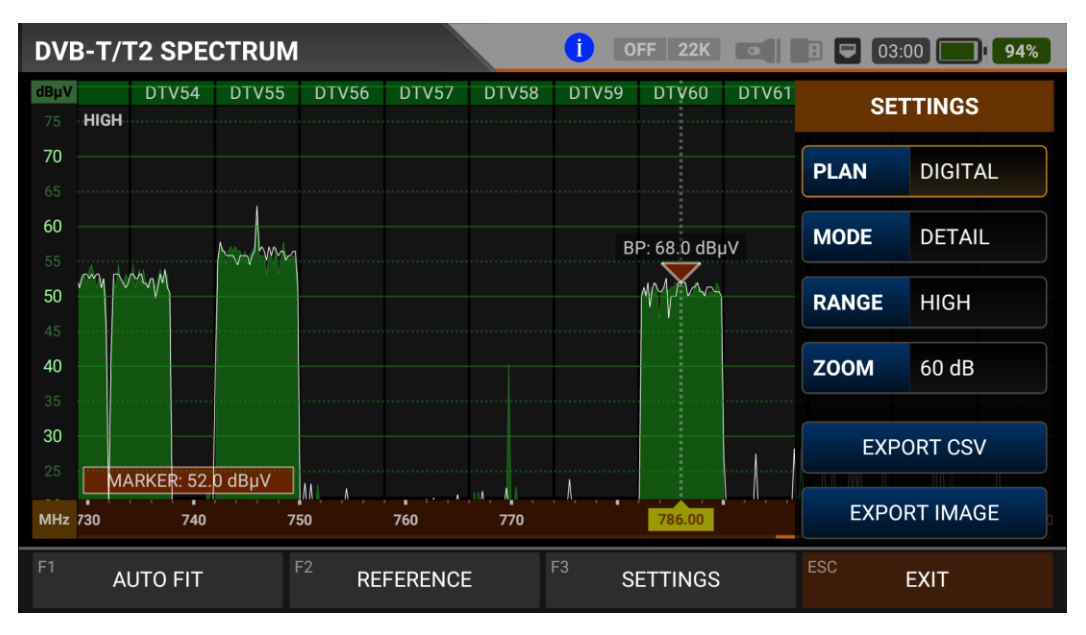

EINSTELLUNGEN: Mit diesem Menü können Sie den mit blauen Balken dargestellten Tp-Frequenzplan auf AUS/DIGITAL/ANALOG/DIG+ANA ändern. Auf diese Weise können Sie das Rundfunksystem einschränken, das Sie auf dem Bildschirm sehen möchten. Sie können den Betriebsmodus des Spektrums auf Schnell und datendetailiert ändern. Bereich: Das Spektrum zeigt einen Bereich von 4 Stufen. Auf diese Weise können Sie Ihren Bereich je nach Signalpegel auswählen.

HOCH : 40dBuV~110dBuV - MEDIUM : 20dBuV~80dBuV

NIEDRIG: 0dBuV~60dBuV - UNTEN : -10dBuV~50dBuV Vergrößern: Sie können den Anzeigemessbereich auf 60db oder 30db einstellen.

Sie können die Spektrum anzeige als \*.CSV-Datei und als Bilddatei auf USB exportieren.

#### **DVB-T/T2 KONSTELLATIONSDIAGRAMM:**

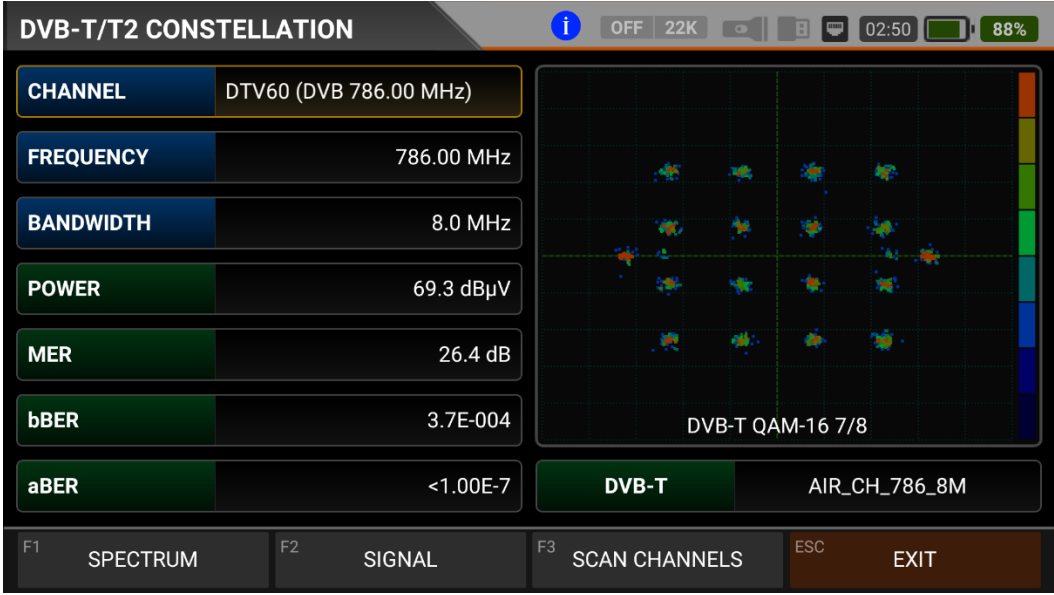

Das Konstellationsdiagramm zeigt in einer Grafik die Genauigkeit der Koordinaten der zu einem bestimmten Zeitpunkt empfangenen digitalen I/Q-Symbole. Die Farbskala auf der rechten Seite gibt einen qualitativen Hinweis auf die Signalqualität, indem sie die Farben im Verhältnis zur Intensität, der in einer bestimmten Fläche konzentrierten Flecken abstuft. Die Farbskala reicht von schwarz (kein Symbol) bis rot (höchste Intensität).

Eine größere Verteilung der Symbole deutet auf einen höheren Rauschpegel oder eine schlechtere Signalqualität hin. Wenn es eine Konzentration von Symbolen im Verhältnis zum gesamten Raster gibt, je näher die Sammlung von Koordinatenpunkten beieinander und in einer engeren Fläche liegt (siehe erweitertes Menü für Modulationsarten), deutet dies auf ein gutes Signal-Rausch-Verhältnis oder kein Problem hin.

Diese Symbole werden mit QPSK-, 16-QAM- oder 64-QAM-ModulationsveRFahren kodiert, wie in den Bildern entsprechend den Modulationsarten festgelegt. Auf diesem Bildschirm können Sie sowohl die Konstellation als auch andere Signalparameter sehen und schnelle und zuverlässige Messungen durchführen.

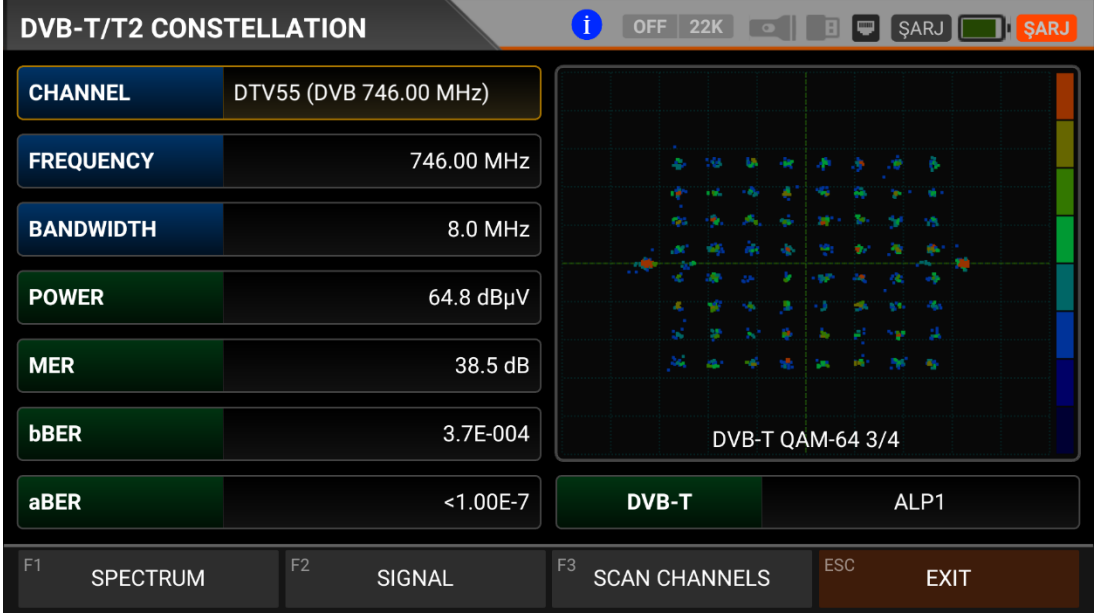

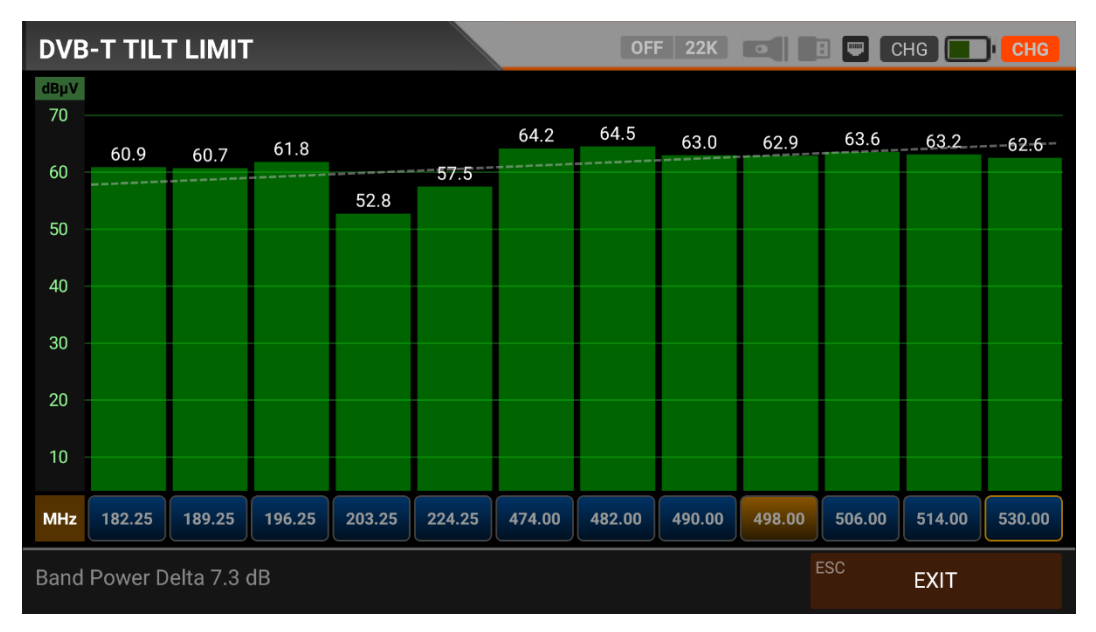

#### **DVB-T/T2 MESSUNG DER TRAININGSGRENZE:**

Der Steilheits-/Grenzwerttest ist eine effektive Lösung, um die Glattheit des Kabelsystems und die weitere Dämpfung des Signals bei hohen Frequenzen zu überprüfen. Der AS07STCA kann die Pegel von 12 Kanälen messen und das Messergebnis einfach grafisch darstellen. Sie können die ersten 6 Frequenzen des Bandes vom Anfang des Bandes und die letzten 6 Frequenzen vom Ende des Bandes auswählen. Dann können Sie die Neigung der Gruppe überprüfen und die Verstärker und Elemente in der Kabellinie entsprechend dieser Neigung anordnen.

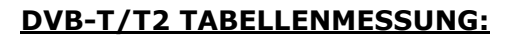

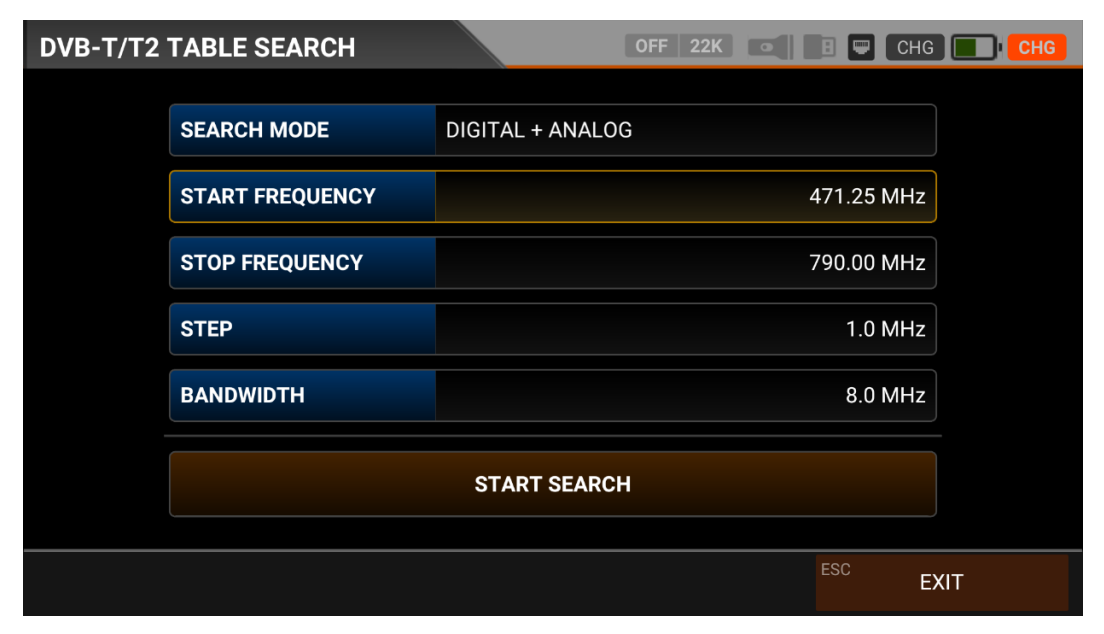

Der AS07STC nutzt die Kanalsuchlauffunktion, um schnell die Gleichmäßigkeit und Verstärkung des DVB-T/T2-Systems zu testen. Sie können die Anfang- und Endfrequenzen mit dem Schrittintervall auswählen und die Signale im gesamten Band mit einer der 1,7- 5-6-7-8MHz-Bandbreiten scannen. Für die schnelle Suche nach digitalen Frequenzen muss die Schrittweite gleich der Bandbreite sein. Wenn Sie die Systemeinrichtung abgeschlossen haben oder den Teilnehmer warten wollen, können Sie die Signalwerte aller TPs mit dem Menü TABELLENMESSUNG überprüfen. Terrestrische TV-Antennen können aktive